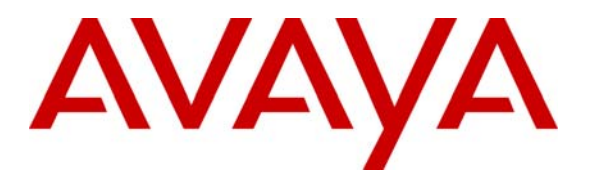

**Avaya Solution & Interoperability Test Lab** 

# **Configuring SIP Trunks among Avaya Aura® Session Manager R6.1, Avaya Aura® Communication Manager R6.0.1, and Cisco Unified Communications Manager R5.1.3 – Issue 1.0**

# **Abstract**

These Application Notes present a sample configuration for an enterprise network that integrates Avaya Aura® Session Manager R6.1, Avaya Aura® Communication Manager R6.0.1, and Cisco Unified Communications Manager R5.1.3. Although the tested configuration also uses Session Manager to provide access to a centralized voice messaging solution using Avaya Modular Messaging, the focus of these Application Notes is interoperability between Avaya Communication Manager and Cisco Unified Communications Manager using Session Manager.

The interoperability testing was conducted by the Solution and Interoperability Test Lab at the request of Session Manager Product Management.

#### **Table of Contents**

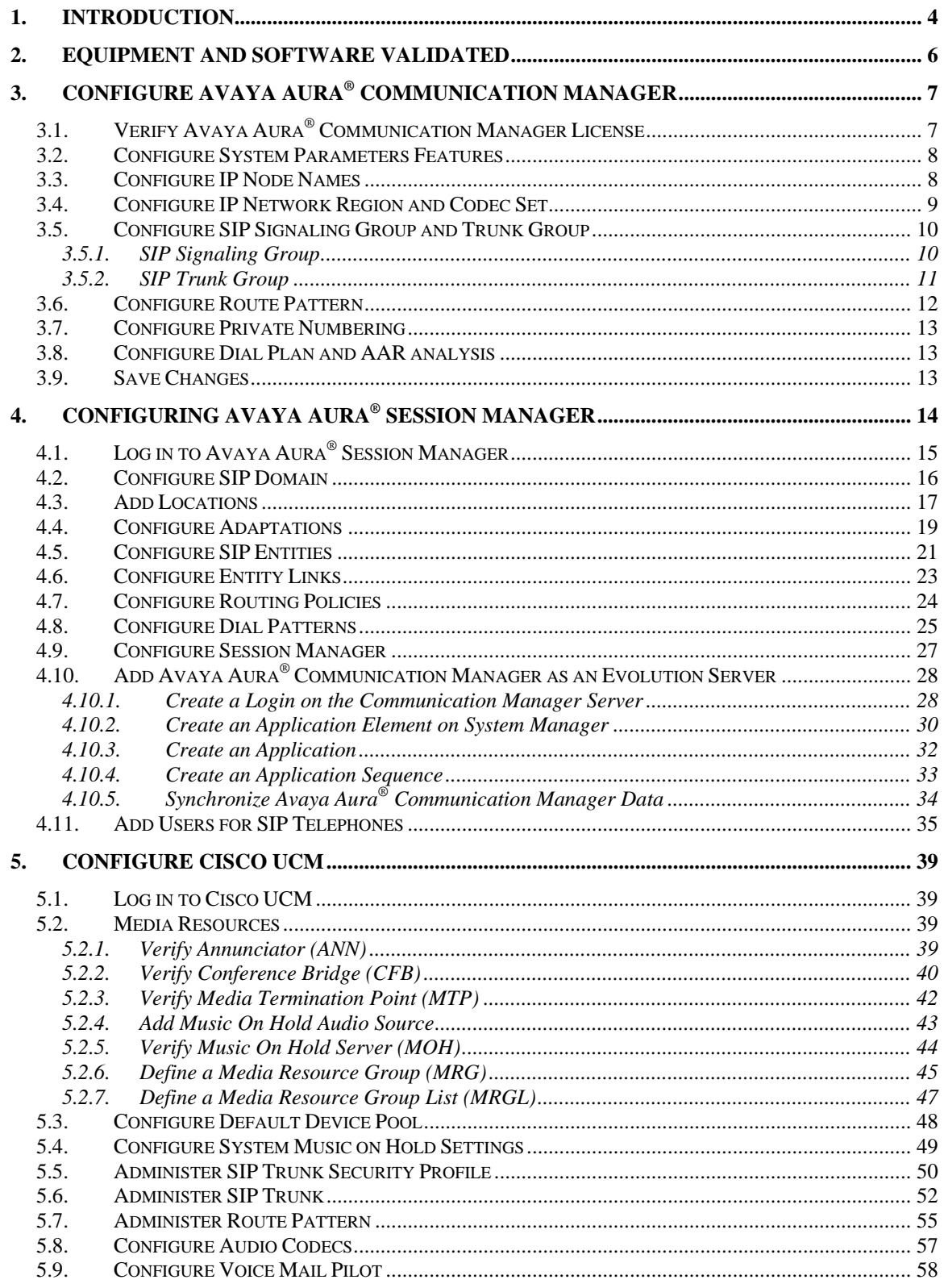

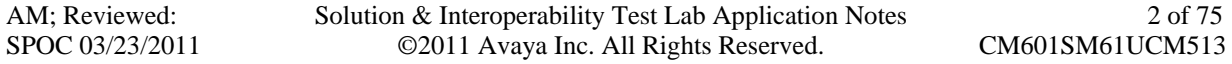

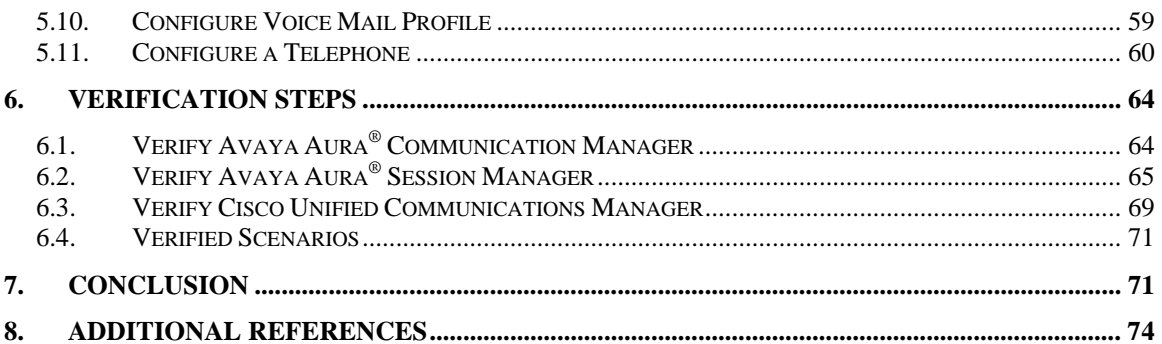

# **1. Introduction**

These Application Notes address integration of Cisco Unified Communications Manager (hereafter referred to as Cisco UCM) into an enterprise telephony network consisting of Avaya Aura® Communication Manager and Avaya Aura® Session Manager.

In the test configuration shown in **Figure 1**, Cisco UCM supports the Cisco telephones, which have 4-digit extensions in the range 50xx. Communication Manager, running on an Avaya S8300D server, is configured as an Evolution Server, controls an Avaya G430 Media Gateway, and supports all of the Avaya telephones shown, which have 5-digit extensions in the range 36xxx. An adaptation module is defined in Session Manager for the Cisco UCM to translate the Remote-Party-ID SIP header to P-Asserted-Identity and the Diversion header to History-Info. This operation is performed so that calling and called party displays are properly supported, and Modular Messaging can properly identify Cisco subscribers during call coverage and other voice messaging operations. Using Session Manager SIP trunks, Modular Messaging supports both Avaya and Cisco telephones for voice messaging coverage. Both Communication Manager and Cisco UCM are configured to access Modular Messaging using extension 33000.

Session Manager can support flexible inter-system call routing based on dialed number, calling number and system location, and can also provide protocol adaptation to allow multi-vendor systems to interoperate. It is managed by a separate Avaya Aura® System Manager, which can manage multiple Session Managers by communicating with their management network interfaces. Modular Messaging expands the capabilities and features of messaging services. Centralized messaging enables the Modular Messaging system to provide voicemail service to subscribers at the Cisco and Avaya sites in a multi-site configuration.

These Application Notes will focus on configuration of Session Manager, Communication Manager, and Cisco UCM. Detailed administration of the endpoint telephones will not be described. The Avaya Modular Messaging configuration is also outside of the scope of these Application Notes.

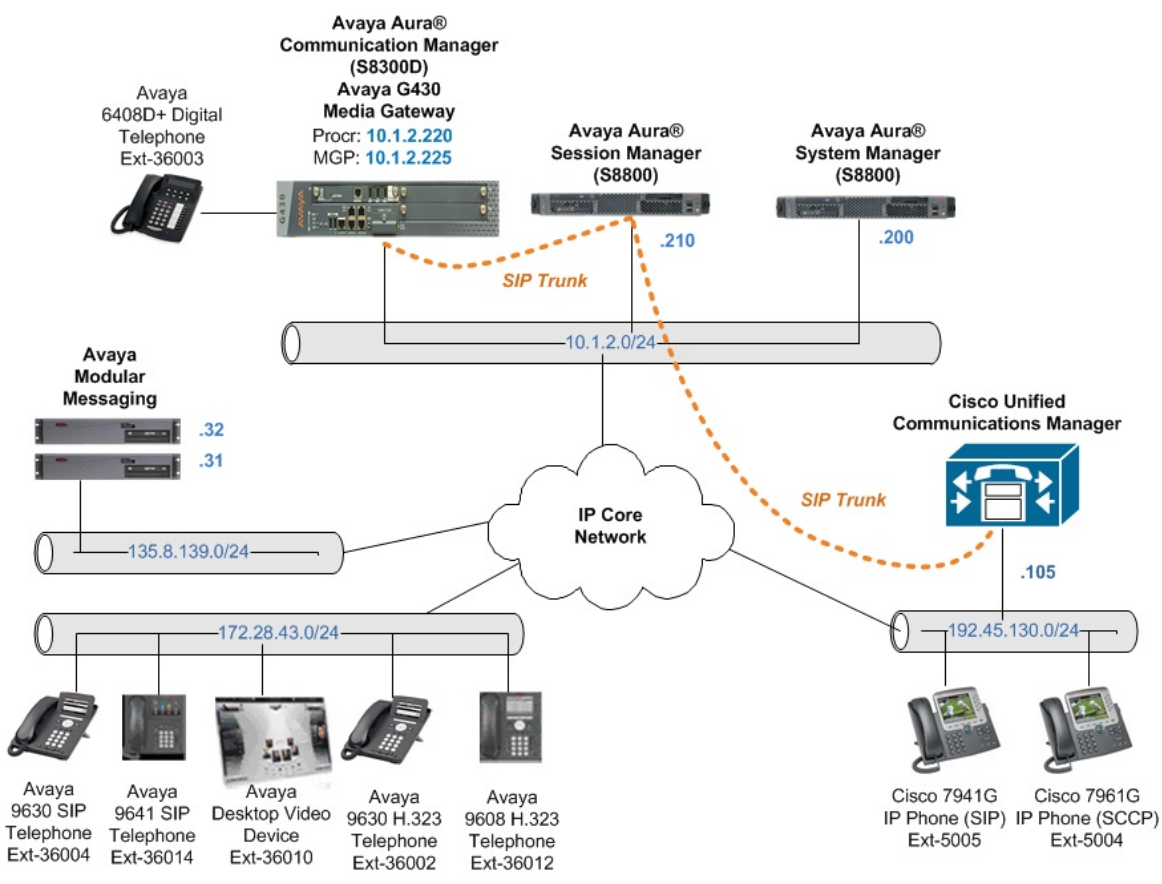

**Figure 1: Sample Configuration** 

# **2. Equipment and Software Validated**

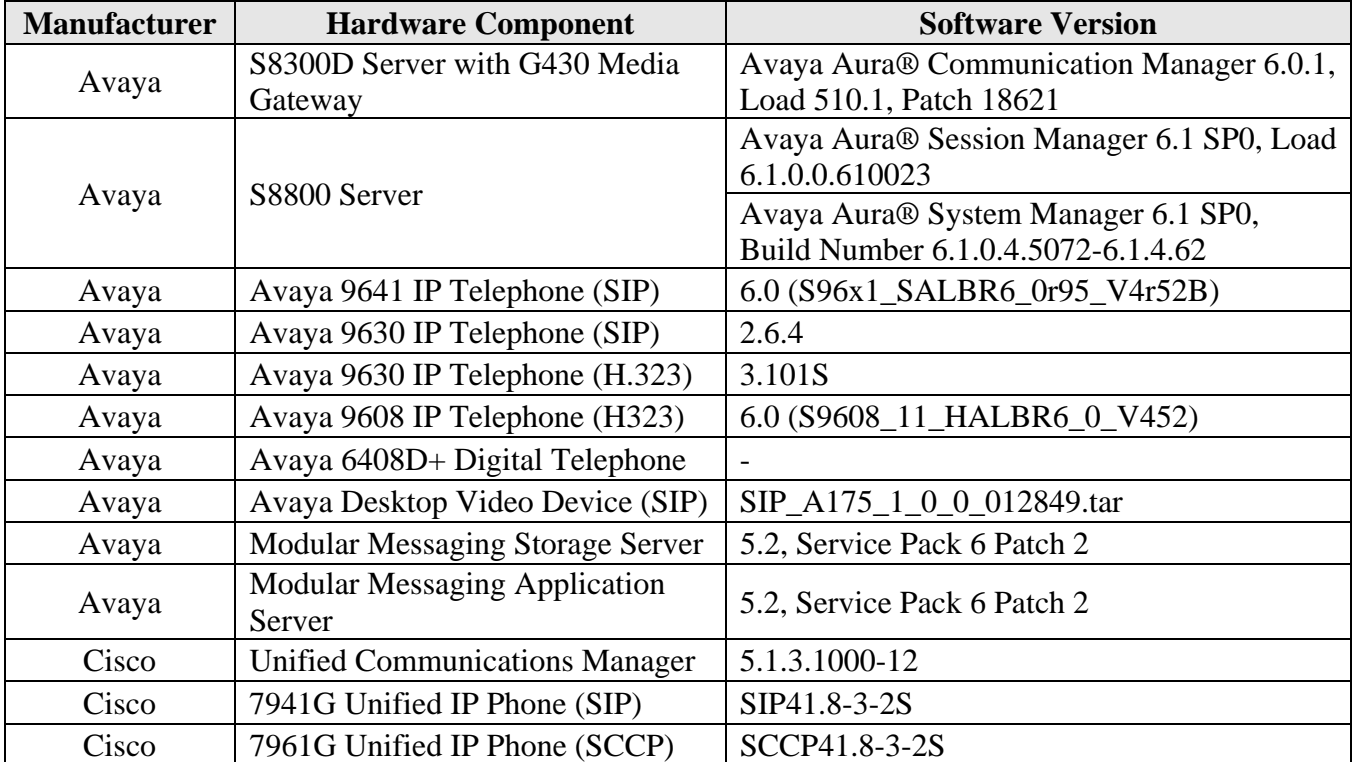

The following equipment and software/firmware were used for the sample configuration:

# **3. Configure Avaya Aura® Communication Manager**

This section addresses the configuration of Communication Manager. All configurations in this section are performed using the System Access Terminal (SAT). These Application Notes assume that the basic configuration has already been completed. For further information on Communication Manager, see references **[4-6]**. The procedures include the following areas:

- Verify Avaya Aura® Communication Manager License
- Configure System Parameters Features
- Configure IP Node Names
- Configure IP Network Region and Codec set
- Configure SIP Signaling Group and Trunk Group
- Configure Route Pattern
- Configure Private Numbering
- Configure Dial Plan and AAR analysis
- Save Changes

# **3.1. Verify Avaya Aura® Communication Manager License**

Use the **display system-parameter customer options** command to compare the **Maximum Administered SIP Trunks** field value with the corresponding value in the **USED** column. The difference between the two values needs to be greater than or equal to the desired number of simultaneous SIP trunk connections.

**Note:** The license file installed on the system controls the maximum features permitted. If there is insufficient capacity or a required feature is not enabled, contact an authorized Avaya sales representative to make the appropriate changes.

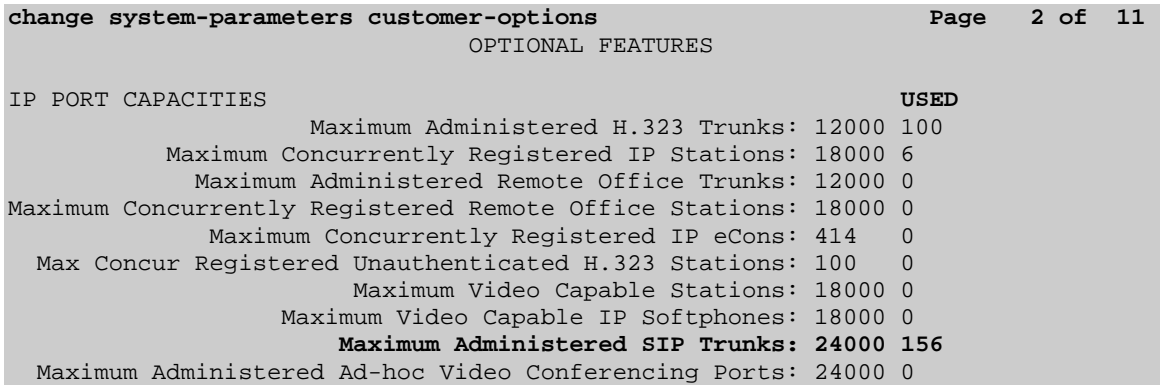

# **3.2. Configure System Parameters Features**

Use the **change system-parameters features** command to allow for trunk-to-trunk transfers. This feature is needed to allow for transferring an incoming/outgoing call from/to a remote switch back out to the same or different switch. For simplicity, the **Trunk-to-Trunk Transfer** field was set to **all** to enable all trunk-to-trunk transfers on a system wide basis.

**Note:** This feature poses significant security risk and must be used with caution. As an alternative, the trunk-to-trunk feature can be implemented using Class Of Restriction or Class Of Service levels.

```
change system-parameters features Page 1 of 19 and 200 and 200 and 200 and 200 and 200 and 200 and 200 and 200 and 200 and 200 and 200 and 200 and 200 and 200 and 200 and 200 and 200 and 200 and 200 and 200 and 200 and 2
                                    FEATURE-RELATED SYSTEM PARAMETERS 
                                        Self Station Display Enabled? n 
                                              Trunk-to-Trunk Transfer: all 
                   Automatic Callback with Called Party Queuing? y 
     Automatic Callback - No Answer Timeout Interval (rings): 3 
                             Call Park Timeout Interval (minutes): 10 
          Off-Premises Tone Detect Timeout Interval (seconds): 20 
                                         AAR/ARS Dial Tone Required? y 
                  Music (or Silence) on Transferred Trunk Calls? no 
                             DID/Tie/ISDN/SIP Intercept Treatment: attd 
      Internal Auto-Answer of Attd-Extended/Transferred Calls: transferred 
                       Automatic Circuit Assurance (ACA) Enabled? n
```
# **3.3. Configure IP Node Names**

Use the **change node-names ip** command to add entries for Communication Manager and Session Manager that will be used for connectivity. In the sample network, **procr** and **10.1.2.220** are automatically added as **Name** and **IP Address** by Communication Manager as a result of the initial template installation on the Avaya S8300D Server. Enter **SM1** and **10.1.2.210** for the signaling interface (security module) of Session Manager.

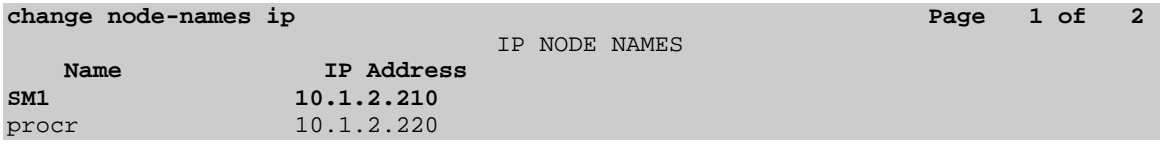

## **3.4. Configure IP Network Region and Codec Set**

Use the **change ip-network-region n** command, where **n** is the network region number to configure the network region being used. In the sample network, ip-network-region 1 is used. For the **Authoritative Domain** field, enter the SIP domain name configured for this enterprise (see **Section 4.2**) and a descriptive **Name** for this ip-network-region. Set **Intra-region IP-IP Direct Audio** and **Inter-region IP-IP Direct Audio** to **yes** to allow for direct media between endpoints. Set the **Codec Set** to **1** to use ip-codec-set 1.

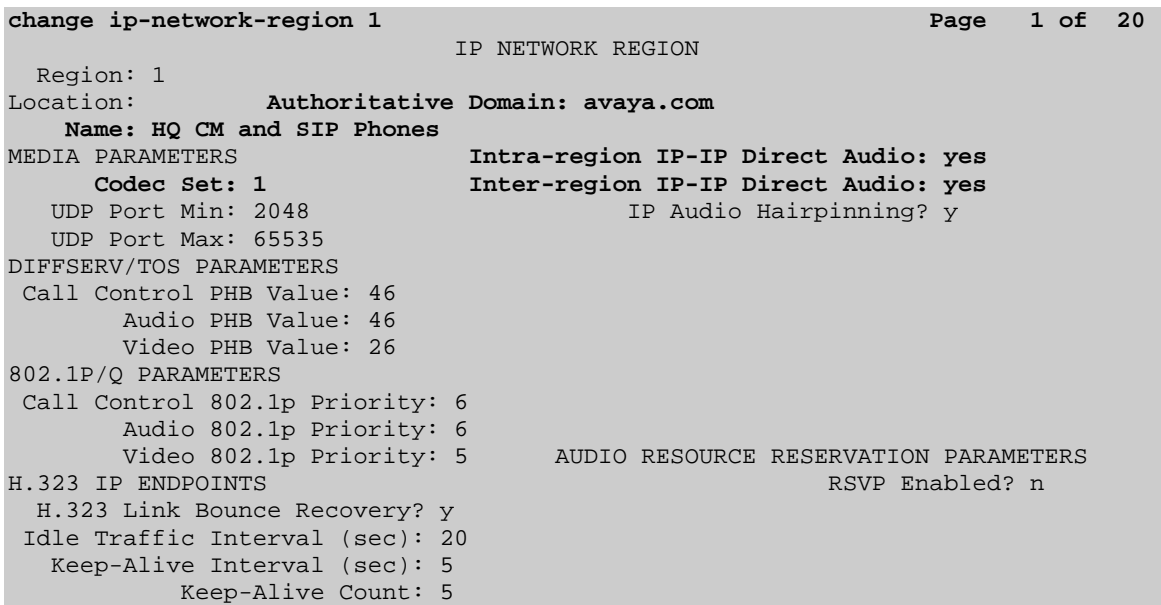

Use the **change ip-codec-set n** command, where **n** is the existing codec set number to configure the desired audio codecs. During the testing, the codec parameters for codec set 1 were varied, with successful calls using "G.711MU" and G.729. G.729B is not supported by Cisco Telephones.

```
change ip-codec-set 1 Page 1 of 2
                  IP Codec Set 
   Codec Set: 1 
   Audio Silence Frames Packet 
           Suppression Per Pkt Size(ms)
1: G.729 n 2 20<br>2: G.711MU n 2 20
 2: G.711MU n 2 20
```
# **3.5. Configure SIP Signaling Group and Trunk Group**

### **3.5.1. SIP Signaling Group**

In the sample configuration, Communication Manager is configured as an Evolution Server, supporting H.323 and digital telephones as well as providing feature server support for SIP telephones. Signaling group 60 along with trunk group 60 supports a SIP trunk to Session Manager. Use the **add signaling-group n** command, where **n** is the signaling-group number being added to the system. Set the **Group Type** to **SIP**. For Evolution Server configuration, **IMS Enabled** should be set to **n** and **Peer Detection Enabled** to **y**. 1 The **Peer Server** field will later be automatically populated with **SM** as a result of peer detection. For tracing purposes, **Transport Method** is set to **TCP** (note that the more secure TLS is also supported). Use the values defined in **Sections 3.3** and **3.4** for **Near-end Node Name**, **Far-End Node-Name** and **Far-End Network Region**. Since an adaptation module will be defined in Session Manager to set the domain for all incoming calls to **avaya.com** (see **Section 4.4**), this value can be put in the **Far-end Domain**, and all outgoing and incoming calls to/from Session Manager will use this single trunk. This eliminates the need for a separate trunk for incoming calls from Cisco UCM which uses the IP address of Session Manager instead of the SIP domain. Setting **H.323.Station Outgoing Direct Media** and **Initial IP-IP Direct Media** to **y** will minimize the number of SIP messages used by Communication Manager in establishing calls. For example, call setup will not require RTP media to be initially connected to the G430 VoIP engine, and then on answer be shuffled directly between IP endpoints. Default values can be used for the remaining fields.

**add signaling-group 60 Page 1 of 1** SIGNALING GROUP Group Number: 60 **Group Type: sip**<br> **IMS Enabled? n Transport Method: tcp Transport Method: tcp** O-SIP? n Sip Enabled LSP? n SIP Enabled LSP? n SIP Enabled LSP? n IP Video? n Enforce SIPS URI for SRTP? y **Peer Detection Enabled? y** Peer Server: Others  **Near-end Node Name: procr Far-end Node Name: SM1**  Near-end Listen Port: 5061Far-end Listen Port: 5061  **Far-end Network Region: 1 Far-end Domain: avaya.com**  Bypass If IP Threshold Exceeded? n Incoming Dialog Loopbacks: eliminate RFC 3389 Comfort Noise? n<br>DIMF over IP: rtp-payload Direct IP-IP Audio Connections? y **Direct IP-IP Audio Connections? y** Session Establishment Timer(min): 3 IP Audio Hairpinning? n Enable Layer 3 Test? n **Initial IP-IP Direct Media? y ation Outgoing Direct Media? y Alternate Route Timer(sec): 6 H.323 Station Outgoing Direct Media? y** 

 $\overline{a}$ 

<sup>&</sup>lt;sup>1</sup> Note that this differs from *Feature Server* configuration, where the IMS Enabled field is set to "y".

#### **3.5.2. SIP Trunk Group**

Use the **add trunk-group n** command, where **n** is the new trunk group number being added to the system. The following screens show the settings used for trunk group 60. Navigate to **Page 1** and enter the following:

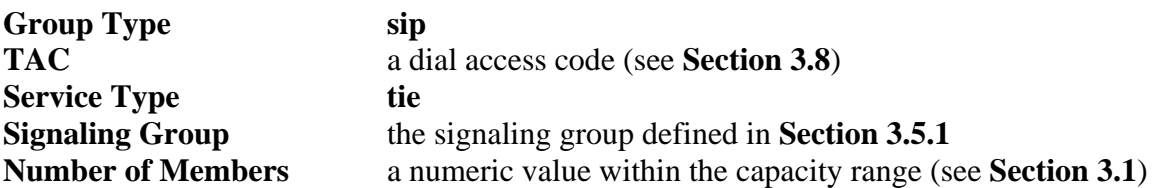

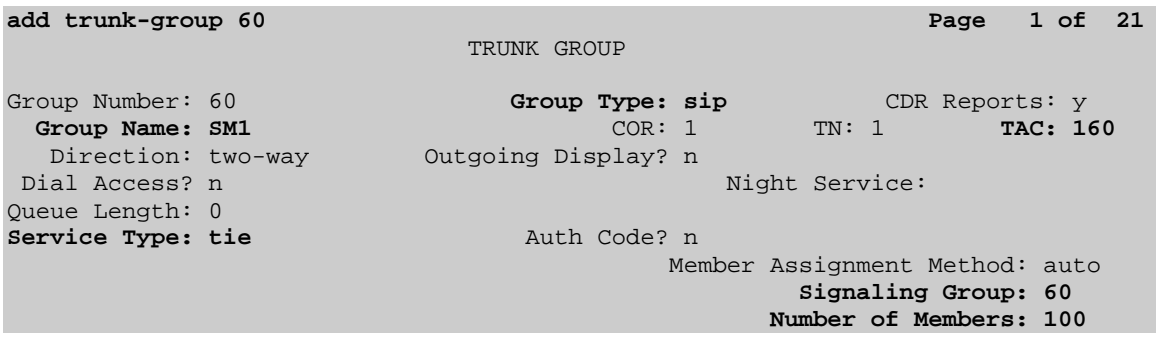

Navigate to **Page 2** and enter **900** for **Preferred Minimum Session Refresh Interval (sec)**. This will eliminate session refresh interval negotiation with Cisco UCM and reduce the amount of SIP signaling messages required for call setup.

```
add trunk-group 60 Page 2 of 21
     Group Type: sip 
TRUNK PARAMETERS 
    Unicode Name: auto 
                                  Redirect On OPTIM Failure: 5000 
        SCCAN? n Digital Loss Group: 18
                 Preferred Minimum Session Refresh Interval(sec): 900
```
Navigate to **Page 3** and enter **private** for **Numbering Format**.

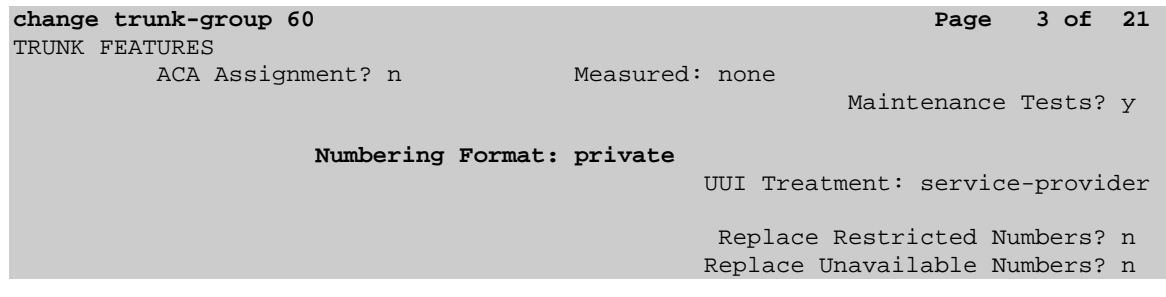

The following shows Page 4 for trunk group 60. All parameters shown are at default values, with the exception of the **Telephone Event Payload Type** associated with DTMF signaling, which has been set to the value "101" to match the default Cisco Unified Communications Manager configuration. The **Always Use re-INVITE for Display Updates** parameter was set to "y" because Cisco UCM R5.1.3 did not reply to display SIP UPDATE messages from Communication Manager during testing.

**Note:** While the **Identity for Calling Party Display** parameter is set to the default value of "P-Asserted-Identity", during testing it was observed that setting the parameter to "From" resolved some display issues. See **Section 7** for additional details.

```
change trunk-group 60 Page 4 of 21
                             PROTOCOL VARIATIONS 
                    Mark Users as Phone? n 
           Prepend '+' to Calling Number? n 
      Send Transferring Party Information? n 
                Network Call Redirection? n 
                   Send Diversion Header? n 
                  Support Request History? y 
             Telephone Event Payload Type: 101 
       Convert 180 to 183 for Early Media? n 
 Always Use re-INVITE for Display Updates? y 
       Identity for Calling Party Display: P-Asserted-Identity 
                            Enable Q-SIP? n
```
#### **3.6. Configure Route Pattern**

Configure a route pattern to correspond to the newly added SIP trunk group. Use the **change route-pattern n** command, where **n** is the route pattern number. Configure this route pattern to route calls to trunk group number **60** configured in **Section 3.5.2.** Assign the lowest **FRL** (facility restriction level) to allow all callers to use this route pattern. For **LAR** in row number (1) corresponding to the first trunk group entry, enter **next**. This will ensure that for calls (SIP INVITEs) for which Communication Manager receives no response, the shorter **Alternate Route Time**r will be used instead of the much longer **Session Establishment Timer**, minimizing the time before the caller hears reorder. See **Section 3.5.1** for these parameters.

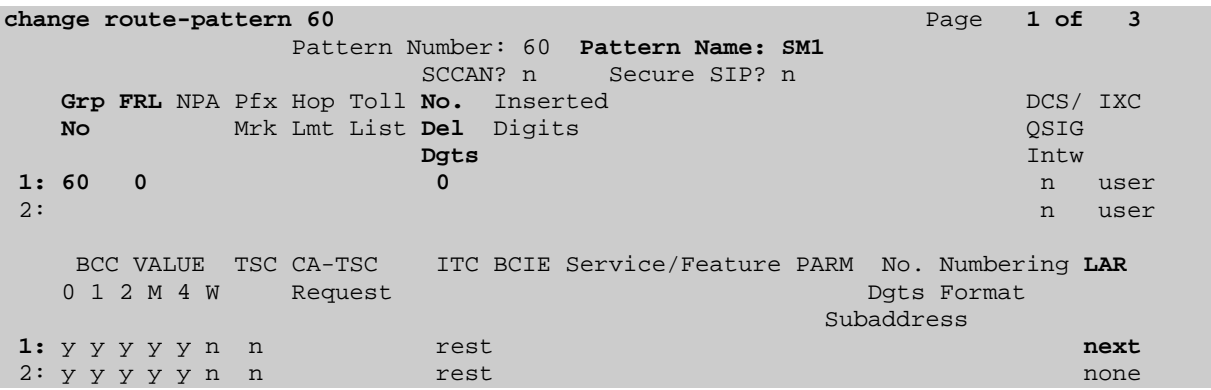

```
AM; Reviewed: 
SPOC 03/23/2011
```
# **3.7. Configure Private Numbering**

Use the **change private-numbering** command to define the calling party number to be sent out through SIP trunk 60. In the sample network configuration below, all calls originating from a 5-digit extension beginning with 3 will result in a 5-digit calling number. This number will be in the SIP "From" and "P-Asserted-Identity" headers.

```
change private-numbering 0 Page 1 of 2 
            NUMBERING - PRIVATE FORMAT 
Ext Ext Trk Private Total
Len Code Grp(s) Prefix Len
 5 2 5 Total Administered: 6
 5 3 60 5 Maximum Entries: 540
5\quad 4 5
 5 5 5
```
### **3.8. Configure Dial Plan and AAR analysis**

Configure the dial plan for dialing 4-digit extensions beginning with **5** to stations registered with Cisco UCM. Use the **change dialplan analysis** command to define **Dialed String 5** as an **ext Call Type**.

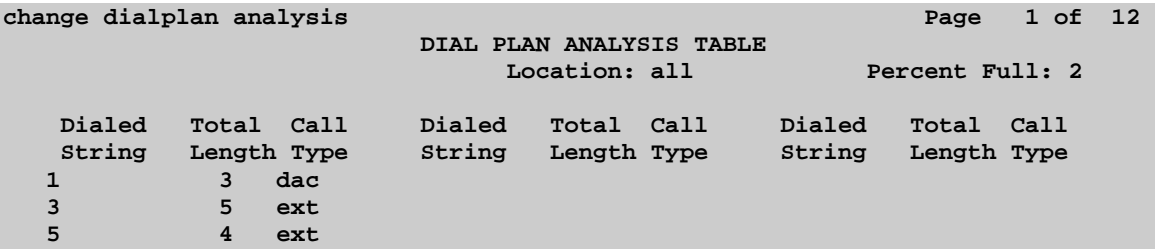

Use the **change aar analysis n** command where **n** is the dial string pattern to configure an entry for **Dialed String 5** to use **Route Pattern 60.** Add an entry for the Cisco UCM extensions which begin with **5**. Set **Call Type** to **unku**.

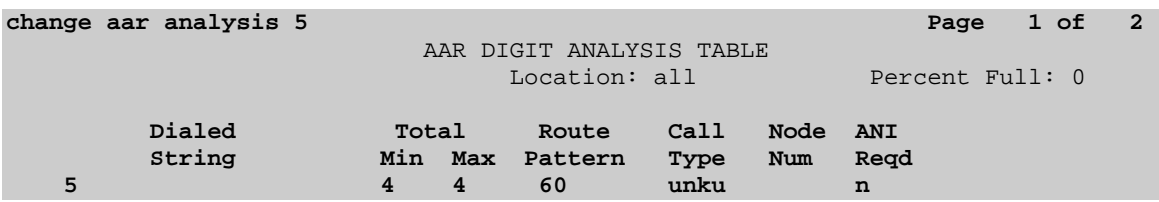

## **3.9. Save Changes**

Use the **save translation** command to save all changes.

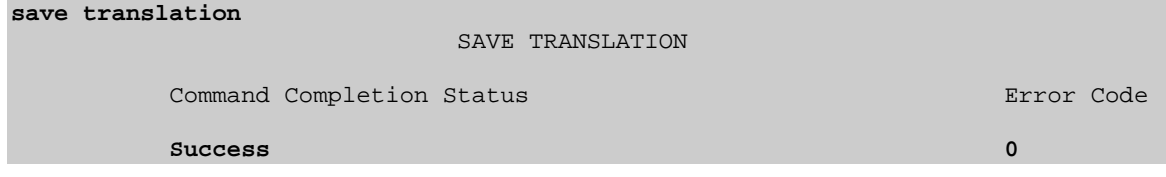

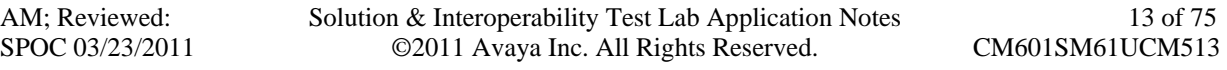

# **4. Configuring Avaya Aura® Session Manager**

This section provides the procedures for configuring Session Manager. For further information on Session Manager, see **[1-3]**. The procedures include the following areas:

- Login to Avaya Aura® Session Manager
- Configure SIP domain
- Add Location

.

- Configure Adaptations
- Configure SIP Entities
- Configure Entity Links
- Configure Routing Policies
- Configure Dial Patterns
- Configure Session Manager
- Add Communication Manager as a Evolution Server
- Add Users for SIP Telephones

# **4.1. Log in to Avaya Aura® Session Manager**

Access the Avaya Aura® System Manager using a Web Browser and entering *http://<ip*address>/SMGR, where <ip-address> is the IP address of System Manager. Log in using appropriate credentials.

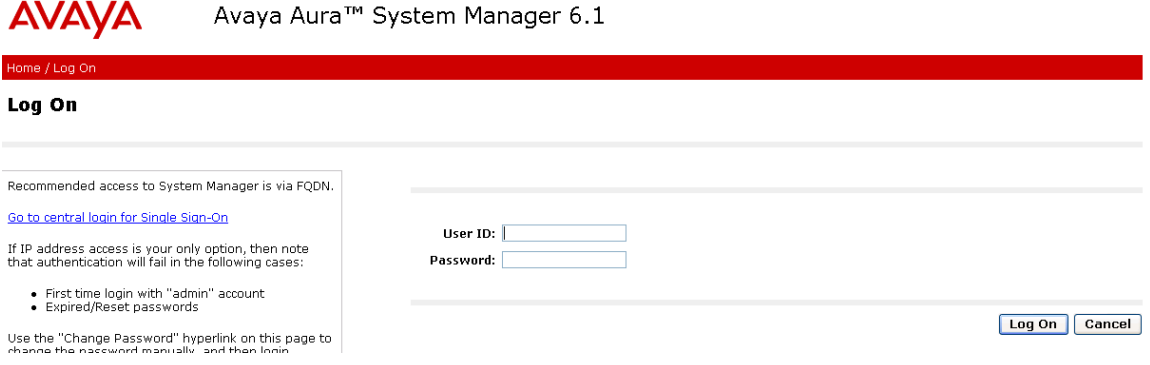

The main menu screen will be displayed. For the configuration steps described in **Sections 4.2 – 4.8**, access the **Routing** menu shown below under the **Elements** section.

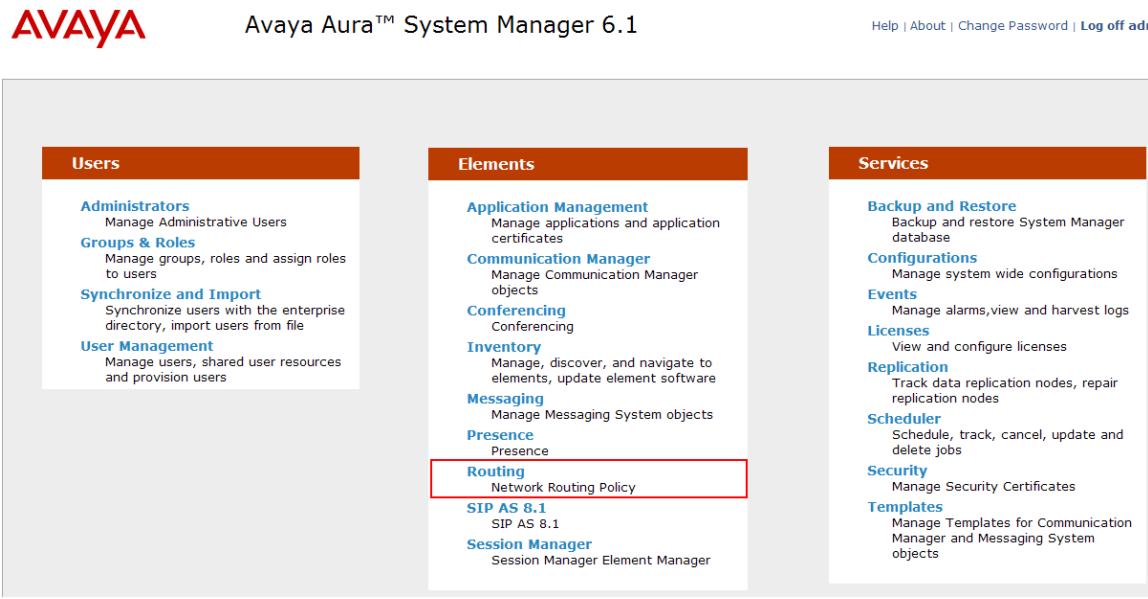

# **4.2. Configure SIP Domain**

Add the SIP domain, for which the communications infrastructure will be authoritative, by selecting **Routing**  $\rightarrow$  **Domains** on the left panel menu and clicking the **New** button (not shown) to create a new SIP domain entry.

Complete the following options:

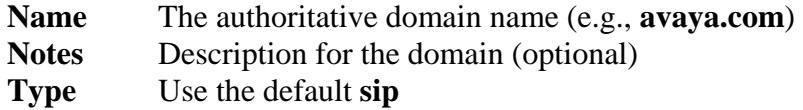

Click **Commit** to save changes.

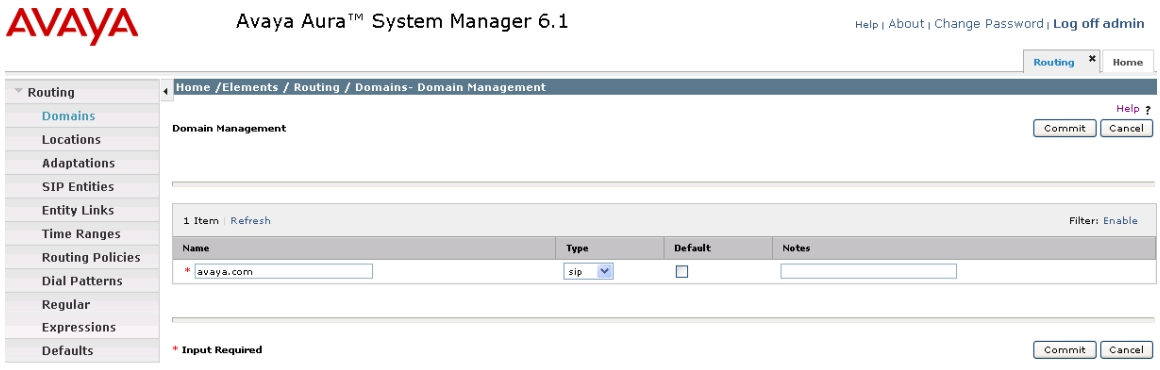

**Note:** Since the sample network does not deal with any foreign domains, no additional SIP Domains entry is needed.

### **4.3. Add Locations**

Locations can be used to identify logical and/or physical locations where SIP Entities reside for purposes of bandwidth management and call admission control. To add a location, select **Routing**  $\rightarrow$  **Locations** on the left and click on the **New** button (not shown) on the right.

Under **General**, enter:

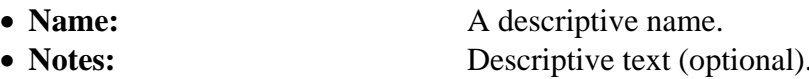

The remaining fields under **General** can be filled in to specify bandwidth management parameters between Session Manager and this location. These were not used in the sample configuration, and reflect default values. Note also that although not implemented in the sample configuration, routing policies can be defined based on location.

#### Under **Location Pattern**:

- **IP Address Pattern:** An IP address pattern used to identify the location.
- 

• **Notes:** Descriptive text (optional).

The screens below show the "BaskingRidge HQ" location, which includes Communication Manager and Session Manager, and the "Westminster – CO" location, which includes Cisco UCM.

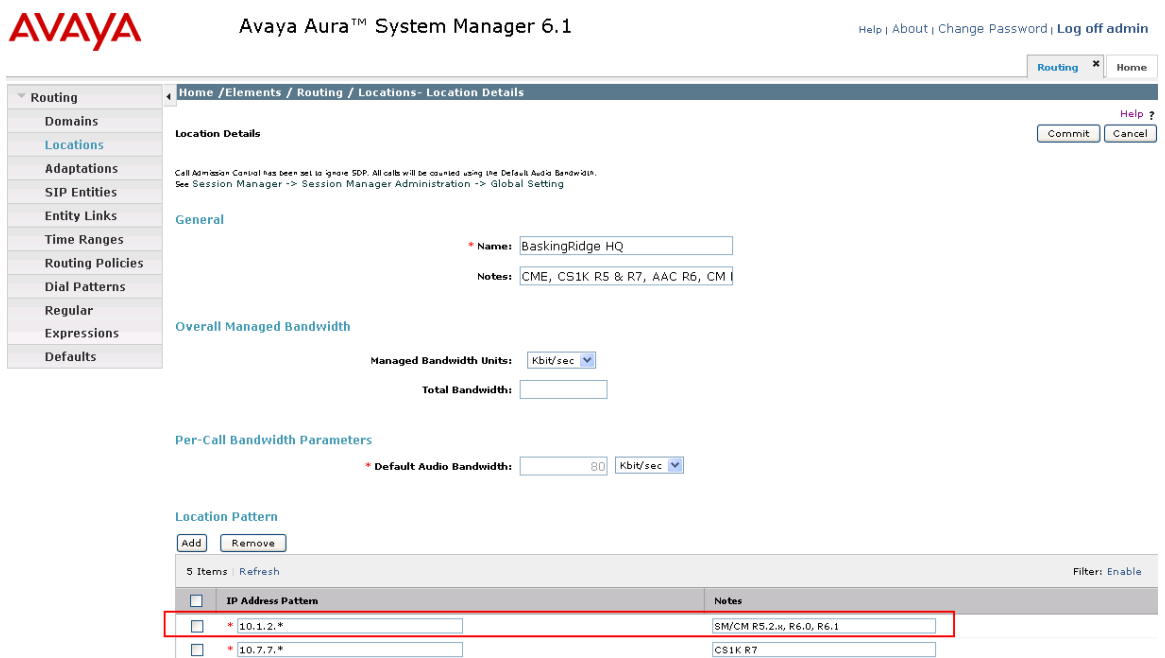

AM; Reviewed: SPOC 03/23/2011 Solution & Interoperability Test Lab Application Notes ©2011 Avaya Inc. All Rights Reserved.

17 of 75 CM601SM61UCM513

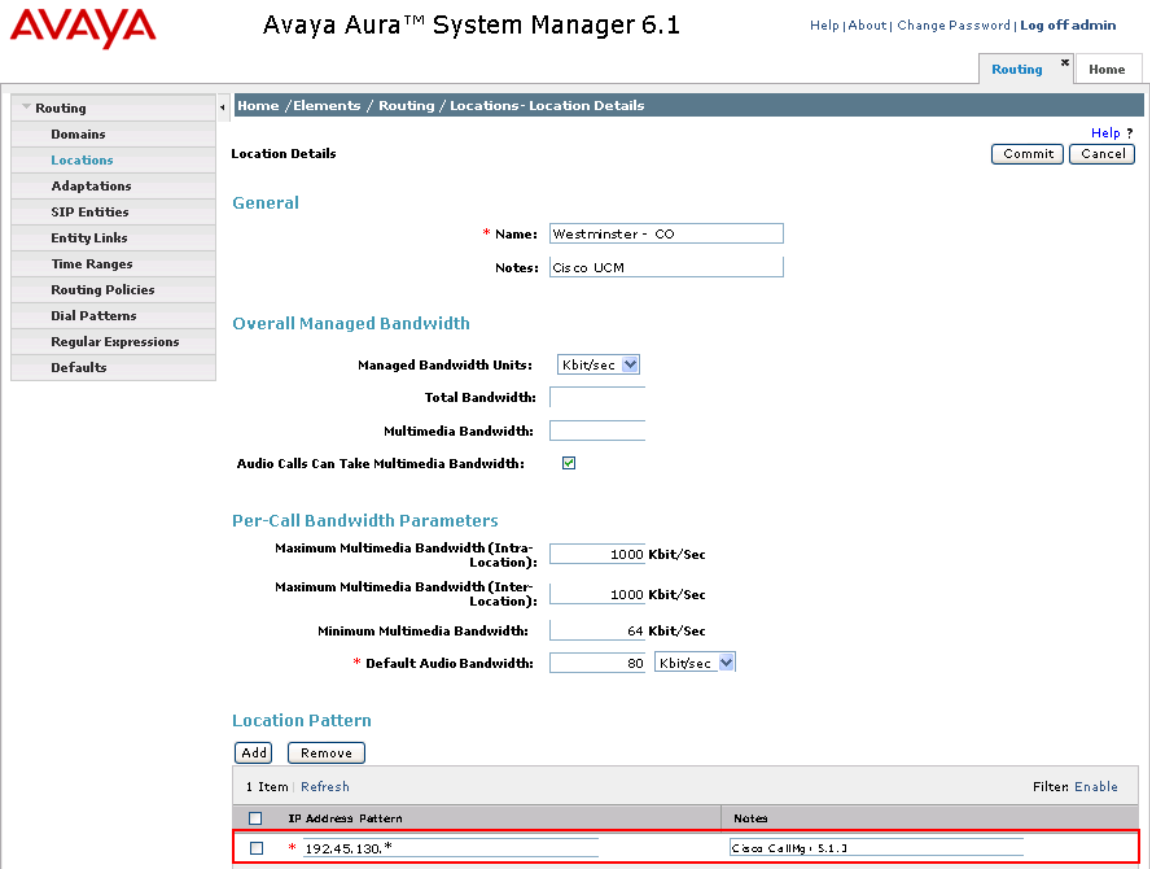

# **4.4. Configure Adaptations**

Session Manager can be configured with adaptation modules that can modify SIP messages before or after routing decisions have been made. A generic adaptation module **DigitConversionAdapter** supports digit conversion of telephone numbers in specific headers of SIP messages. Other adaptation modules are built on this generic, and can modify other headers to permit interoperability with third party SIP products. Three adaptation modules are employed in the sample configuration:

- **1.** To set the SIP domain of incoming calls to Communication Manager to "avaya.com", so that a single SIP trunk can be configured in Communication Manager for inbound and outbound calls. See **Section 3.5.1.**
- **2.** An adaptation module designed specifically for interoperating with Cisco Unified Communications Manager products has been developed and is installed with Session Manager. In the sample configuration, it is used for incoming calls from Cisco UCM. This is required to convert the Diversion header, supported by Cisco UCM, to the standard History-Info header used by Modular Messaging and the Remote-Party-ID to P-Asserted-Identity.
- **3.** Multi-site Modular Messaging represents its subscribers using 11 digit telephone numbers. **DigitConversionAdapter** is used in Session Manager to convert between the 5 and 11 digit formats when routing between Modular Messaging and Communication Manager and between 4 and 11 digit formats when routing between Modular Messaging and Cisco UCM.

The third adaptation is not covered in these Application Notes, however it was implemented during testing to address the integration with Modular Messaging. The first two will be covered here.

To add the adaptation module, select **Routing**  $\rightarrow$  **Adaptations** on the left and click on the **New** button (not shown) on the right. Under **General**, fill in:

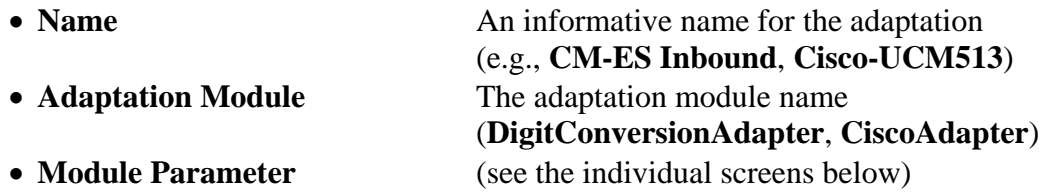

The following screen shows the adaptation module added for Communication Manager. The parameter **odstd=avaya.com** specifies that the domain in the SIP Request-URI and NOTIFY/message-summary body of messages sent by Session Manager to that SIP Entity will be overridden with "avaya.com". The parameter **osrcd=avaya.com** specifies that the domain in the P-Asserted-Identity header and the calling part of the History-Info header of messages sent by Session Manager will be overridden with "avaya.com". Since no digit conversions are required, the remaining fields can be left at their defaults.

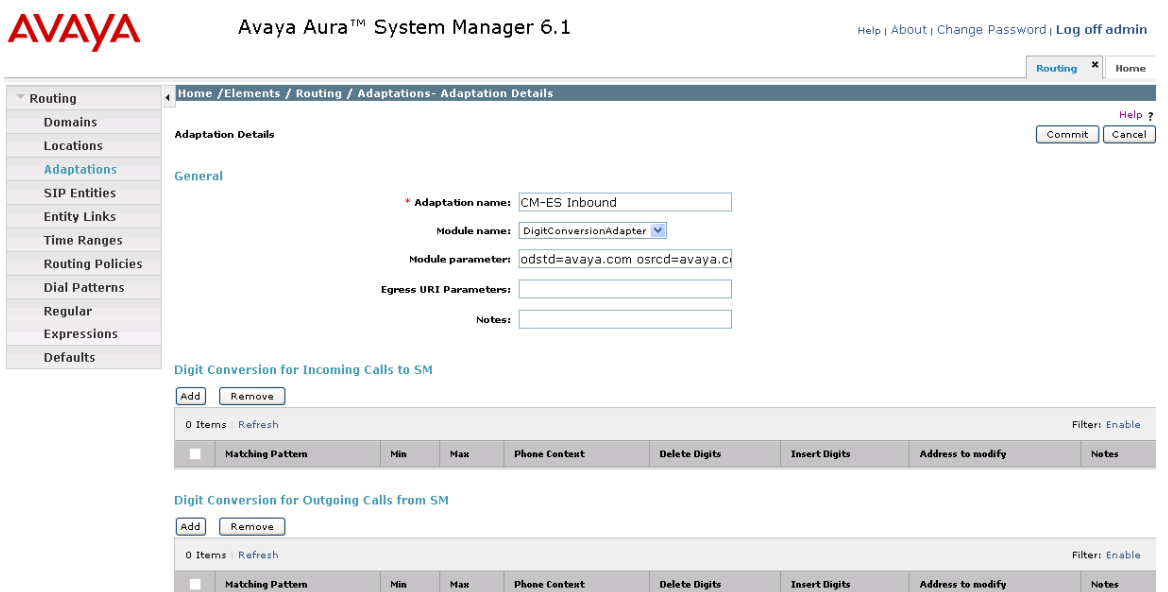

The following screen shows the adaptation module added for Cisco UCM. Specification of **192.45.130.105** for the **Module parameter** is equivalent to **odstd=192.45.130.105**.

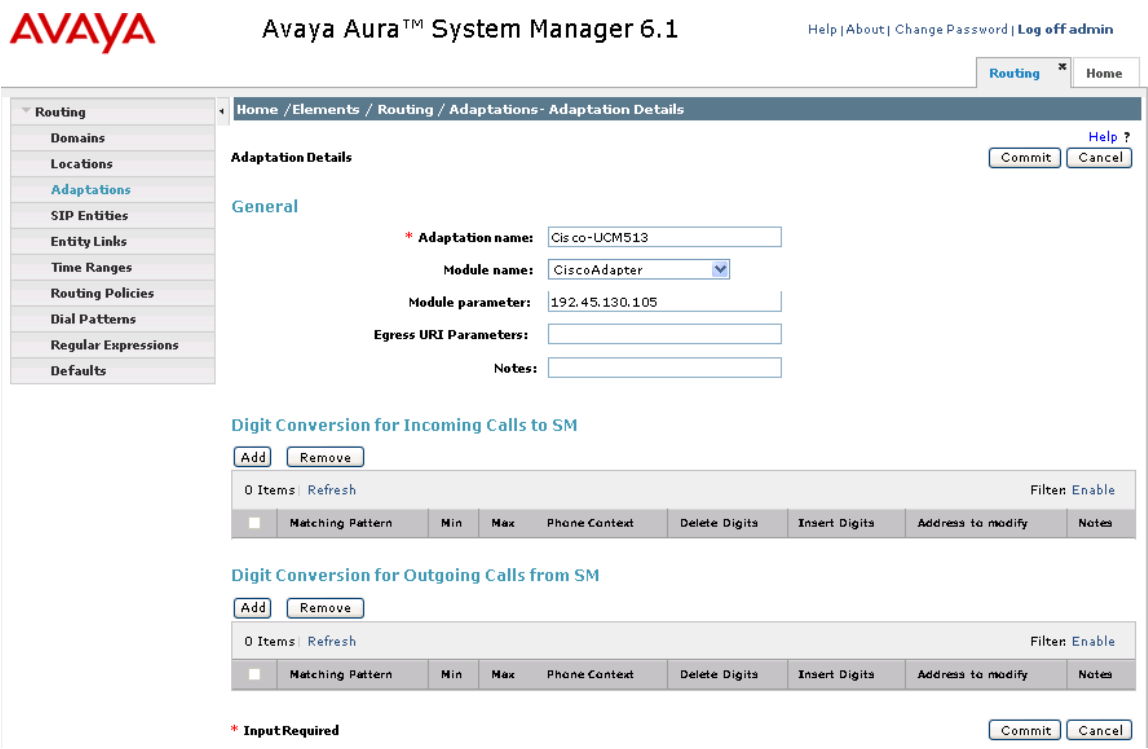

## **4.5. Configure SIP Entities**

A SIP Entity must be added for Session Manager and for each SIP-based telephony system supported by a SIP Trunk. Select **Routing**  $\rightarrow$  **SIP Entities** on the left panel menu and then click on the **New** button (not shown). Enter the following for each SIP Entity:

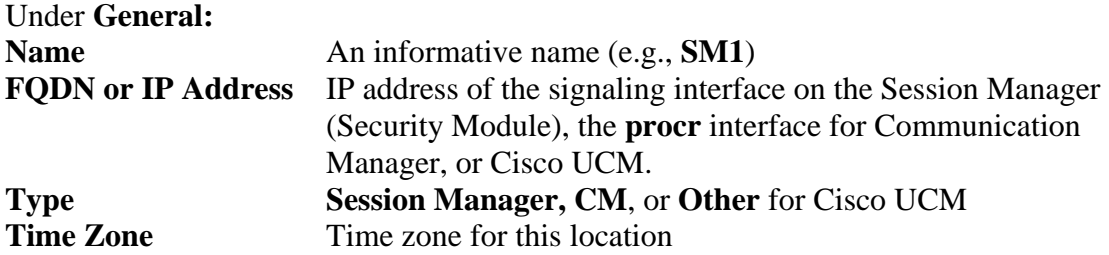

For SIP Entities of **Type** "Session Manager", under **Port**, click **Add,** and then edit the fields in the resulting new row:

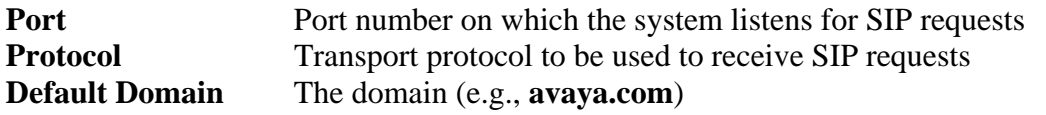

Defaults can be used for the remaining fields. Click **Commit** to save each SIP Entity definition. The following screen shows the SIP Entity for Session Manager.

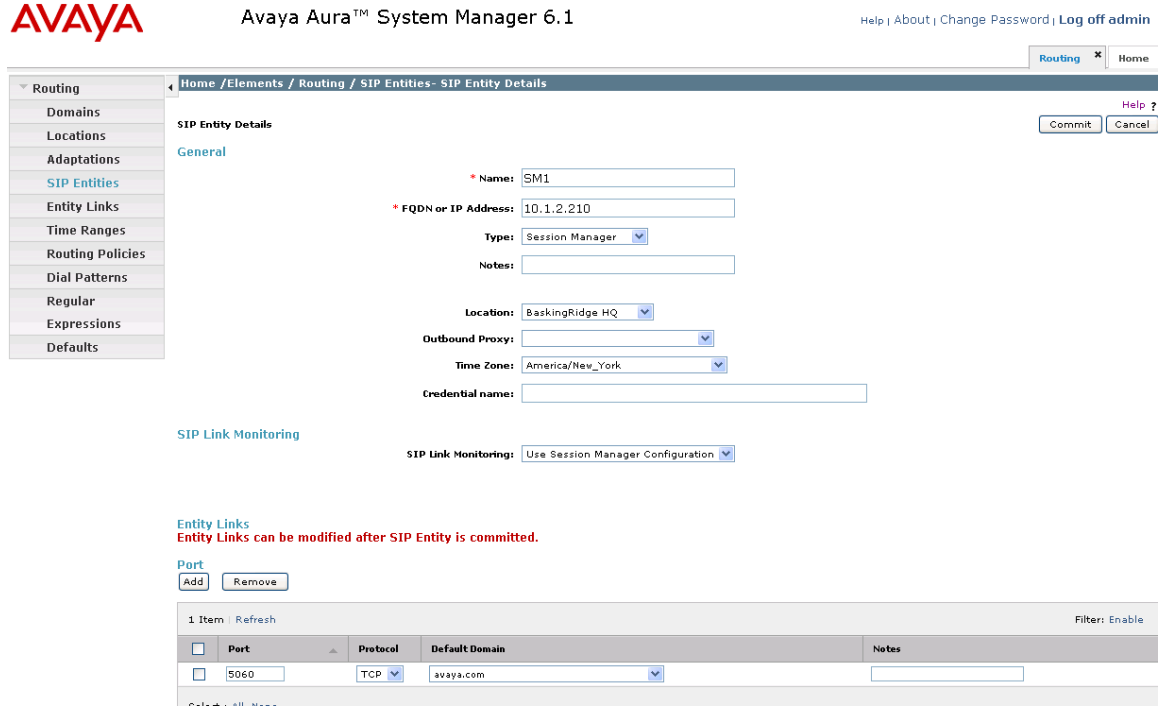

AM; Reviewed: SPOC 03/23/2011 Solution & Interoperability Test Lab Application Notes ©2011 Avaya Inc. All Rights Reserved.

21 of 75 CM601SM61UCM513 The following screen shows the SIP Entity for Communication Manager. Note specification of the **Adaptation** module defined in **Section 4.4.** 

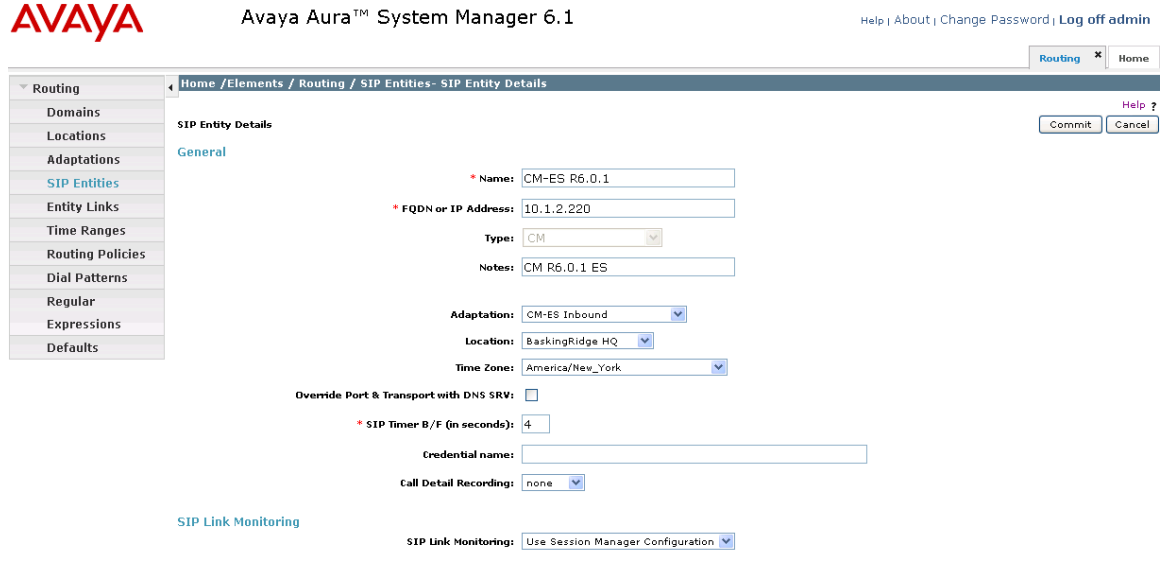

The following screen shows the SIP Entity for Cisco UCM. Note specification of the **Adaptation** module defined in **Section 4.4.**

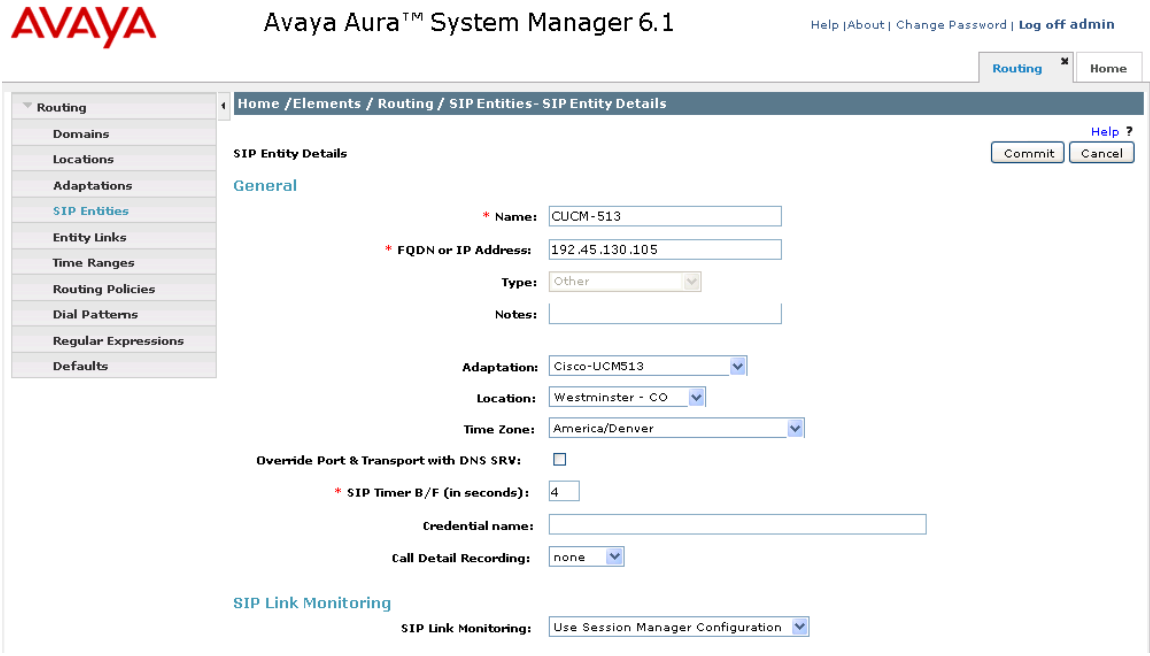

AM; Reviewed: SPOC 03/23/2011 Solution & Interoperability Test Lab Application Notes ©2011 Avaya Inc. All Rights Reserved.

22 of 75 CM601SM61UCM513

# **4.6. Configure Entity Links**

A SIP trunk between Session Manager and a telephony system is described by an Entity Link. To add an Entity Link, select **Routing**  $\rightarrow$  **Entity Links** on the left panel menu and click on the **New** button (not shown). Fill in the following fields in the new row that is displayed.

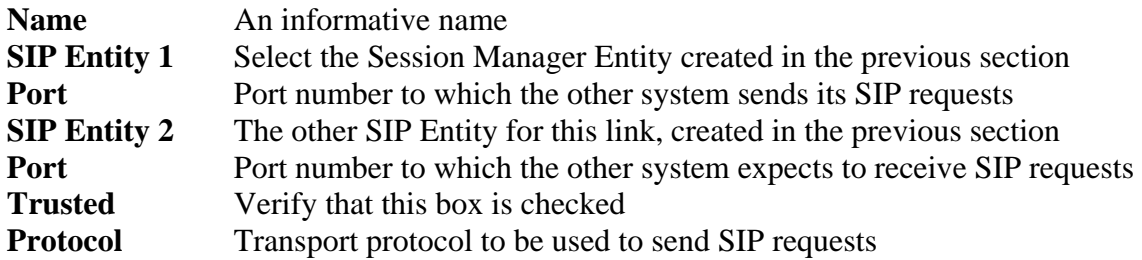

Click **Commit** to save changes. The following screens show the Entity Links used in the sample network for Communication Manager and Cisco UCM.

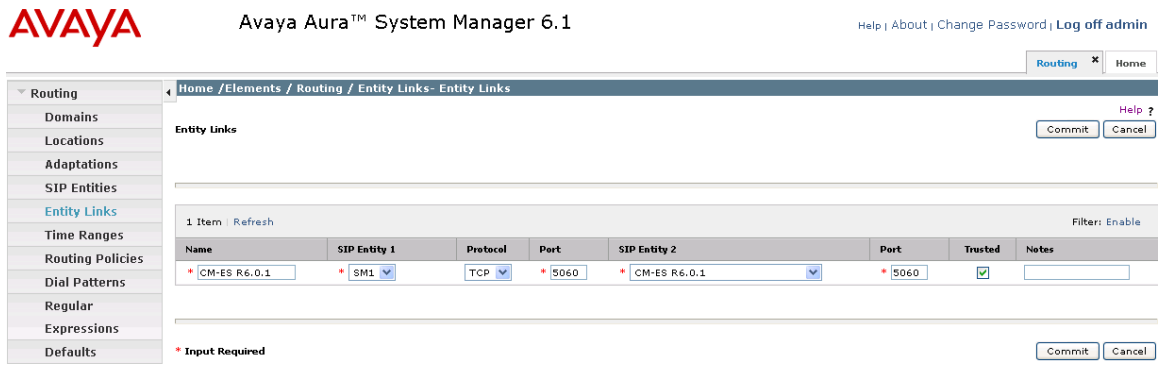

**AVAYA** Avaya Aura™ System Manager 6.1 Help (About) Change Password | Log off admin Routing Home Home /Elements / Routing / Entity Links- Entity Links  $\overline{\phantom{a}}$  Routing Domains Help<sub>2</sub> **Entity Links** Commit Cancel Locations Adaptations **SIP Entities Entity Links**  $1$  Item | Refresh Filter: Enable **Time Ranges** SIP Entity **Routing Policies** Name Protocol Port SIP Entity 2 Port Trusted Notes **Dial Patterns**  $\overline{\mathbf{v}}$ \* Cisco UCME 513  $\frac{1}{\sqrt{2}}$  SM1  $\frac{1}{\sqrt{2}}$  $TCP$   $\vee$  $* 5060$ \* CUCM-513  $\blacktriangledown$  $* 5060$ **Regular Expressions**  $\overline{\mathcal{L}}$  $\rightarrow$ Defaults \* Input Required Commit Cancel

AM; Reviewed: SPOC 03/23/2011

# **4.7. Configure Routing Policies**

Create routing policies to direct how calls will be routed to a system. Two routing policies must be added, one for Communication Manager and one for Cisco UCM. To add a routing policy, select **Routing**  $\rightarrow$  **Routing Policies** on the left panel menu and then click on the **New** button (not shown).

#### Under **General:**

Enter an informative **Name**

Under **SIP Entity as Destination:** 

Click **Select**, and then select the appropriate SIP entity to which this routing policy applies

#### Under **Time of Day:**

Click **Add**, and then select a time range, or use the default range **24/7**

The following is screen shows the **Routing Policy Details** for Communication Manager.

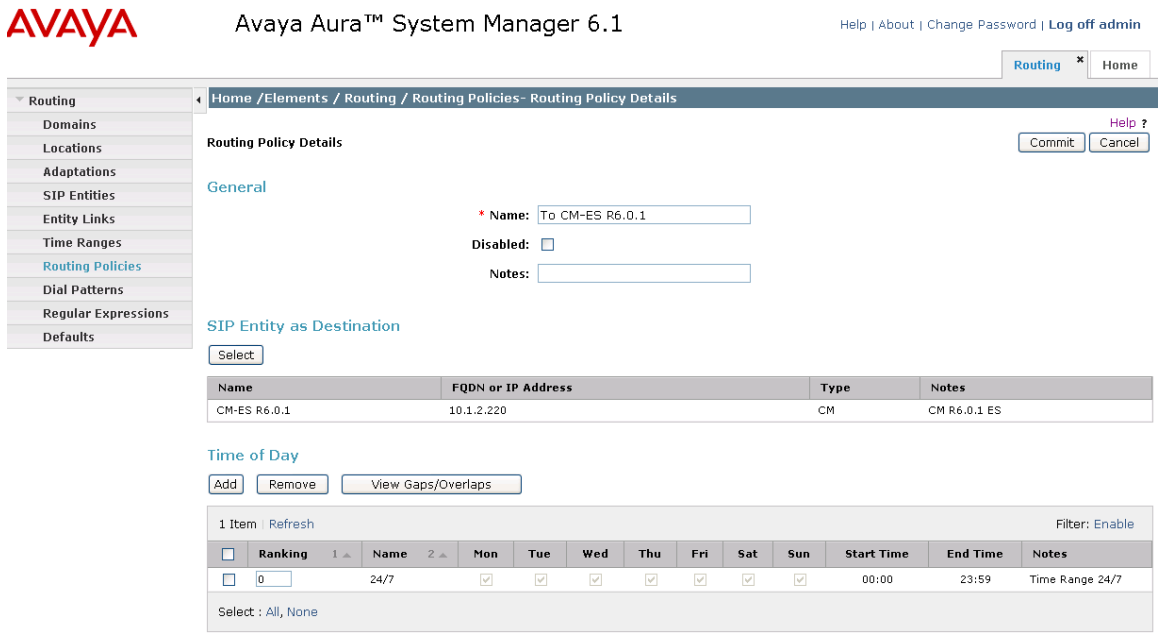

The following screen shows the **Routing Policy Details** for Cisco UCM.

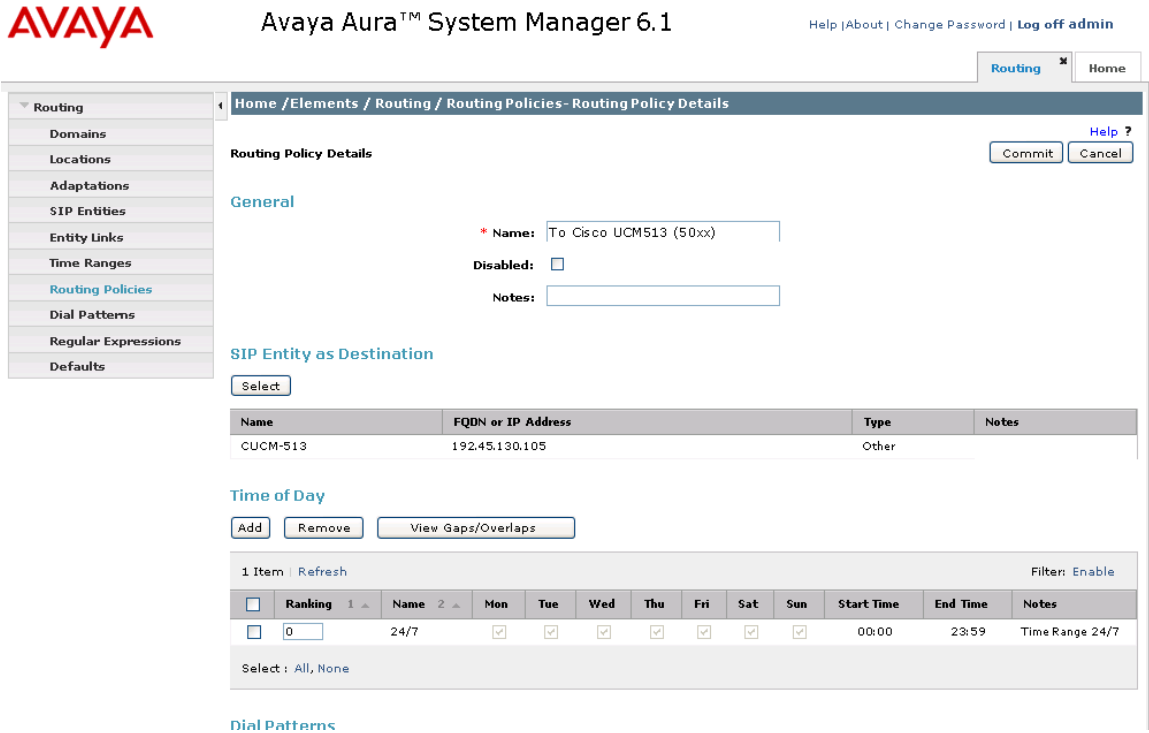

### **4.8. Configure Dial Patterns**

A dial pattern must be defined that will direct calls to the appropriate telephony system. In the sample configuration, 5-digit extensions beginning with 36 are supported by Communication Manager, and 4-digit extensions beginning with 50 reside on Cisco UCM. To add a dial pattern, select **Routing**  $\rightarrow$  **Dial Patterns** on the left panel menu and click on the **New** button (not shown) on the right. Fill in the following, as shown in the screens below:

#### Under **General:**

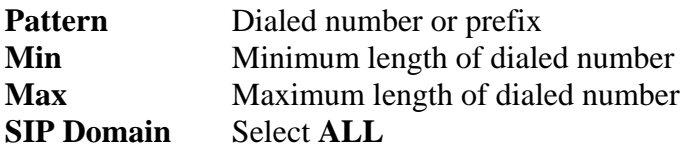

#### Under **Originating Locations and Routing Policies**:

Click **Add**, and then select the appropriate location and routing policy from the list.

Default values can be used for the remaining fields. Click **Commit** to save each dial pattern. The following screens show the resulting two dial pattern definitions.

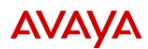

#### Avaya Aura™ System Manager 6.1

Help | About | Change Password | Log off admin

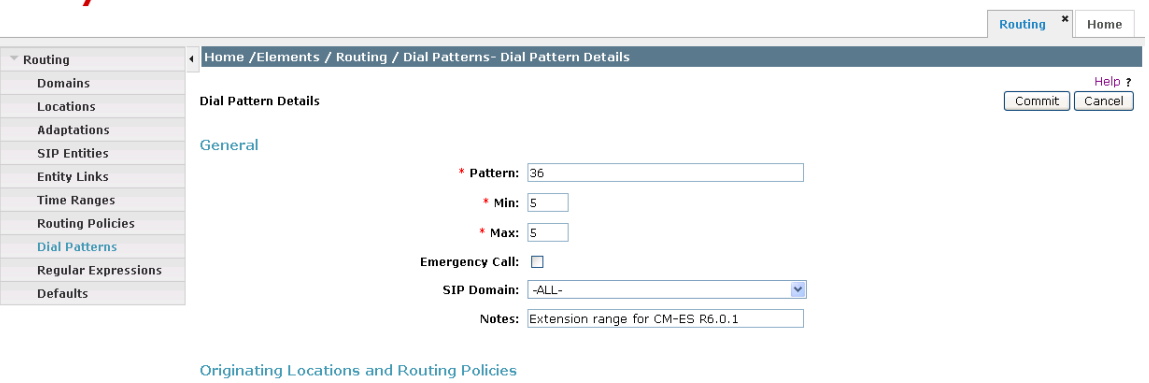

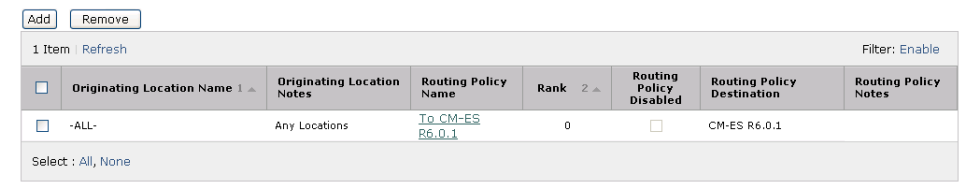

**AVAYA** 

#### Avaya Aura™ System Manager 6.1 Help | About | Change Password | Log off admin

Select : All, None

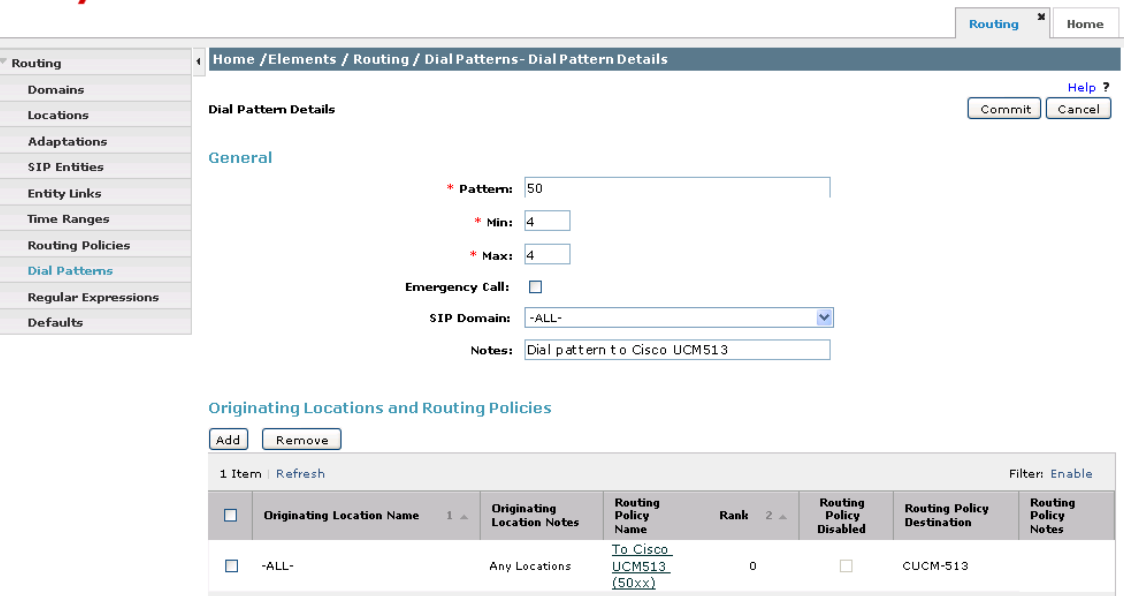

### **4.9. Configure Session Manager**

To complete the configuration, adding the Session Manager will provide the linkage between System Manager and Session Manager. Navigate to **Session Manager Session Manager Administration** under the **Elements** section of the **Home** menu . Then on the right, under **Session Manager Instances**, click **New** (not shown) and fill in the fields as described below:

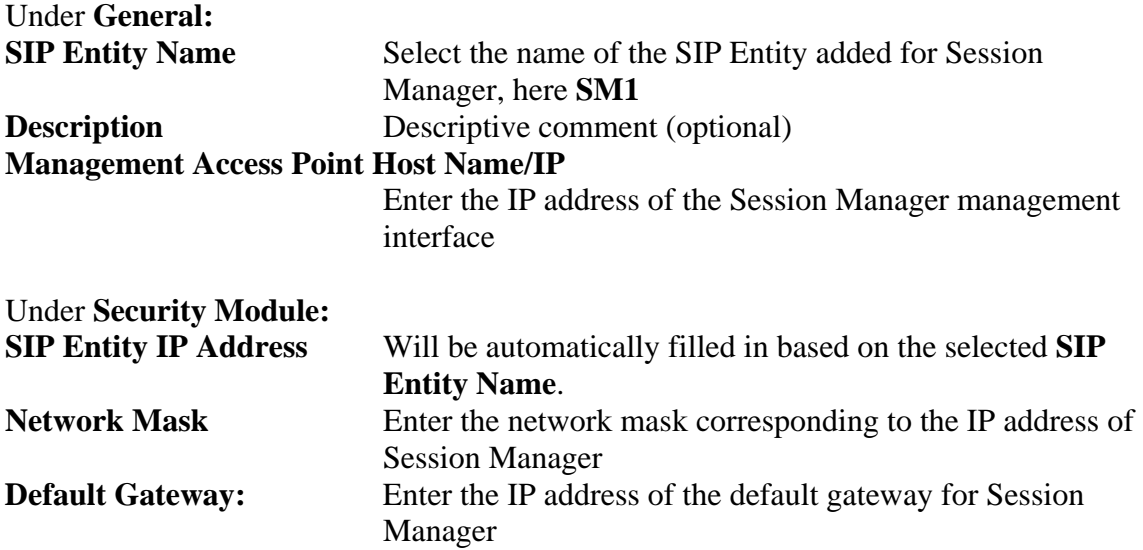

Use default values for the remaining fields. Click **Commit** to add this Session Manager. The following screen shows the resulting Session Manager.

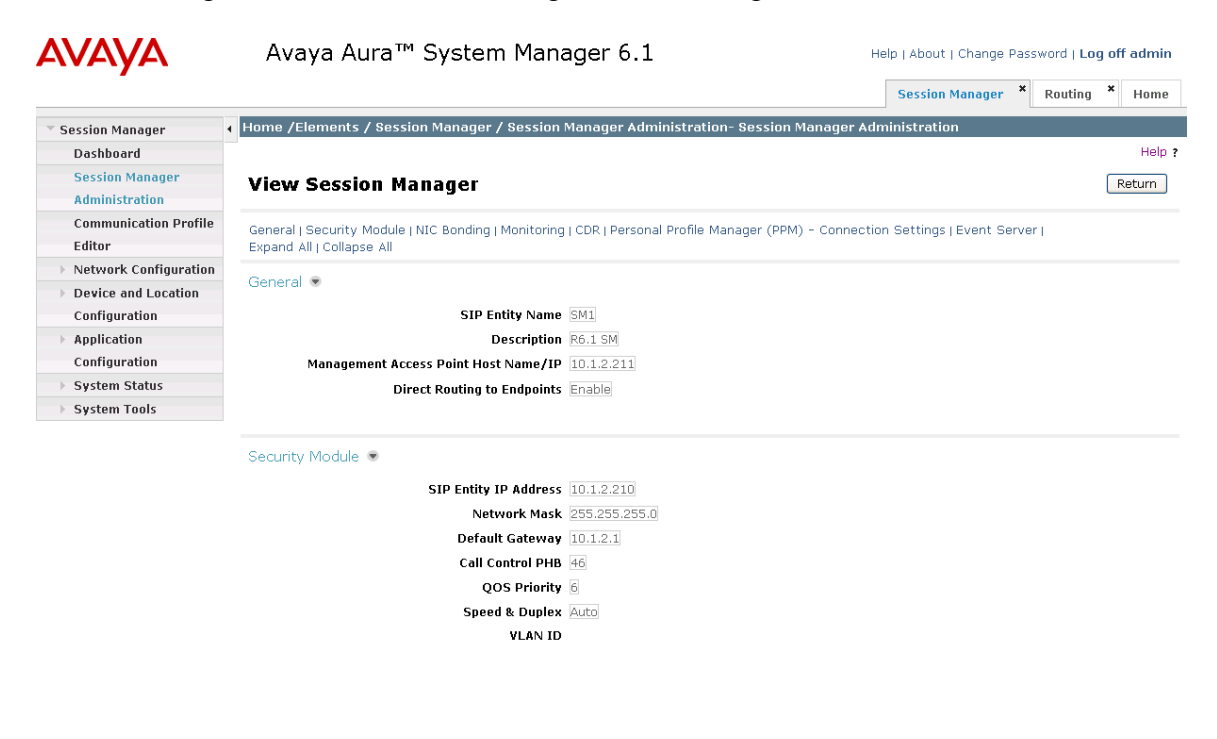

# **4.10. Add Avaya Aura® Communication Manager as an Evolution Server**

In order for Communication Manager to provide configuration and Evolution Server support to telephones, Communication Manager must be added as an application in Session Manager. This comprises a two step procedure. First, an access login must be configured on Communication Manager for the purpose of data synchronization with System Manager. Then the Application Element for that Communication Manager can be added via System Manager.

### **4.10.1. Create a Login on the Communication Manager Server**

Use a web browser to access the Communication Manager maintenance web interface, and navigate to **Security**  $\rightarrow$  **Administrator Accounts** on the left menu. Select **Add Login** and **Privileged Administrator**, as shown below. Click on **Submit**.

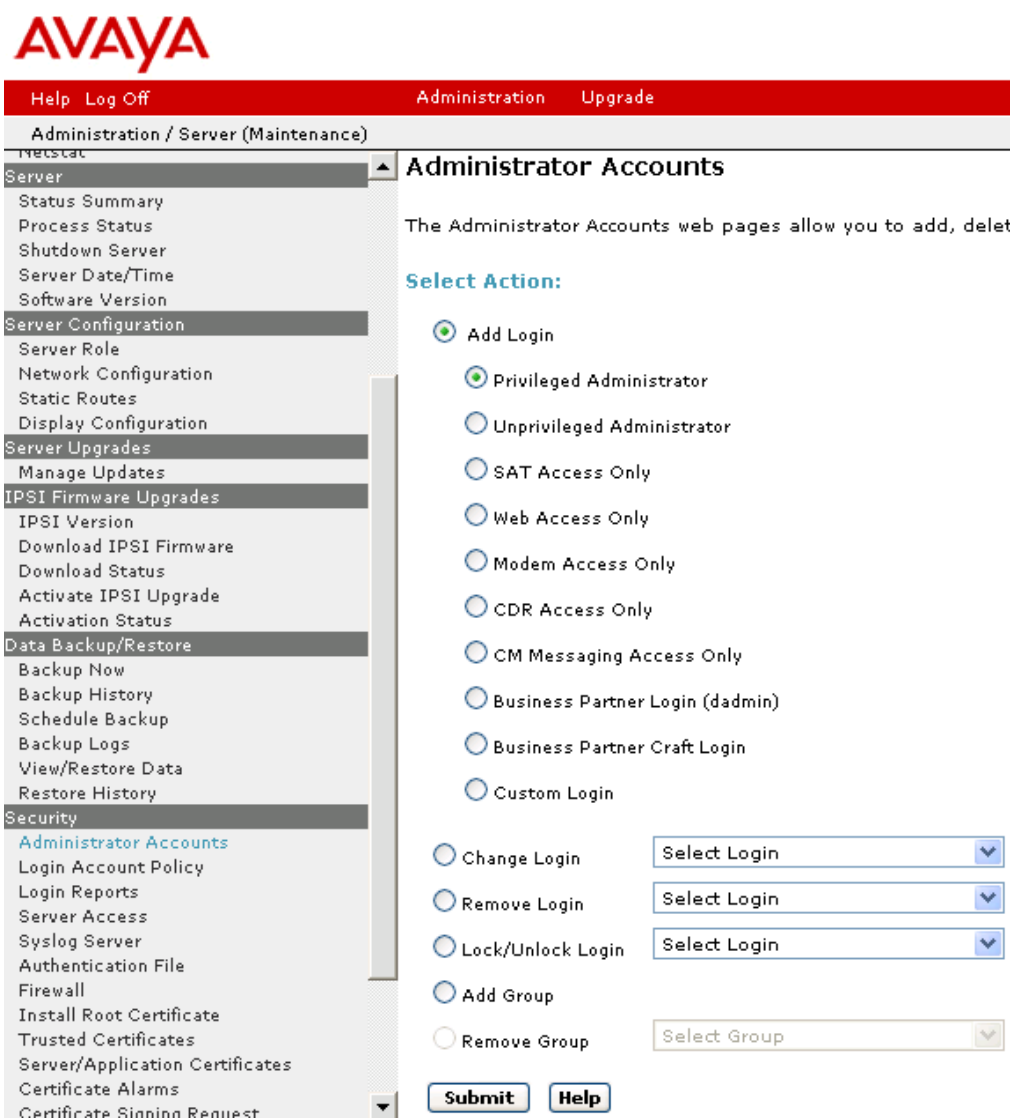

AM; Reviewed: SPOC 03/23/2011

On the next screen, enter a **Login name** and a password in the **Enter password or key** and **Re-enter password or key** fields, and click **Submit**.

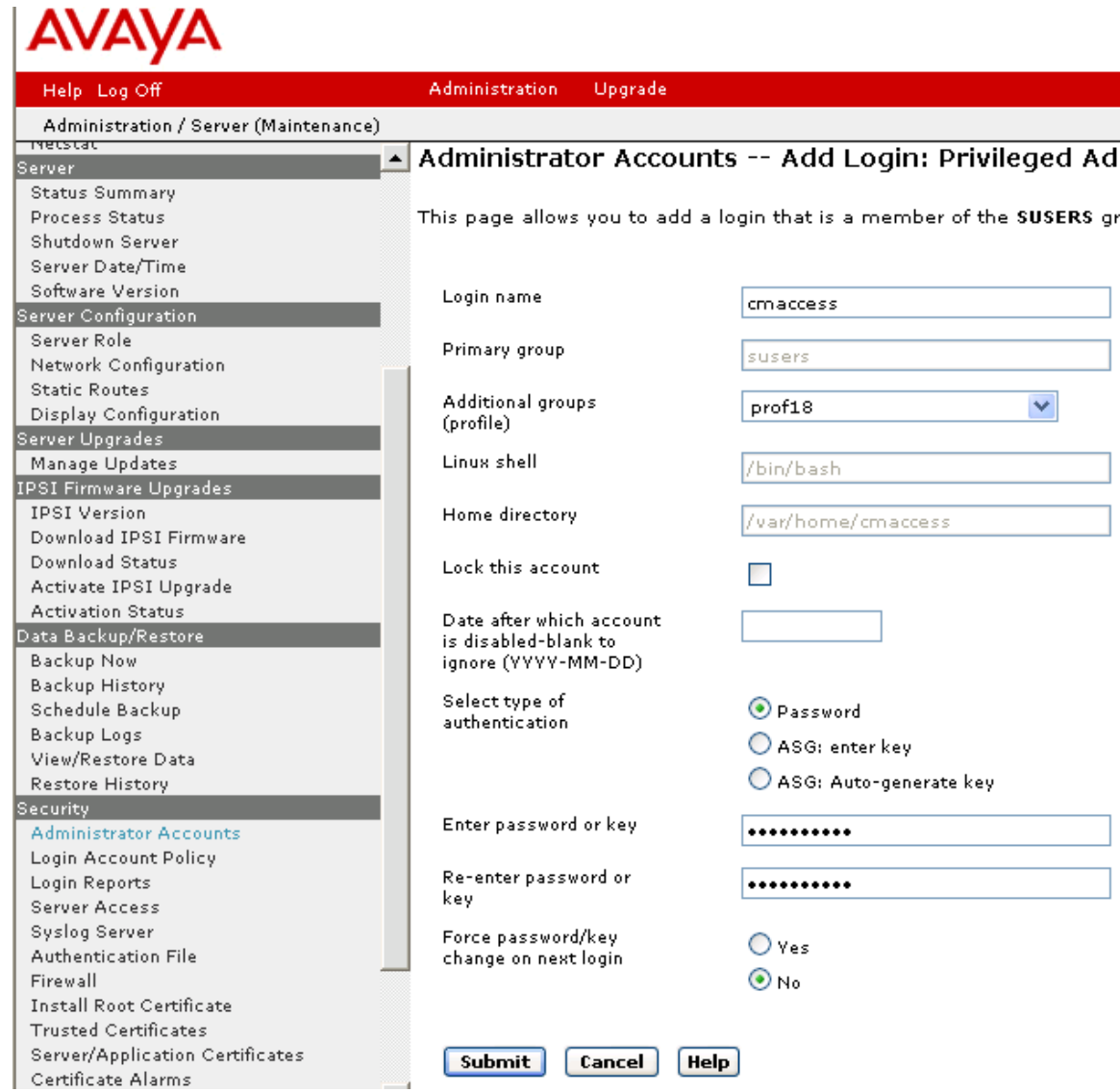

#### **4.10.2. Create an Application Element on System Manager**

Return to System Manager and select **Inventory Manage Elements** under the **Elements** section of the **Home** menu. Click on **New** (not shown). On the initial **Application** page select **CM** for the **Type**.

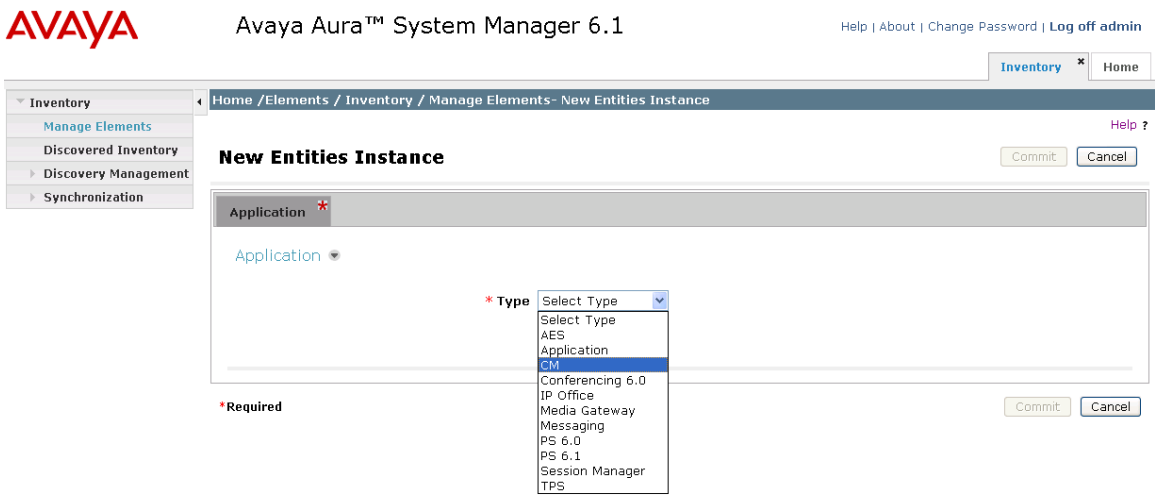

Enter the following fields and use defaults for the remaining fields on the resulting **Application** tab:

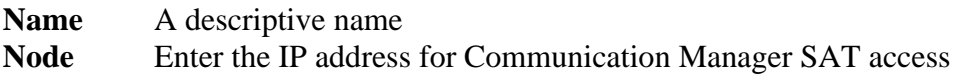

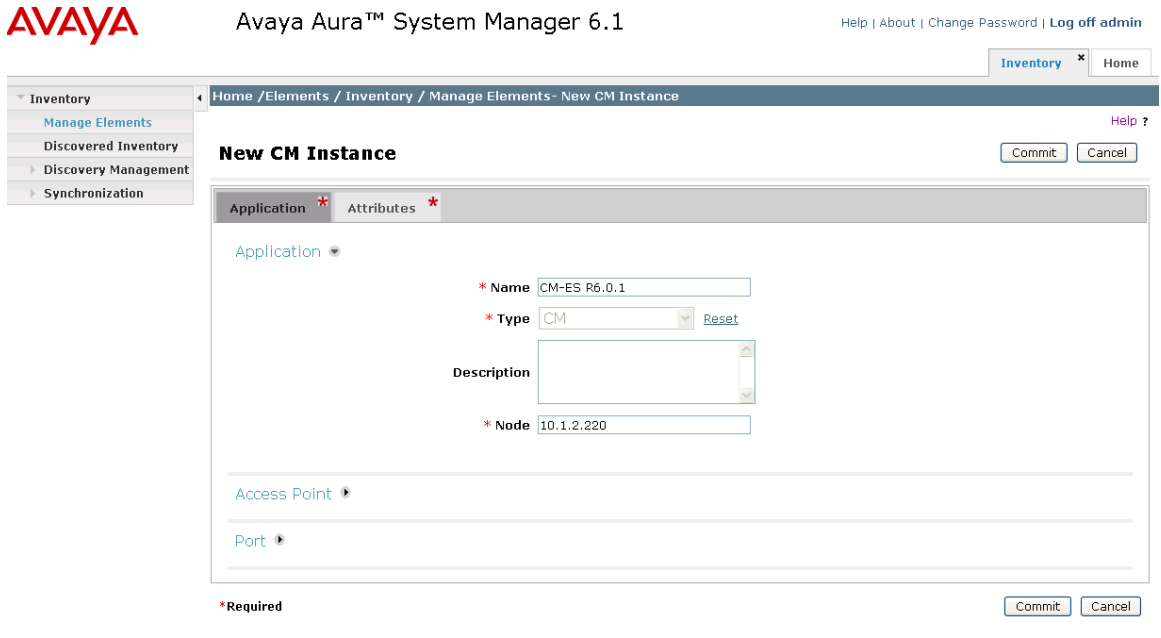

AM; Reviewed: SPOC 03/23/2011

Select the **Attributes** tab and enter the following:

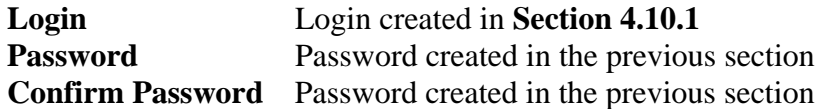

Click on **Commit** to save.

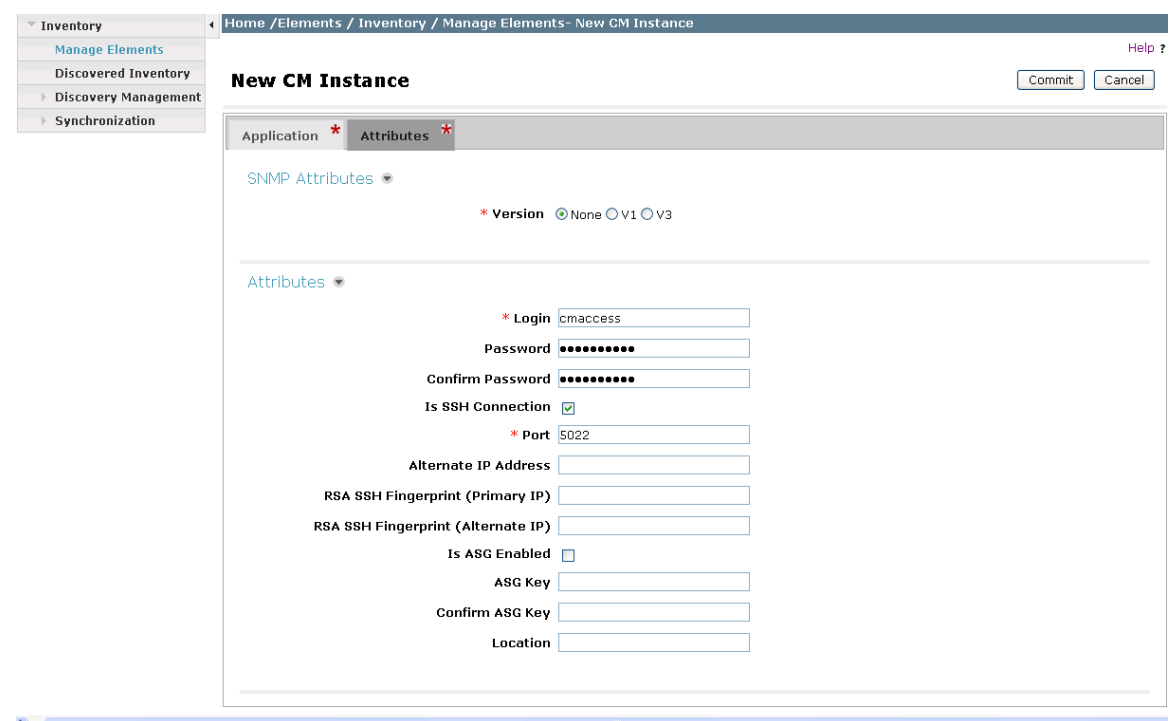

#### **4.10.3. Create an Application**

Select **Session Manager Application Configuration Applications** under the **Elements** section of the **Home** menu. Click on **New** (not shown). Enter following fields and use defaults for the remaining fields and click on **Commit** to save.

**Name** A descriptive name **SIP Entity** Select the CM SIP Entity defined in **Section 4.5 CM System for SIP Entity** Select the CM application element added in the previous section

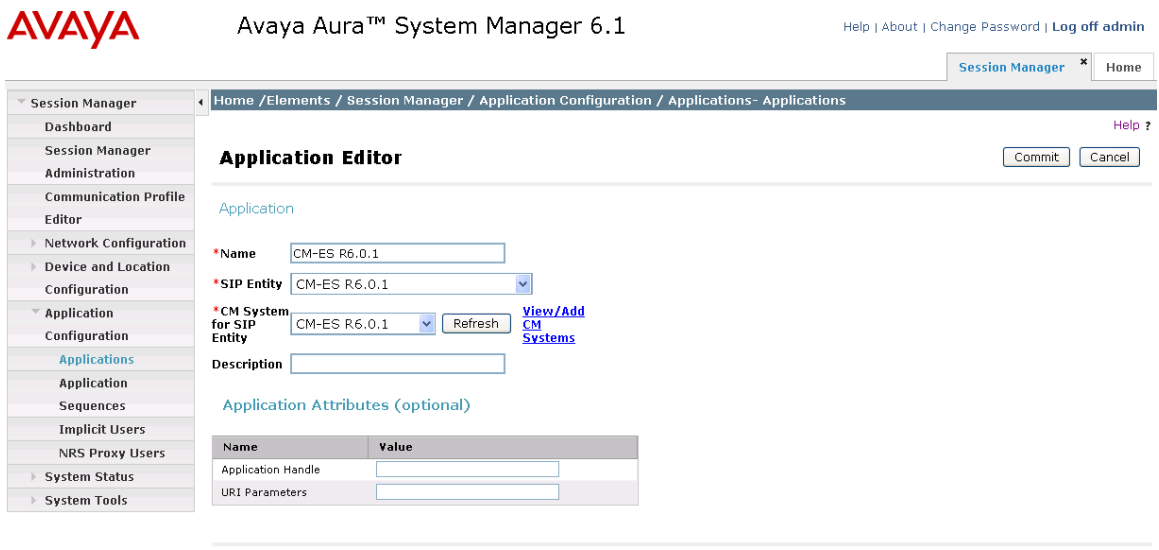

\*Required

Commit Cancel

### **4.10.4. Create an Application Sequence**

Select **Session Manager Application Configuration Application Sequences** under the **Elements** section of the **Home** menu. Click on **New** (not shown). Enter a descriptive **Name**. Click on the **+** sign next to the appropriate **Available Applications** and they will move up to the **Applications in this Sequence** section. Click on **Commit** to save.

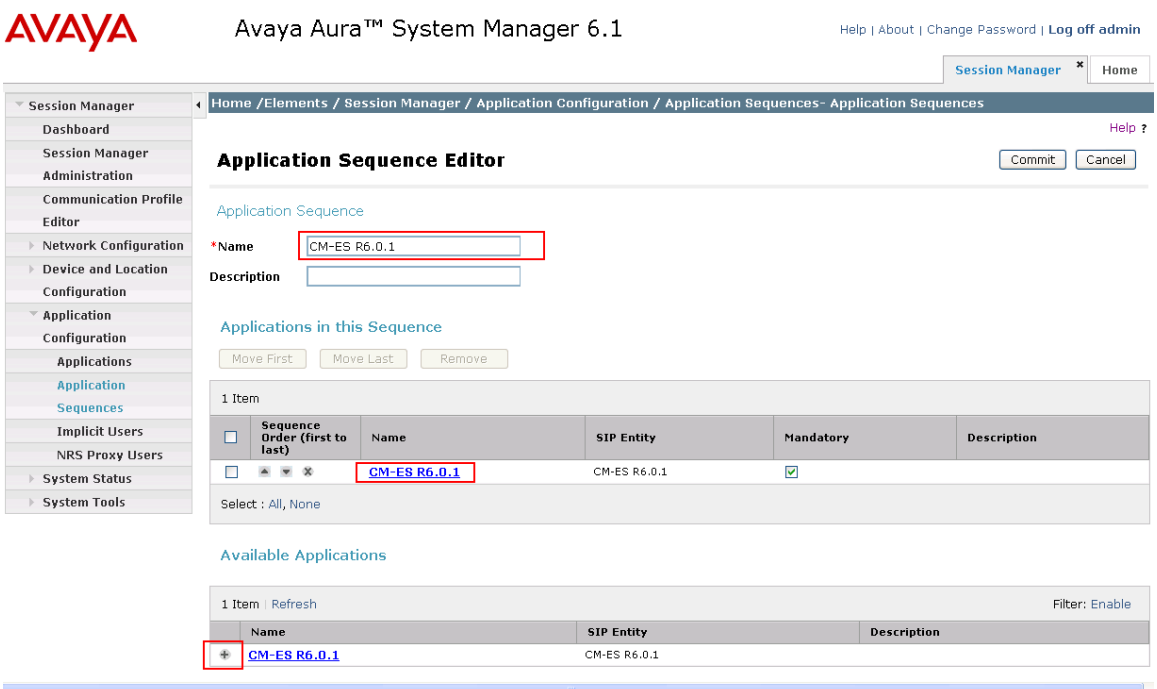

# **4.10.5. Synchronize Avaya Aura® Communication Manager Data**

Select **Inventory Synchronization Communication System** under the **Elements** section of the **Home** menu. Select the appropriate **Element Name**. Select **Initialize data for selected devices**. Then click on **Now**. This may take some time.

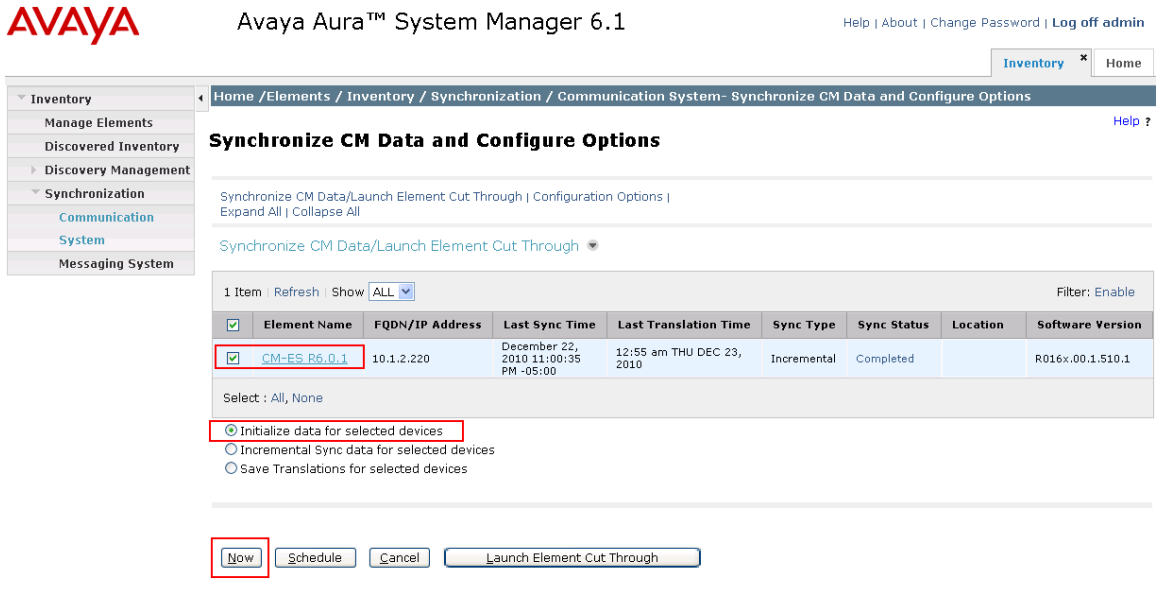

Use the menus on the left under **Scheduler** under the **Services** section of the **Home** menu to determine when the task is complete.

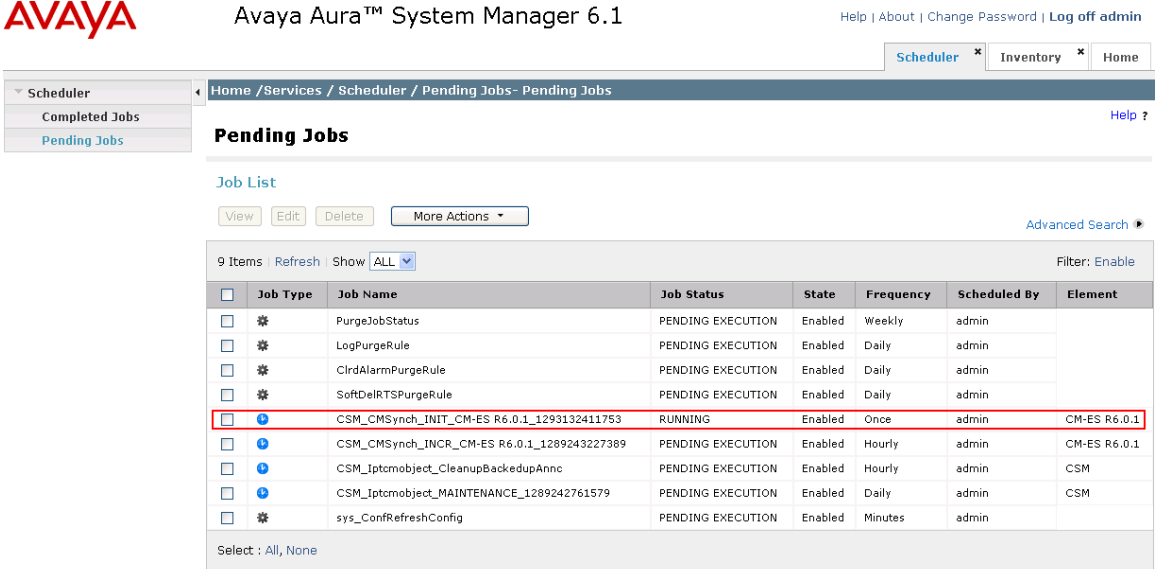

AM; Reviewed: SPOC 03/23/2011 Solution & Interoperability Test Lab Application Notes ©2011 Avaya Inc. All Rights Reserved.

34 of 75 CM601SM61UCM513

### **4.11. Add Users for SIP Telephones**

SIP telephone users must be added to Session Manager. User Management  $\rightarrow$  Manage **Users** under the **Users** section of the **Home** menu.. Then click on **New** (not shown).

Under the **Identity** tab enter:

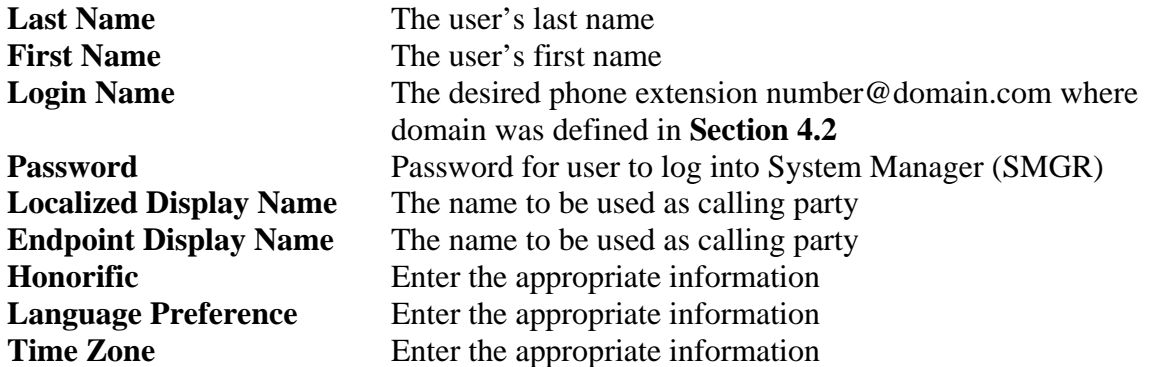

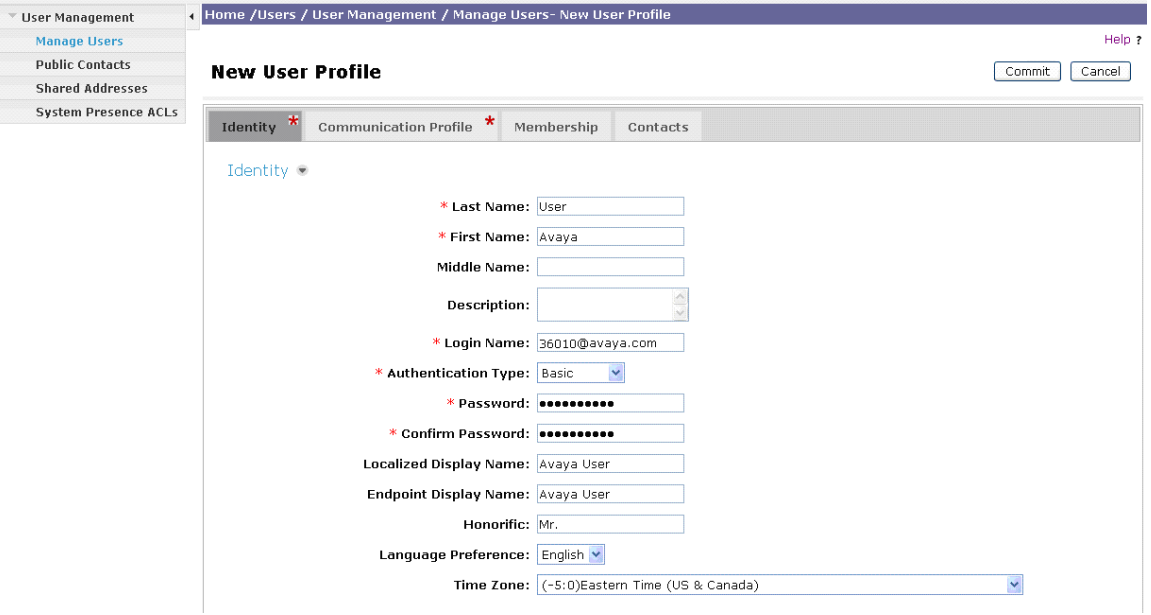

Select the **Communication Profile** tab. Under **Communication Profile** enter:

**Communication Profile Password** 

**Confirm Password** Password Password to be entered by the user when logging into the phone.

Then click on **New** under **Communication Address** and enter the following and use defaults for the remaining fields:

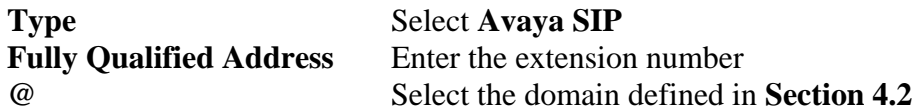

Click on **Add**.

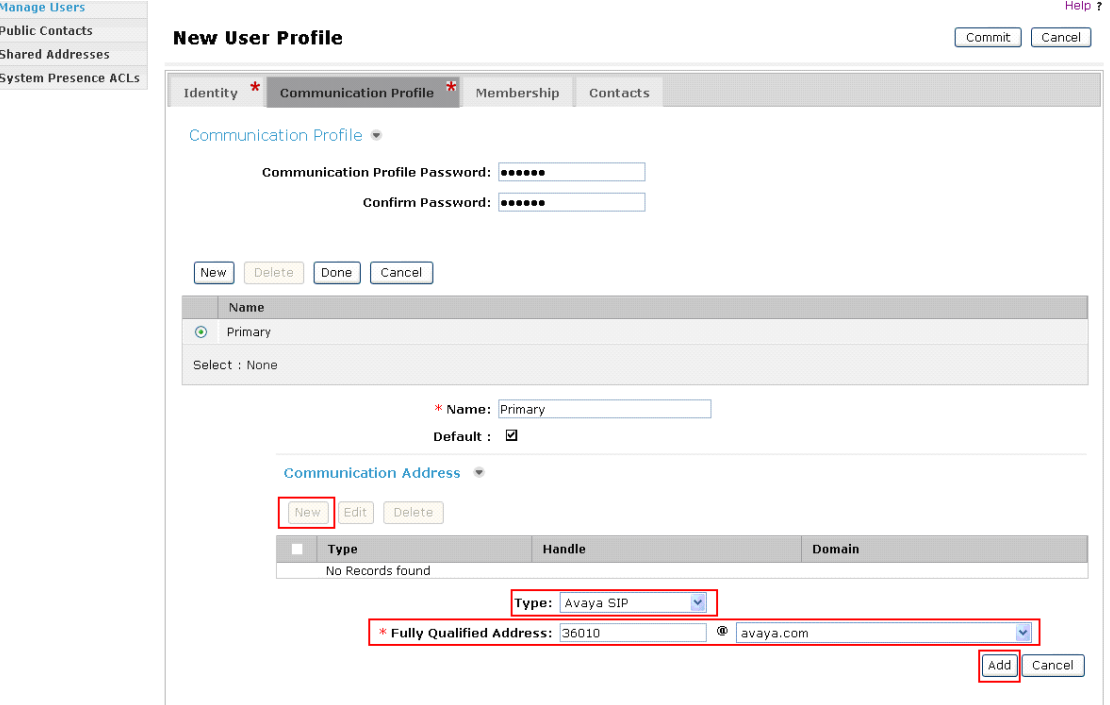
Navigate to **Session Manager Profile** and click on the checkbox to expand the section. Select the appropriate Session Manager server for **Primary Session Manager**. For **Origination Application Sequence** and **Termination Application Sequence** select the application sequence created in **Section 4.10.4**. Select the location defined in **Section 4.3** for **Home Location**. Navigate to **Endpoint Profile** and click on the checkbox to expand the section. Enter the following fields and use defaults for the remaining fields. Click on **Commit** to save (not shown).<sup>2</sup>

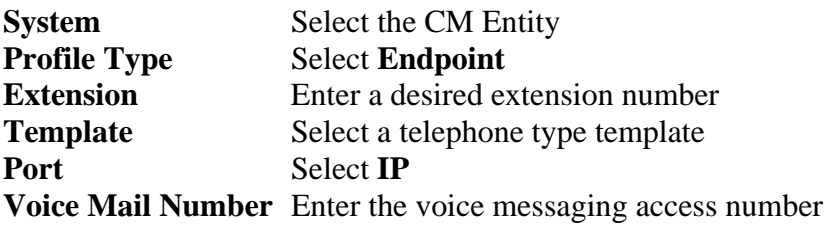

 $\overline{a}$ 

<sup>2</sup> Note that when **Use Existing Endpoints** is not checked, Session Manager will automatically create station and off-pbx station-mapping forms in Communication Manager. This section should not be completed until the data synchronization task created in **Section 4.10.5** has completed.

☑ Session Manager Profile

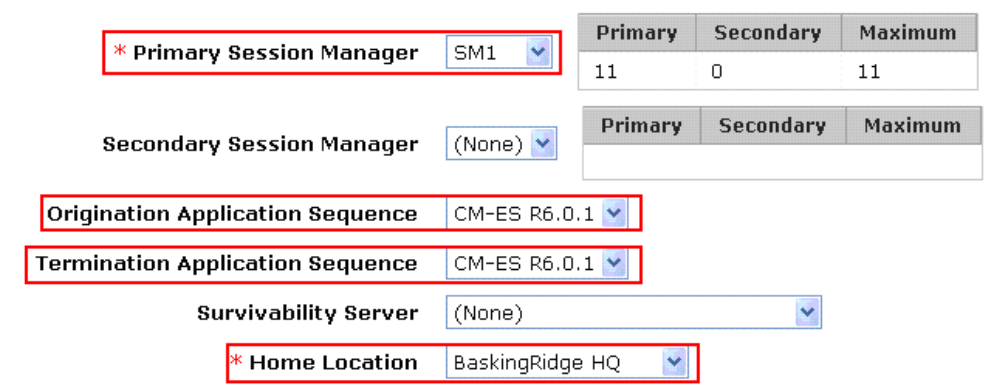

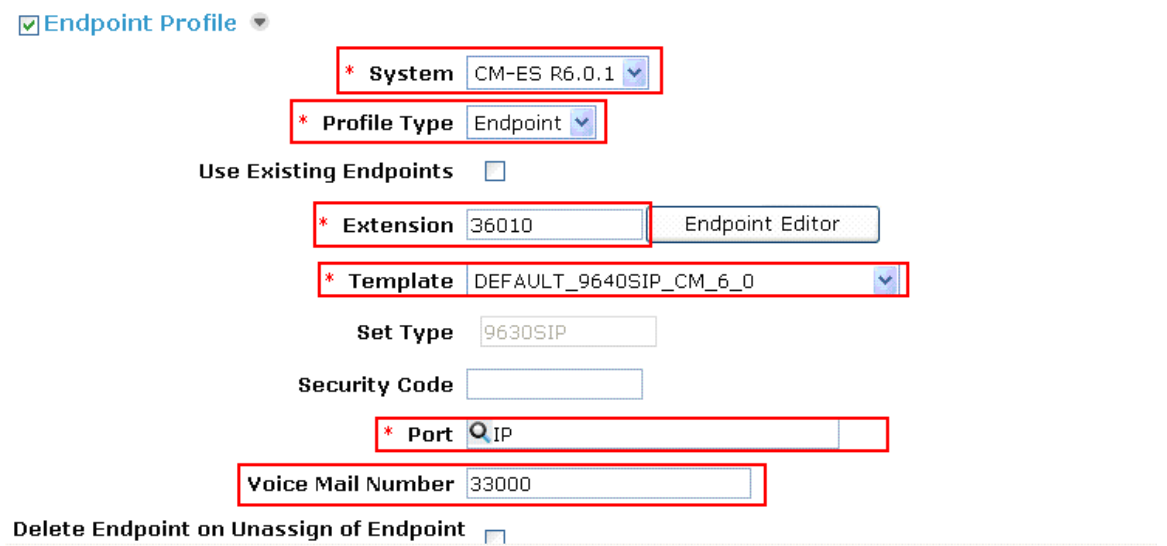

# **5. Configure Cisco UCM**

This section provides the procedures for configuring Cisco UCM. These Application Notes assumed that the basic configuration needed to support Cisco IP telephones has been completed. For further information on Cisco UCM, see references **[7-9]**. The procedures include the following areas:

- Log in to Cisco UCM
- Configure Media Resources
- Configure Device Pool and System Settings
- Configure SIP Trunk Security Profile
- Configure SIP Trunk
- Configure Route Pattern
- Configure Audio Codecs
- Configure Music on Hold
- Configure Voicemail Pilot
- Configure Voicemail Profile
- Configure a Telephone

### **5.1. Log in to Cisco UCM**

Open Cisco Unified CM Administration by entering the IP address of the Cisco UCM into the Web Browser address field, and log in using an appropriate **Username** and **Password**.

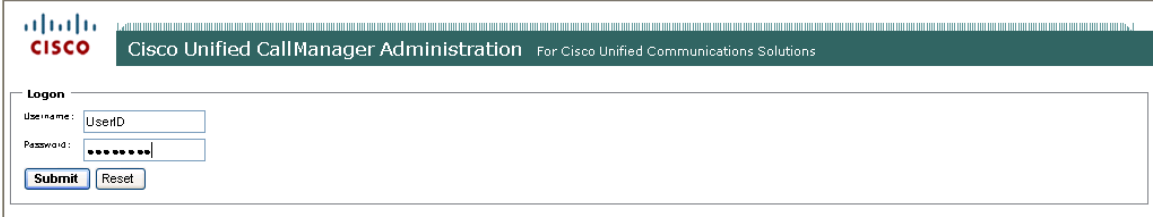

### **5.2. Media Resources**

In order to support some of the supplementary service features like Transfer, Conferencing, Music on Hold (MOH), call Annunciation, etc., media resource groups and lists need to be configured using default software Annunciators (ANN), Conference Bridges (CFBs), Music on Hold (MOH) and Media Termination Points (MTPs). This section will verify the default installed ANN, CFB, MOH and MTP which will be used to create a new Media Resource Group (MRG) and then a Media Resource Group List (MRGL) which will be used in additional configurations of the SIP Trunk and Phone Devices.

#### **5.2.1. Verify Annunciator (ANN)**

Select **Media ResourcesAnnunciator** 

- Click on **Find** to list the available annunciators.
- A default annunciator should be available and registered with the CUCM publisher listing its assigned IP address.
- Select the default ANN. (In the sample configuration below the annunciator is named ANN\_2; this name may be different on other systems).
- Verify the **Device Pool** assigned is "Default."

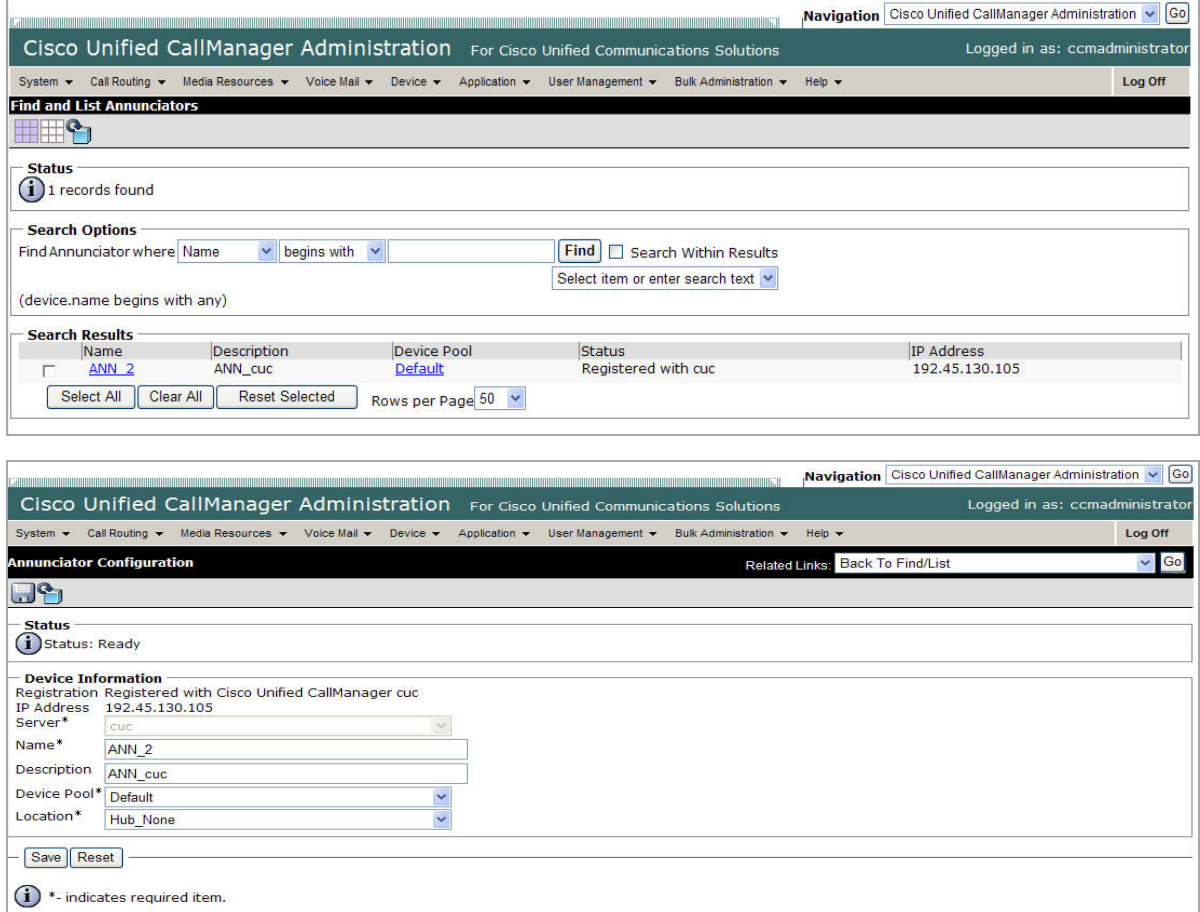

### **5.2.2. Verify Conference Bridge (CFB)**

Select **Media ResourcesConference Bridge** 

- Click on **Find** to list the available conference bridges.
- A default conference bridge should be available and registered to the CUCM publisher listing its assigned IP address.
- Select the default CFB. (In the sample configuration below the conference bridge is named CFB\_2; this name may be different on other systems).

AM; Reviewed: SPOC 03/23/2011 Solution & Interoperability Test Lab Application Notes ©2011 Avaya Inc. All Rights Reserved.

40 of 75 CM601SM61UCM513 Verify the **Device Pool** assigned is "Default."

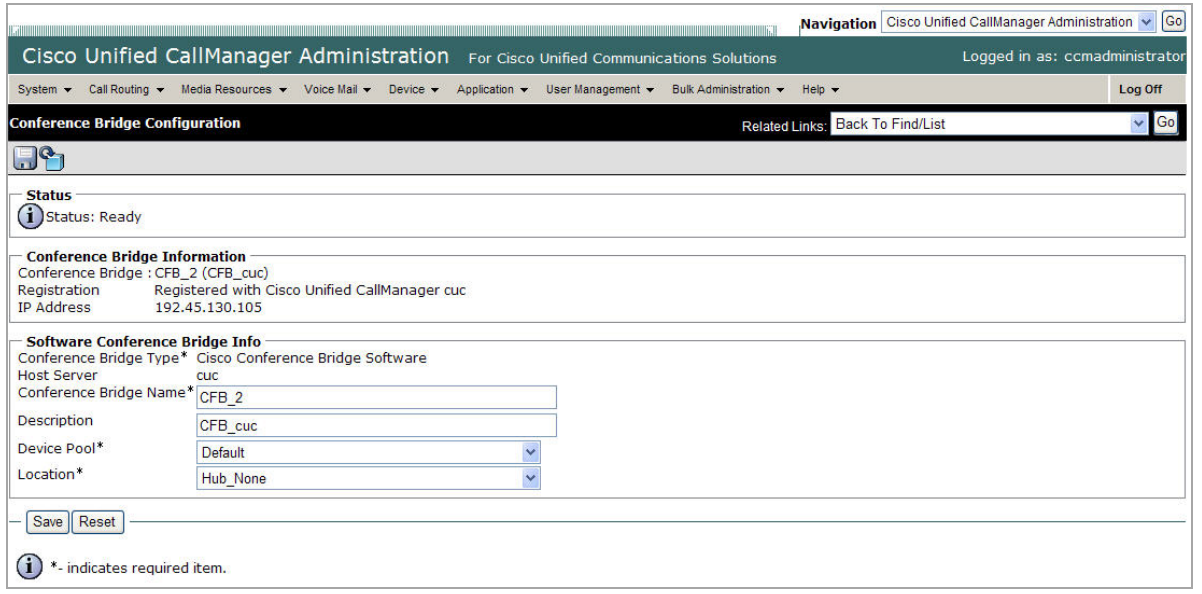

#### **5.2.3. Verify Media Termination Point (MTP)**

Select **Media ResourcesMedia Termination Point** 

- Click on **Find** to list the available MTPs.
- A default MTP should be available and registered to the CUCM publisher listing its assigned IP address.
- Select the default MTP. (In the sample configuration below the MTP is named MTP\_2; this name may be different on other systems).
- Verify the **Device Pool** assigned is "Default."

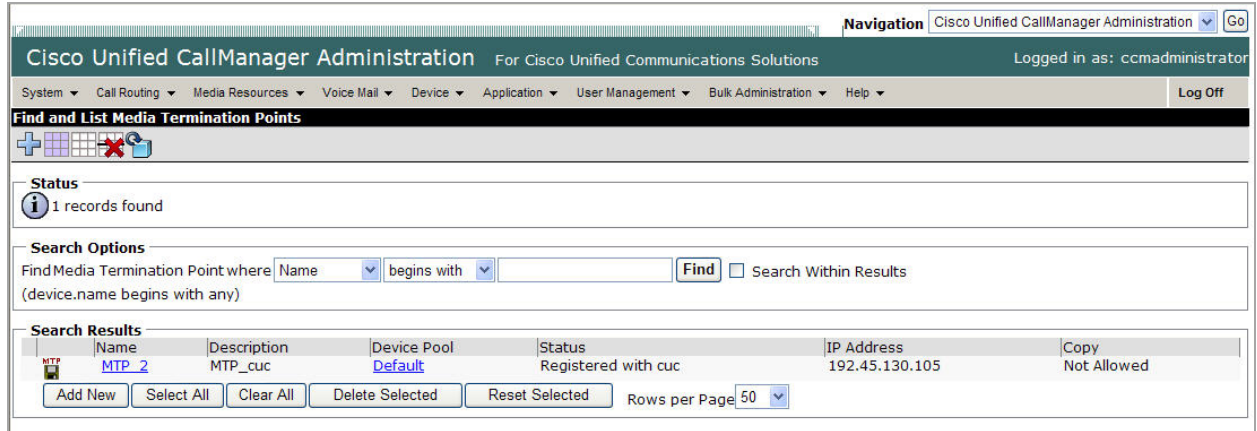

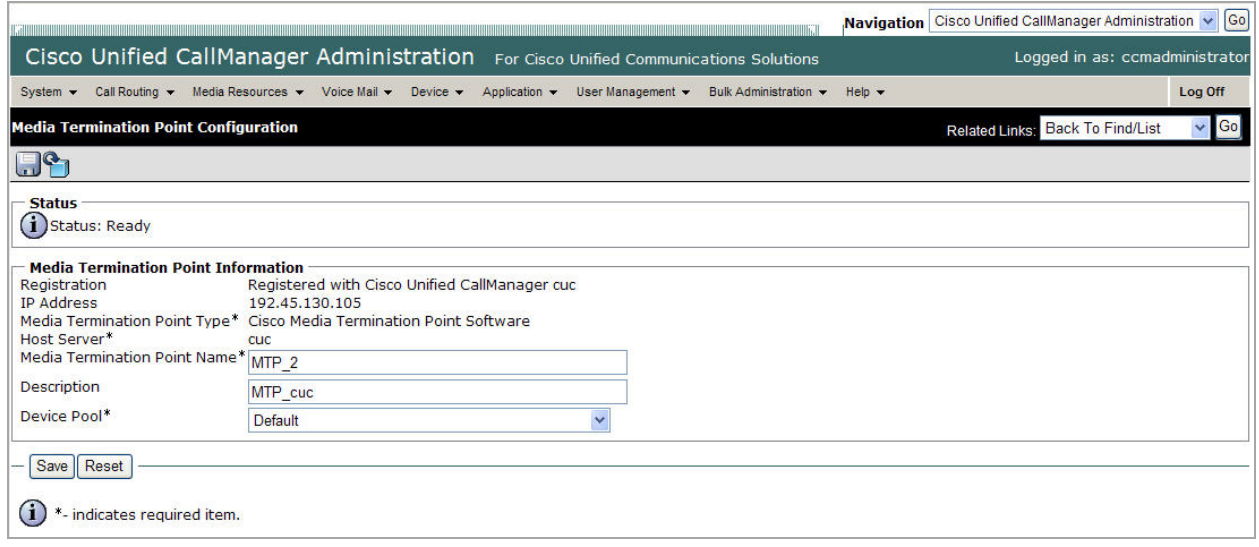

#### **5.2.4. Add Music On Hold Audio Source**

#### Select **Media ResourcesMusic On Hold Audio Sources**

- **Click on Find** to list the available MOH stream numbers.
- Verify a MOH is listed and configured to use the SampleAudioSource (2 in the sample configuration); if there is no MOH defined click on **Add New** button to create one.
- Verify the following in the MOH configuration page:
	- MOH Audio Source File: SampleAudioSource
	- MOH Audio Source Name: SampleAudioSource
	- Play continuously is checked
	- Allow multicasting is checked

Click on **Save**.

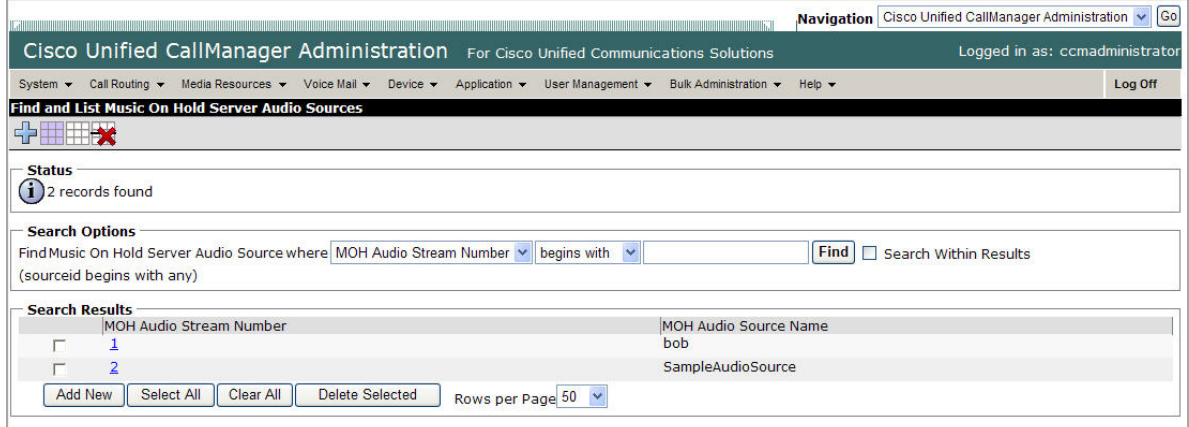

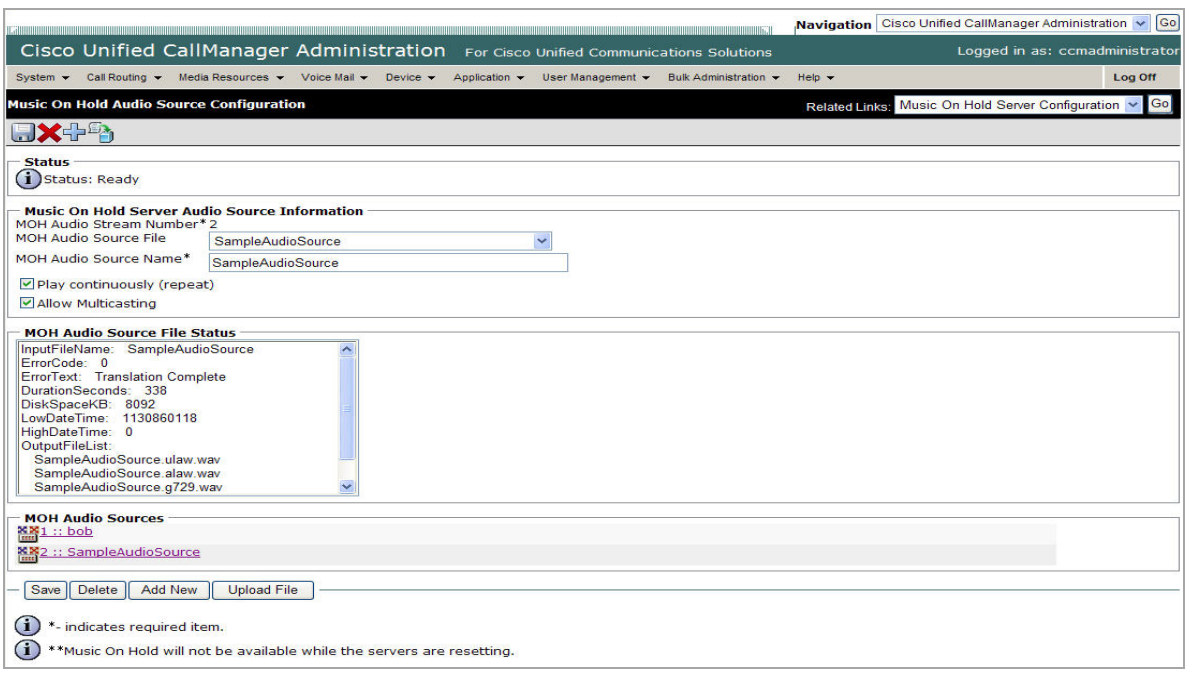

### **5.2.5. Verify Music On Hold Server (MOH)**

Select **Media Resources→Music On Hold Server** 

- Click on **Find** to list the available MOH Servers.
- A default MOH server should be available and registered to the CUCM publisher listing its assigned IP address.
- Select the default MOH server. (In the sample configuration below the MOH server is named MOH\_2; this name may be different on other systems).
- Verify the **Device Pool** assigned is "Default."

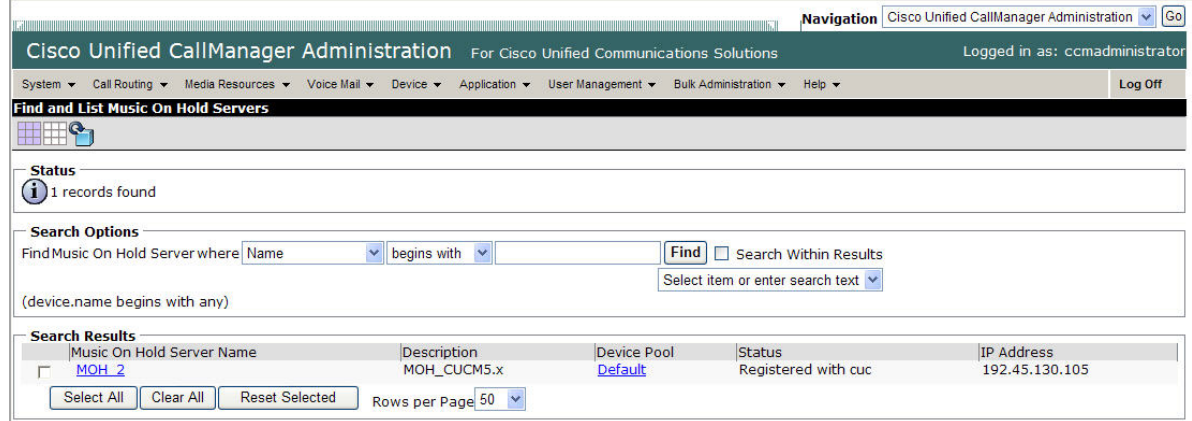

AM; Reviewed: SPOC 03/23/2011 Solution & Interoperability Test Lab Application Notes ©2011 Avaya Inc. All Rights Reserved.

44 of 75 CM601SM61UCM513

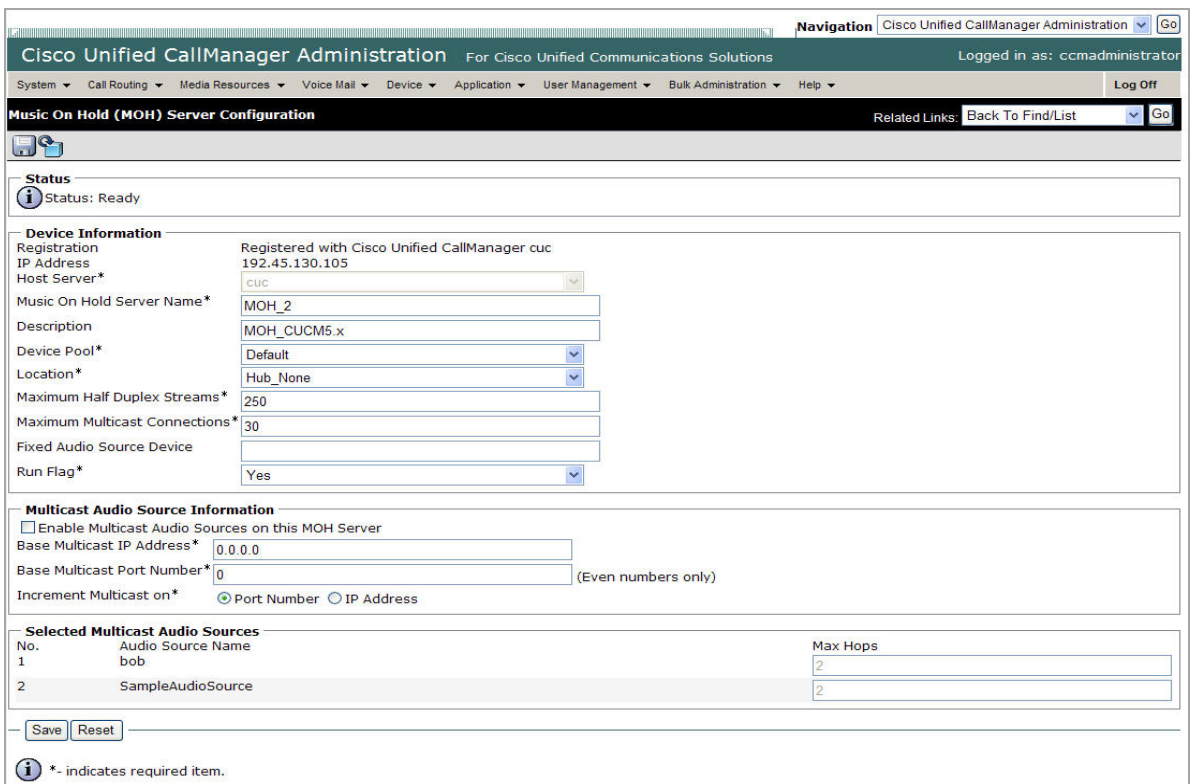

#### **5.2.6. Define a Media Resource Group (MRG)**

Select **Media Resources** $\rightarrow$ **Media Resource Group**  $\rightarrow$  Add New.

- Name: Enter "MRG\_1"
- Description: Enter a brief description.

Under *Devices for this Group*:

- Select the following devices from the "Available Media" Resources" window and click on the down arrow  $(\forall)$  move the selected resource to the "Selected Media Resources" window:
	- $\bullet$  ANN 2
	- $\bullet$  CFB\_2
	- $\bullet$  MOH\_2
	- $\bullet$  MTP\_2

**Note**: The resource names in the Available Media Resource window may be different that those listed in the sample configuration below. Please use the default names of the resources verified in the media verifications in previous steps.

Click on **Save**.

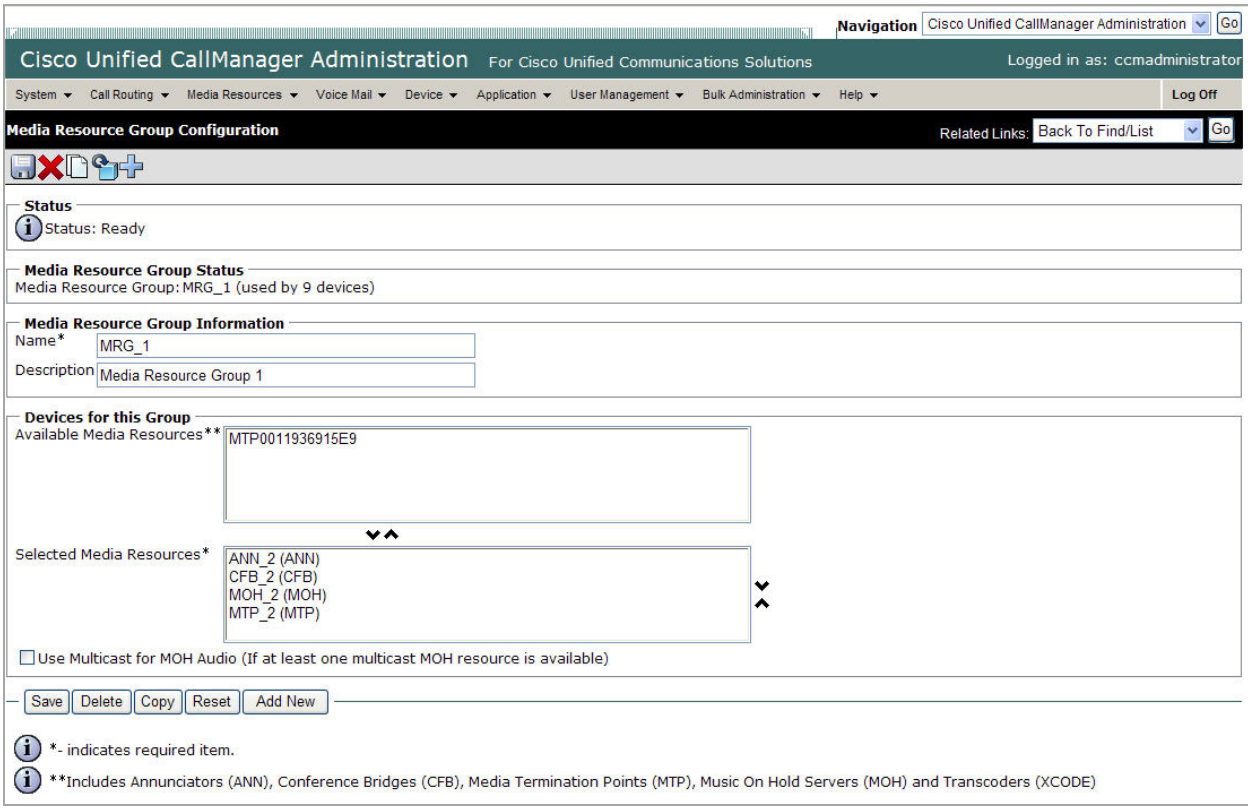

# **5.2.7. Define a Media Resource Group List (MRGL)**

Select **Media ResourcesMedia Resource Group List Add New**.

• Name: Enter "MRGL\_1"

Under *Media Resource Groups for this List*:

• In the "Available Media Resource Groups" window, select MRG<sub>1</sub> and click on the down arrow  $(\forall)$  to move the selected MRG to the lower window, "Selected Media Resource Groups."

Click on **Save**.

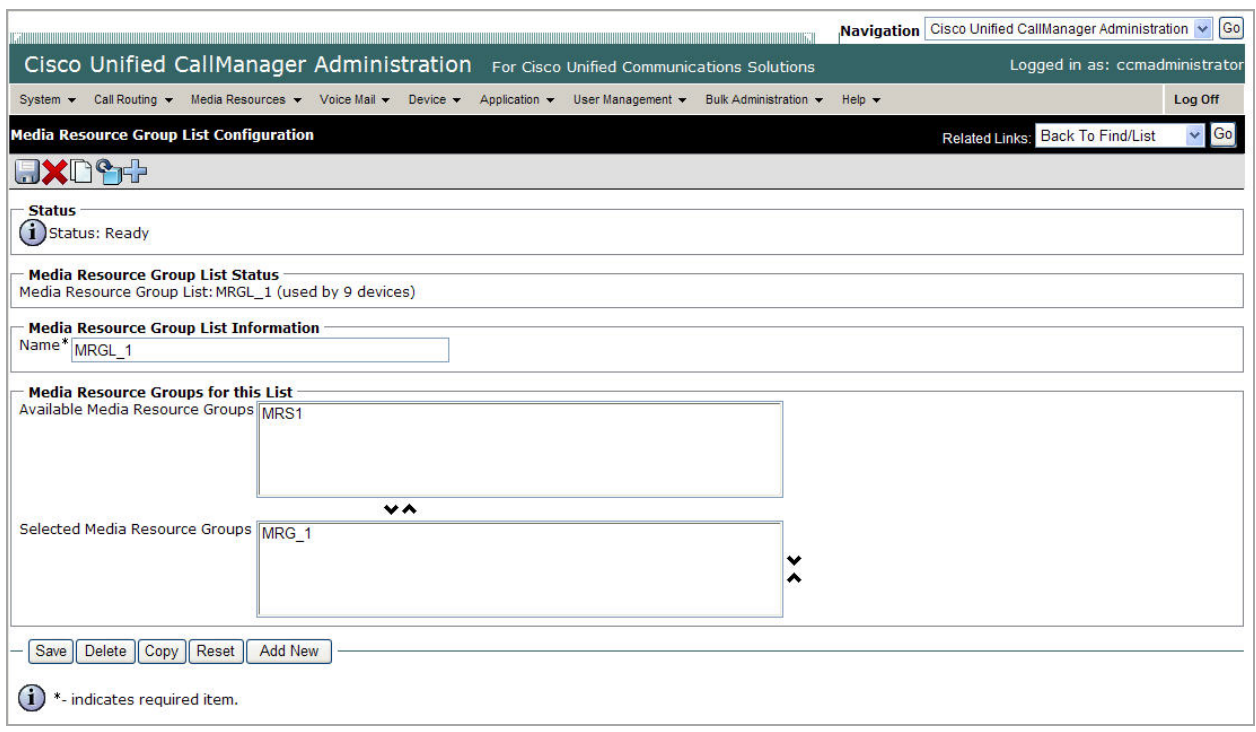

### **5.3. Configure Default Device Pool**

#### Select **SystemDevice Pool**

Click on **Find** to list the device pools and verify the "Default" device pool settings:

- Device Pool Name: Default
- Date/Time Group: CMLocal
- Media Resource Group List: MRGL\_1
- Network Hold MOH Audio Source: SampleAudioSource
- User Hold Audio Source: SampleAudioSource

Click on **Save**.

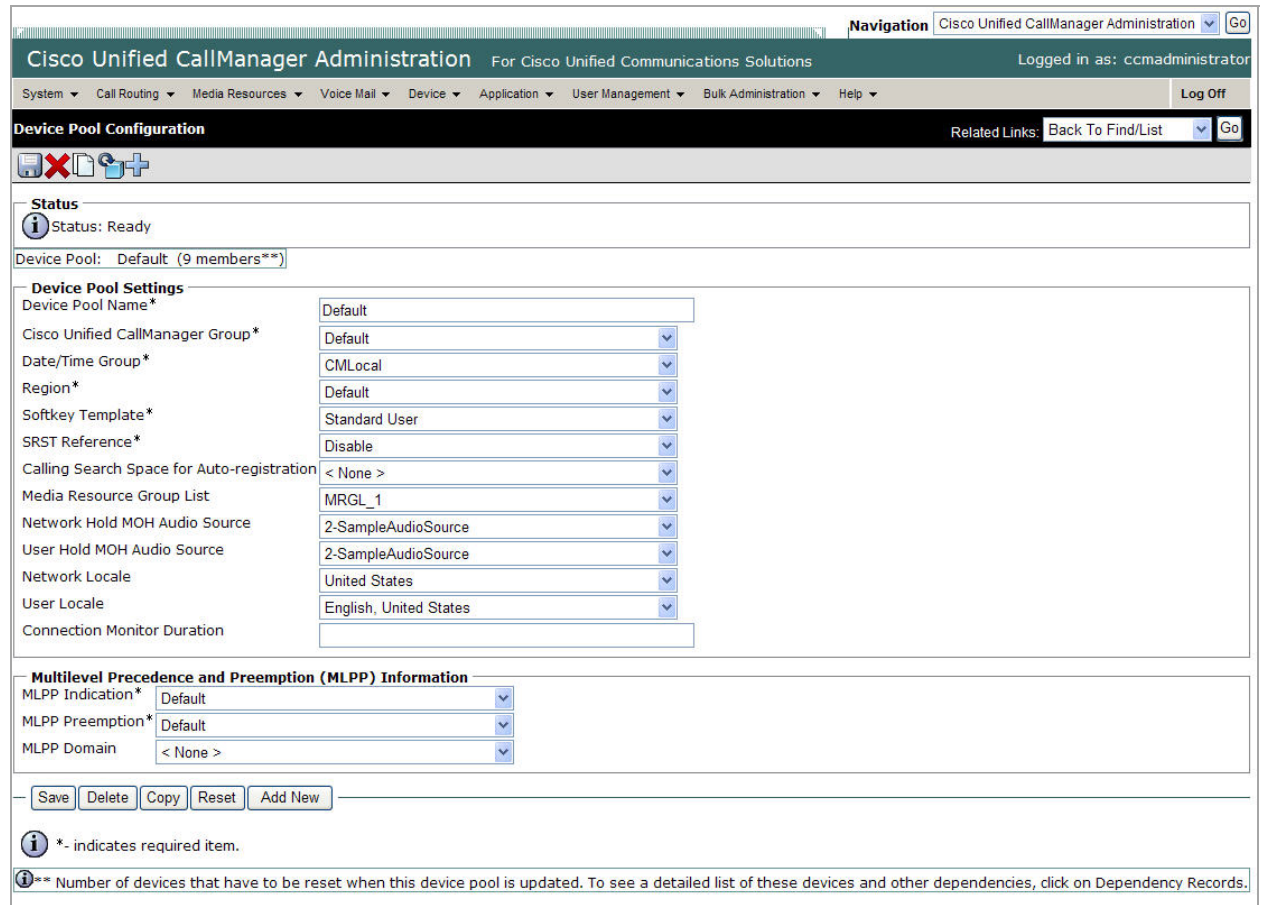

Solution & Interoperability Test Lab Application Notes ©2011 Avaya Inc. All Rights Reserved.

# **5.4. Configure System Music on Hold Settings**

To provide music on hold on held calls and ringback on transferred calls to Avaya callers into Cisco UCM, select **System**  $\rightarrow$  **Service Parameters** from the top menu. On the screen that follows, select the Cisco UCM from **Server**, and **Cisco Call Manager (Active)** from **Service**.

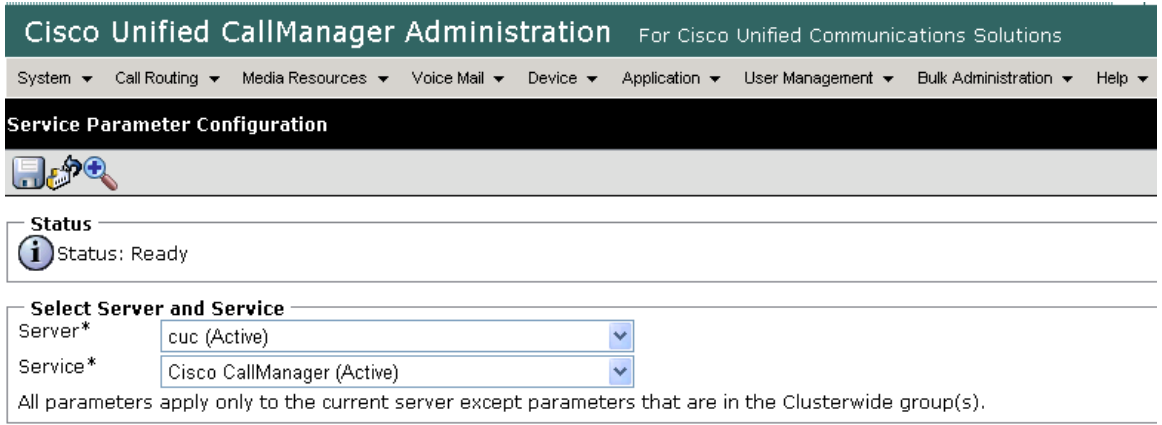

#### On the following screen, scroll down to **Clusterwide Parameters (Service)**, and Select **True** for **Duplex Streaming Enabled**. Click **Save**.

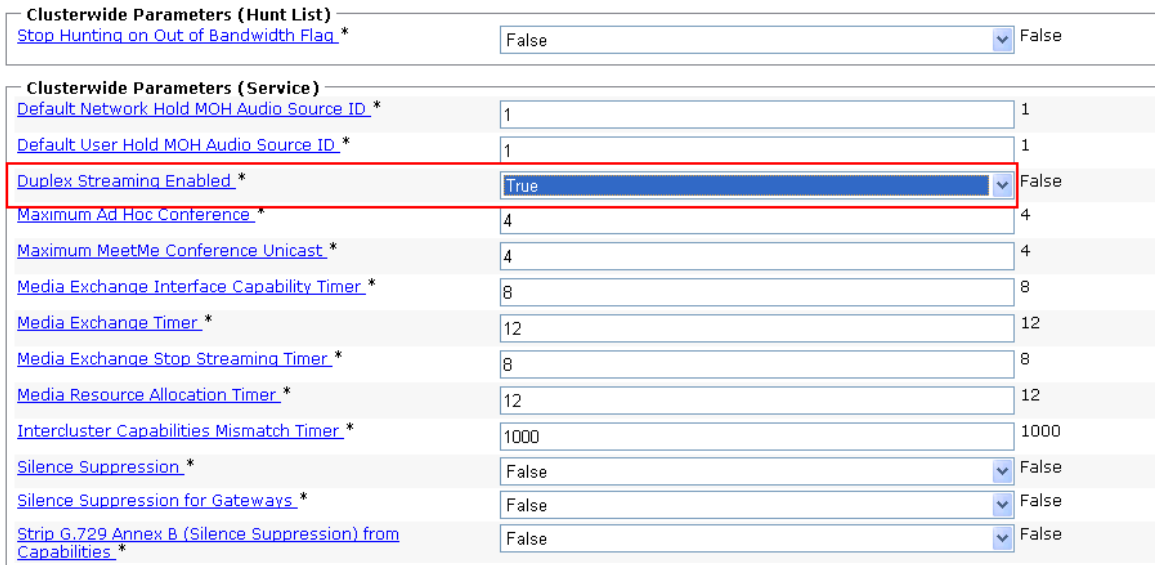

# **5.5. Administer SIP Trunk Security Profile**

Select System → Security Profile → SIP Trunk Security Profile from the top menu then click **Add New** to add a new SIP Trunk Security Profile.

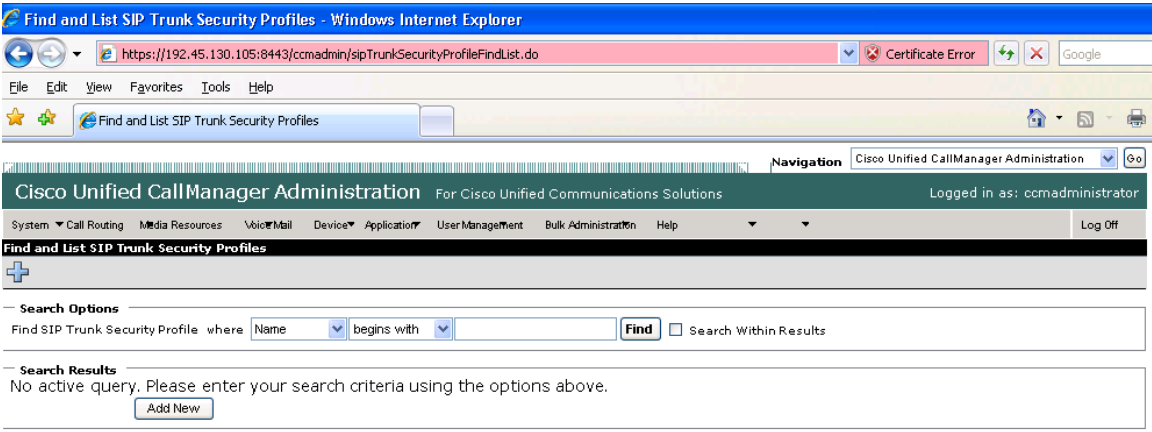

The following is a screen capture of the **SIP Trunk Security Profile Configuration** used in the sample network. Configure the highlighted areas, noting that to allow MWI (Message Waiting Indicator) messages to be accepted by Cisco UCM from Modular Messaging, the SIP Trunk provisioned towards Session Manager needs to be able to **Accept Unsolicited Notification**. Click **Save** to commit the changes.

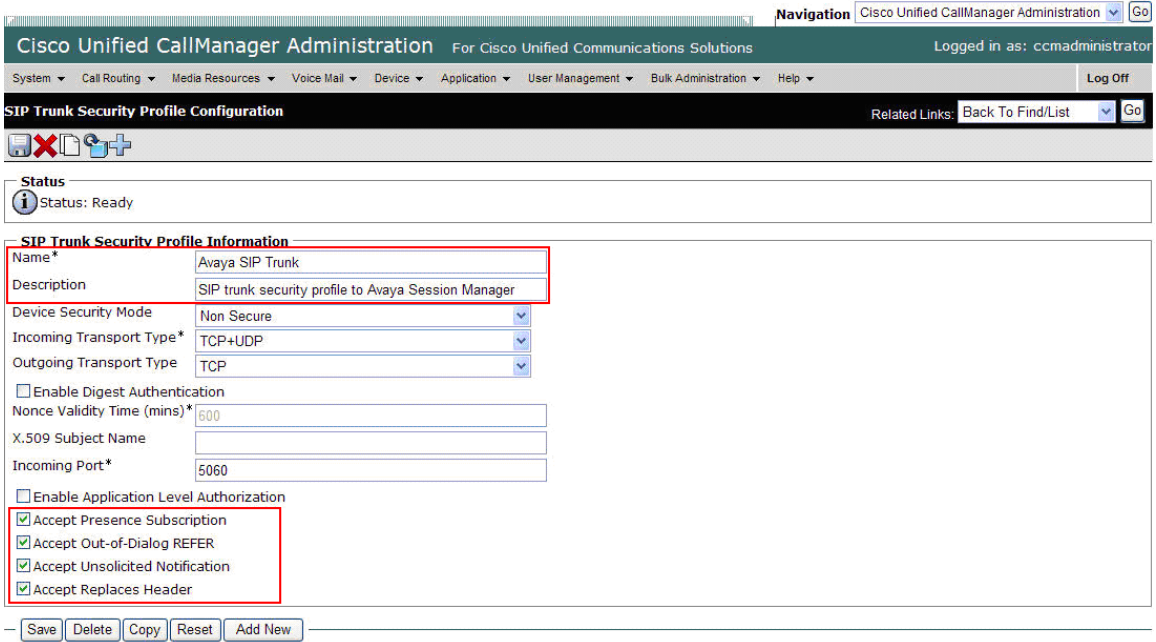

 $(i)$  \*- indicates required item.

### **5.6. Administer SIP Trunk**

Add a new SIP trunk by selecting **Device**  $\rightarrow$  **Trunk** from the top menu then click **Add New** to begin adding a new SIP trunk.

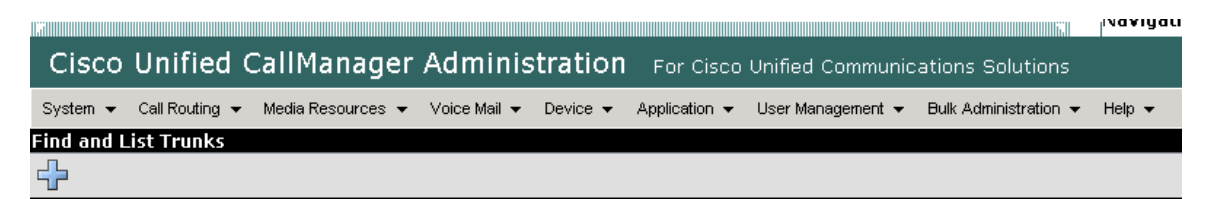

Select "SIP Trunk" as the **Trunk Type** and the **Device Protocol** field will automatically be changed to "SIP". Click **Next** to continue.

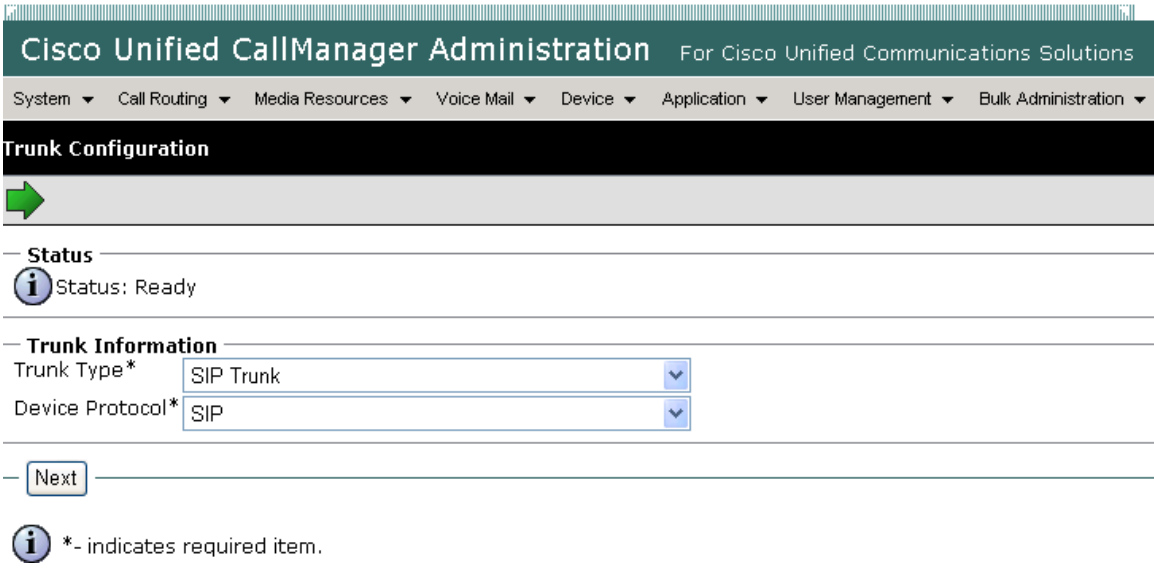

Enter the appropriate information for the SIP Trunk in each section. The following screens show the configuration used in the sample network. The important fields to configure are listed before each screen

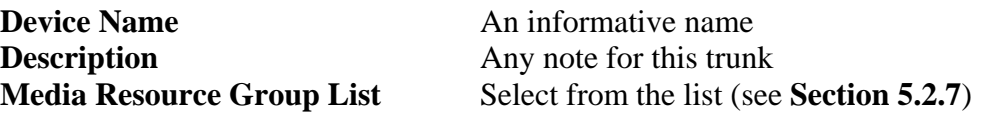

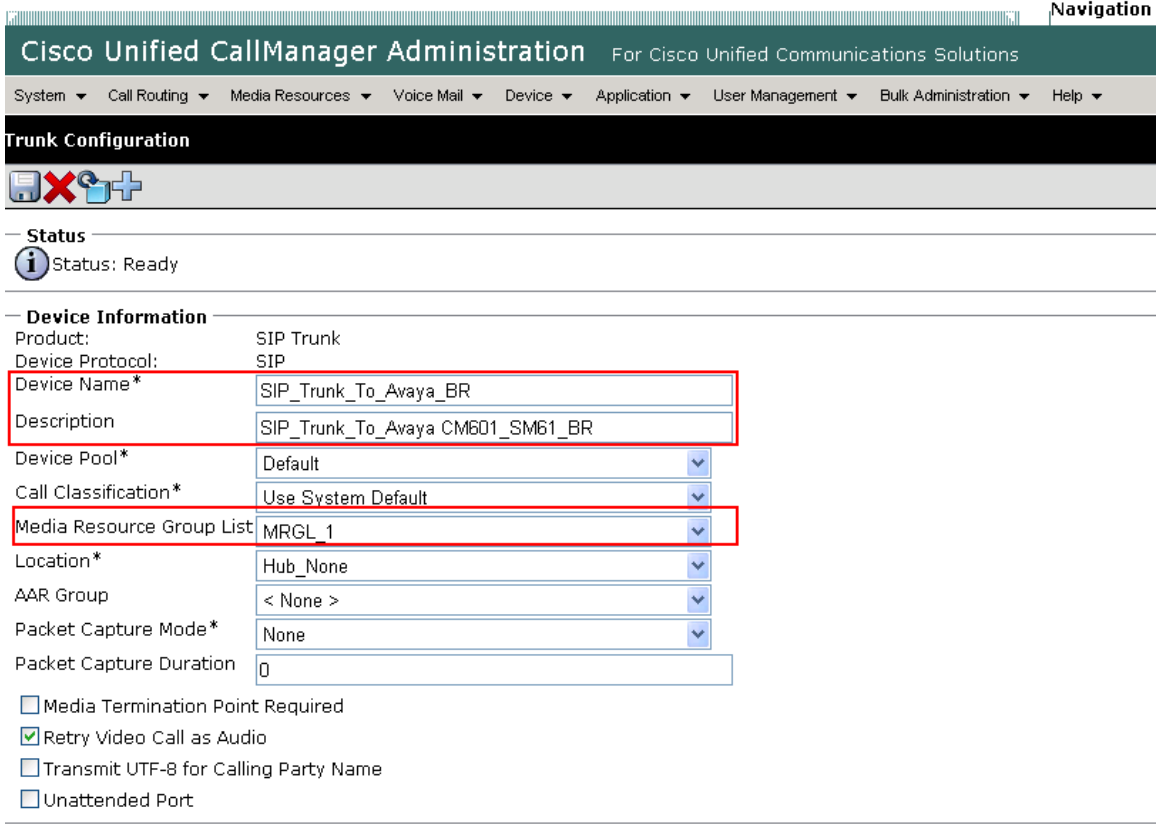

Cisco UCM must be configured to populate the Diversion header with the appropriate reason code when a call is forwarded to voice mail. Ensure that **Redirecting Diversion Header Delivery - Outbound** is selected under **Outbound Calls** section, as shown below.

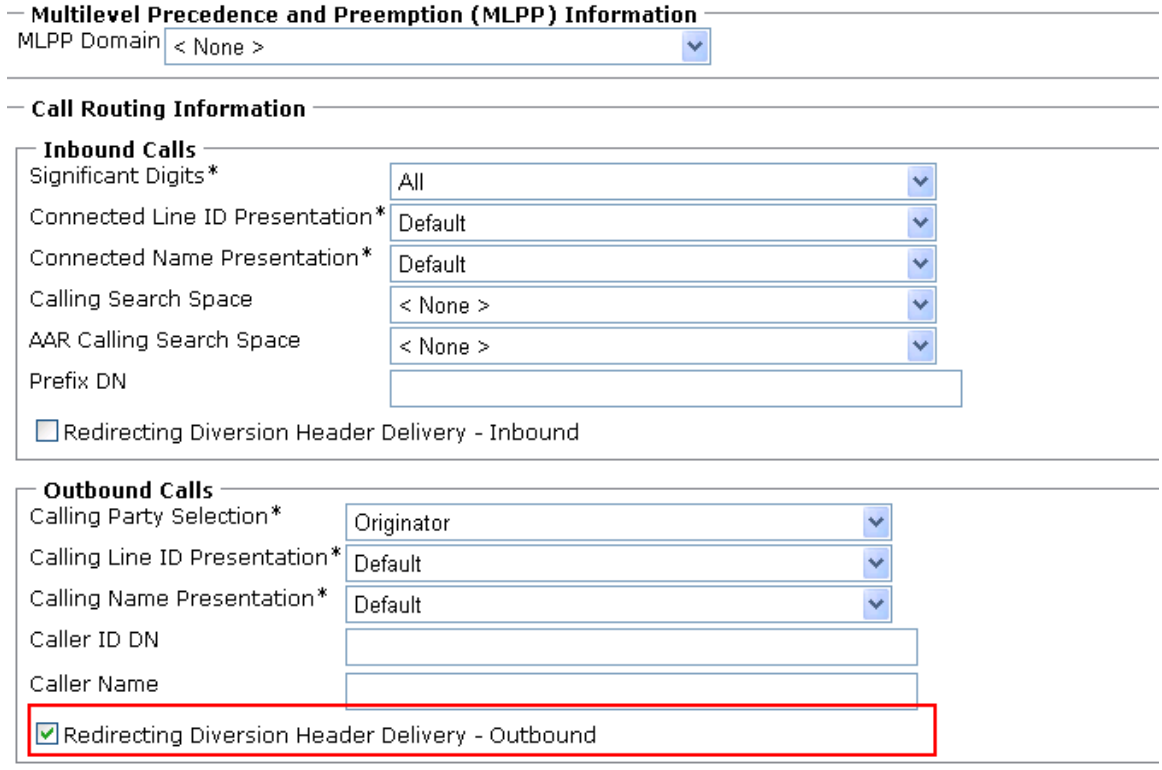

Navigate to the **SIP Information** section and enter following:

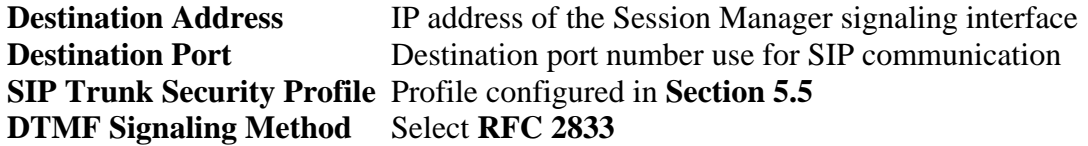

Click **Save** to complete.

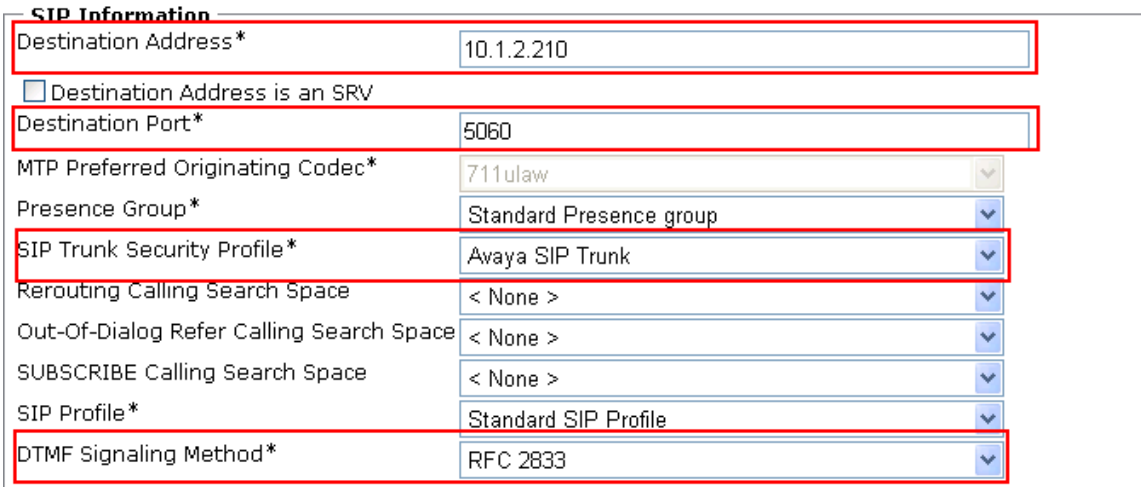

#### **5.7. Administer Route Pattern**

Select **Call Routing**  $\rightarrow$  **Route/Hunt**  $\rightarrow$  **Route Pattern** then click **Add New** to add a new route pattern for extension range 3xxxx which includes the Modular Messaging access number 33000, as well as calls to telephones registered to Session Manager and Communication Manager. Calls to Cisco UCM telephones that are redirected to voice mail will be routed to Modular Messaging using extension 33000.

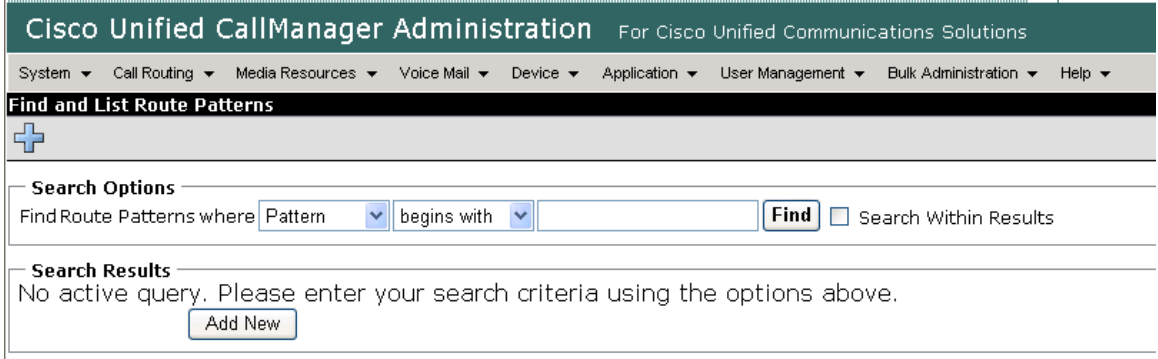

Solution & Interoperability Test Lab Application Notes ©2011 Avaya Inc. All Rights Reserved.

The following screen shows the route pattern used in the sample network. The route pattern **3xxxx** will cause all 5 digit calls beginning with 3 to be routed using the **Gateway/Route List** choice of "SIP\_Trunk\_To\_Avaya\_BR", which has already been defined as the "SM61**"** SIP Trunk defined in **Section 5.6**. Parameters on this screen other than those indicated below can be left at their default values. Click **Save** to complete the form (not shown).

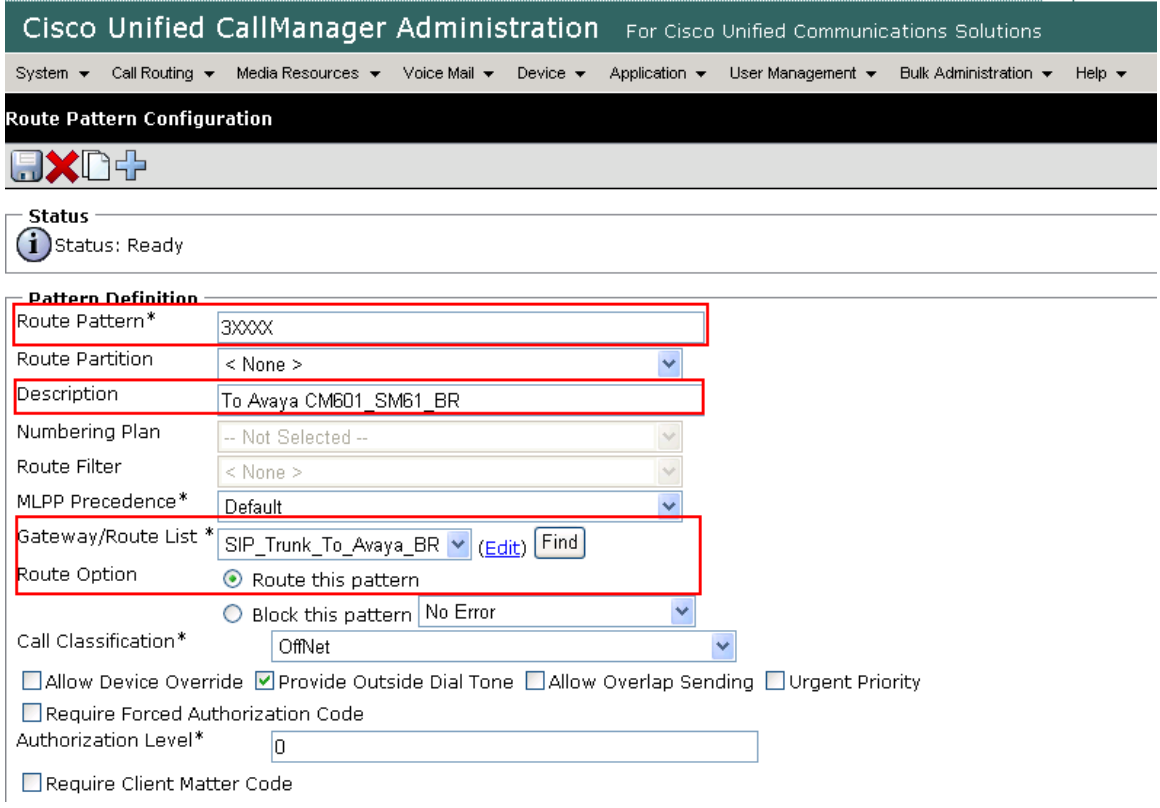

# **5.8. Configure Audio Codecs**

Select **System**  $\rightarrow$  **Region** from the top menu and select the **default** profile. Under **Modify Relationships to other Regions**, select **Default** under **Regions**.

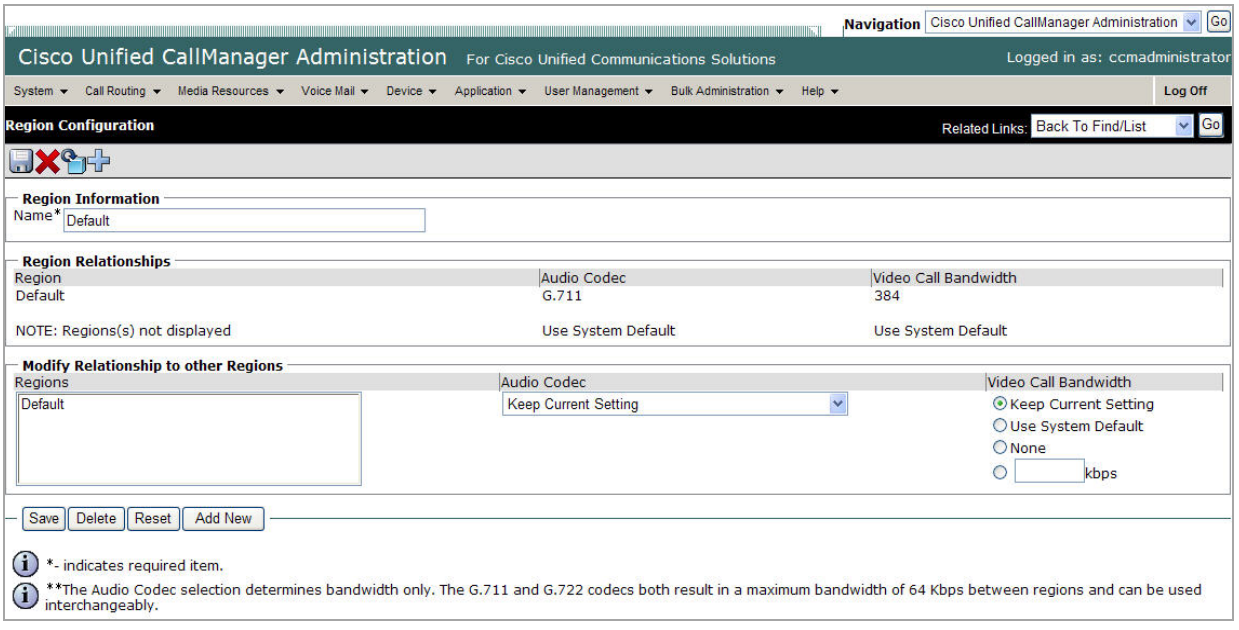

Click **Save** to save configuration.

## **5.9. Configure Voice Mail Pilot**

Configure voice mail coverage for telephone users. Select **Voicemail**  $\rightarrow$  **Voicemail Pilot** from the top menu then click **Add New** to add a new Voicemail Pilot. Enter the **Voice Mail Pilot Number** ("33000", the Modular Messaging access number in the sample configuration), a **Description** and check the box next to **Make this the default Voice Mail Pilot for the System.** Click **Save** to save configuration. See **[10]** for details on configuring Modular Messaging support for Cisco UCM via Session Manager.

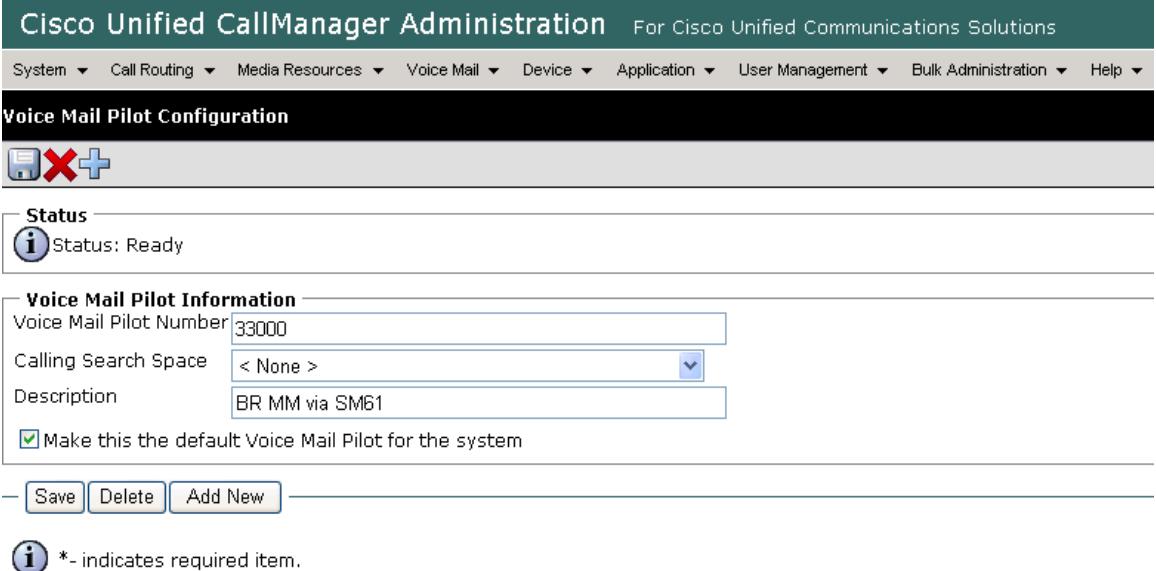

## **5.10. Configure Voice Mail Profile**

Select **Voicemail Voicemail Profile** from the top menu then click **Add New** to add a new Voicemail Profile. Enter **Voice Mail Profile Name** and Select the **Voice Mail Pilot** from the drop down list as defined in **Section 5.9.** Click **Save** to save the configuration.

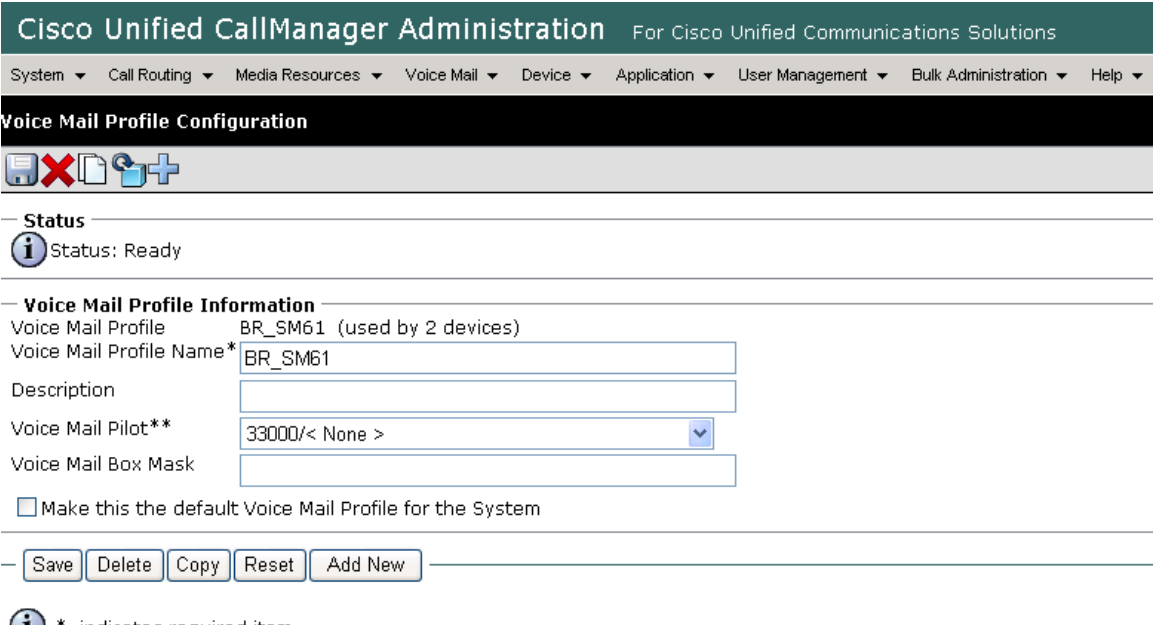

 $(i)$  \*- indicates required item.

 $\tilde{\textbf{(1)}}$  \*\*. The Voice Mail Pilot is comprised of the Voice Mail Pilot Number and it's corresponding Calling Search Space Name i

# **5.11. Configure a Telephone**

Select **Device**  $\rightarrow$  **Phone** then click on the telephone to be configured. The following screen shows the display after a telephone has been selected. Under **Device Information**, select the **Media Resource Group List** created in **Section 5.2**. Click on the line for the telephone as highlighted in the screen below.

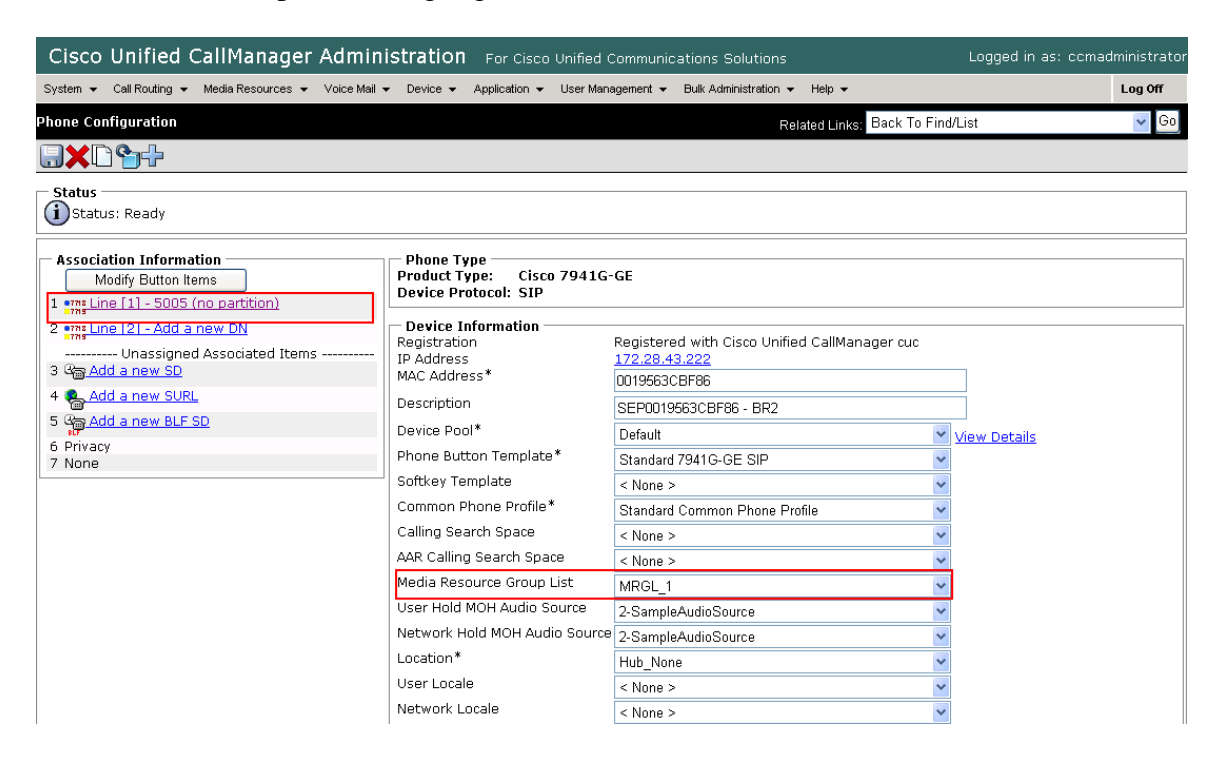

The following screen shows the display after the line has been selected. Enter information for **Directory Number**, **Description**, **Alerting Name** and **ASCII Alerting Name.** 

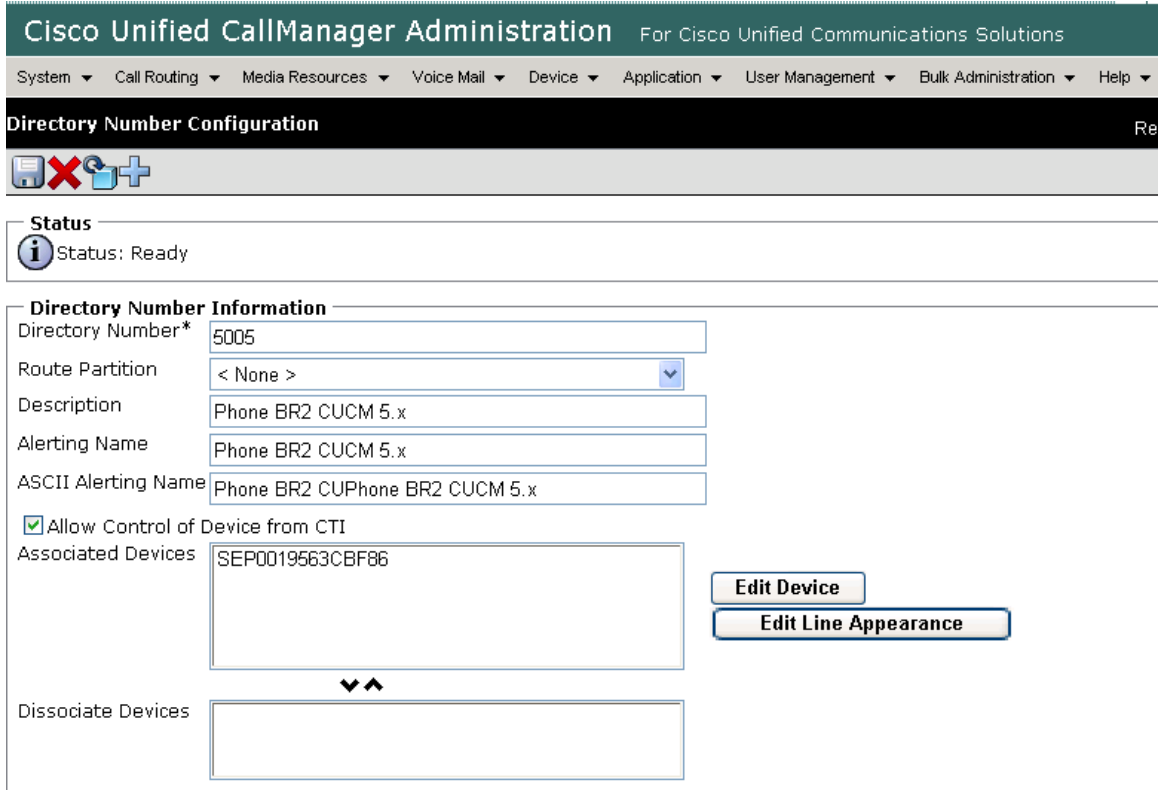

#### Navigate to **Directory Number Settings** and select the **Voice Mail Profile** created in **Section 5.10**.

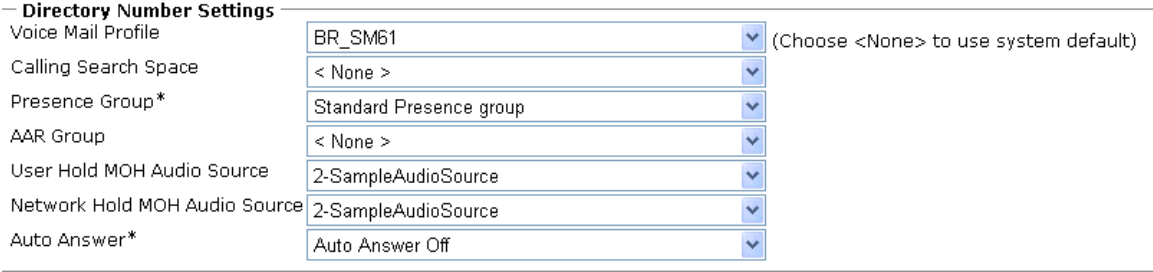

Navigate to **Call Forward and Call Pickup Settings**. Check all the call forward related parameters as shown below.

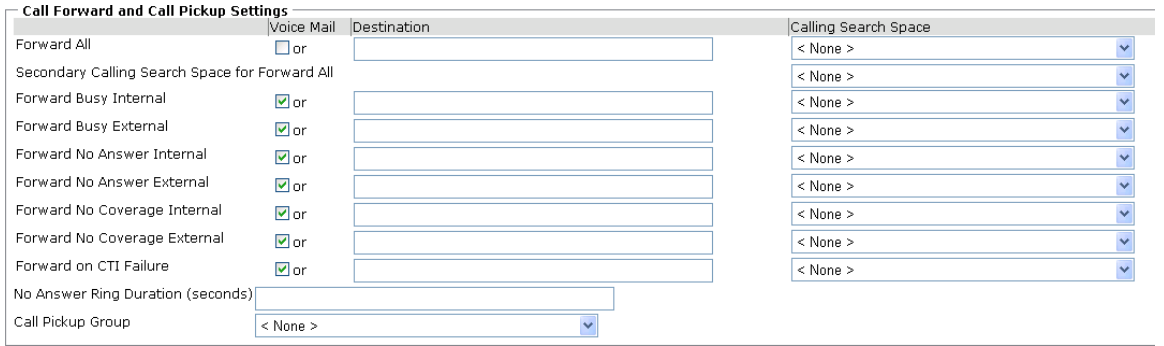

Navigate to the **Line 1 on Device** section and enter information for **Display (Internal Caller ID)** and **ASCII Display (Internal Caller ID)**. This will be displayed on the called party phone on all outgoing calls.

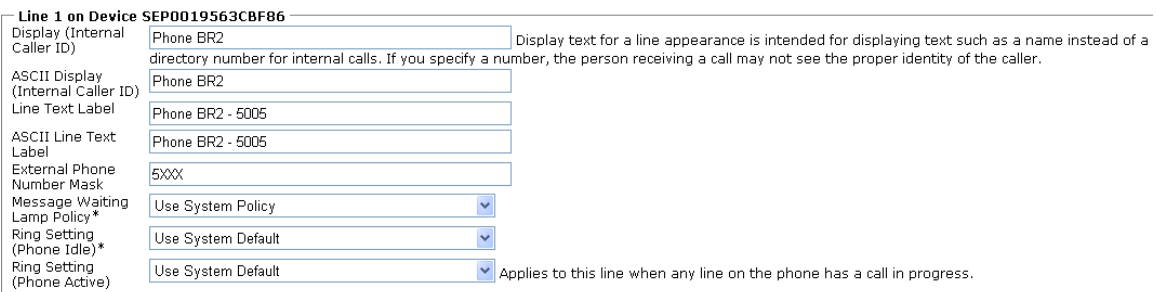

Check all boxes in **Forwarded Call Information Display on Device** section. Click **Save** to complete.

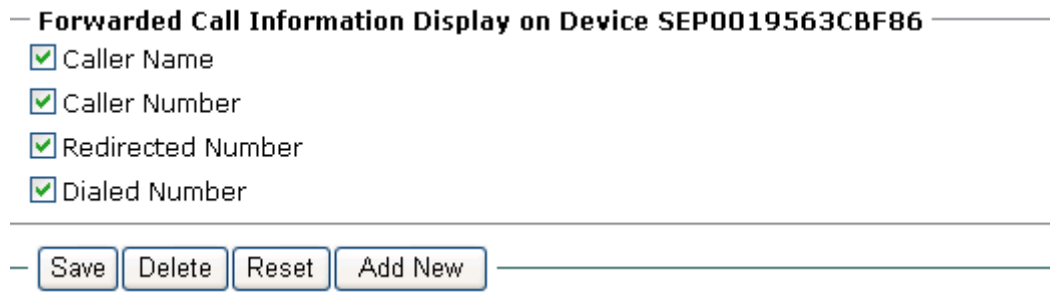

Repeat steps in this section for all phones that will use Modular Messaging for voice messaging services.

# **6. Verification Steps**

This section provides the tests that can be performed on Communication Manager, Session Manager, and Cisco UCM to verify their proper configuration.

# **6.1. Verify Avaya Aura® Communication Manager**

Verify the status of the SIP trunk to Session Manager. Use the **status signaling-group n** command, where **n** is the signaling group number. Verify that the **Group State** is **inservice**.

```
status signaling-group 60 
                            STATUS SIGNALING GROUP 
         Group ID: 60 
       Group Type: sip 
      Group State: in-service
```
Verify the status of the trunk group by using the **status trunk n** command, where **n** is the trunk group number. Verify that all trunks are in the **in-service/idle** state as shown below.

```
status trunk 60 
                            TRUNK GROUP STATUS 
Member Port Service State Mtce Connected Ports 
and the state of the state of the state of the state of the Busy.
0060/001 T00199 in-service/idle no 
0060/002 T00200 in-service/idle no 
0060/003 T00201 in-service/idle no 
0060/004 T00202 in-service/idle no 
0060/005 T00203 in-service/idle no 
0060/006 T00204 in-service/idle no 
0060/007 T00205 in-service/idle no 
0060/008 T00206 in-service/idle no 
0060/009 T00207 in-service/idle no 
0060/010 T00208 in-service/idle no 
0060/011 T00219 in-service/idle no 
0060/012 T00220 in-service/idle no 
0060/013 T00221 in-service/idle no 
0060/014 T00222 in-service/idle no
```
# **6.2. Verify Avaya Aura® Session Manager**

Navigate to **Elements**  $\rightarrow$  Session Manager  $\rightarrow$  System Status  $\rightarrow$  SIP Entity **Monitoring** on the left panel. Verify that the SIP Entity Links for Communication Manager and Cisco UCM are up, indicating that they are all reachable for routing.

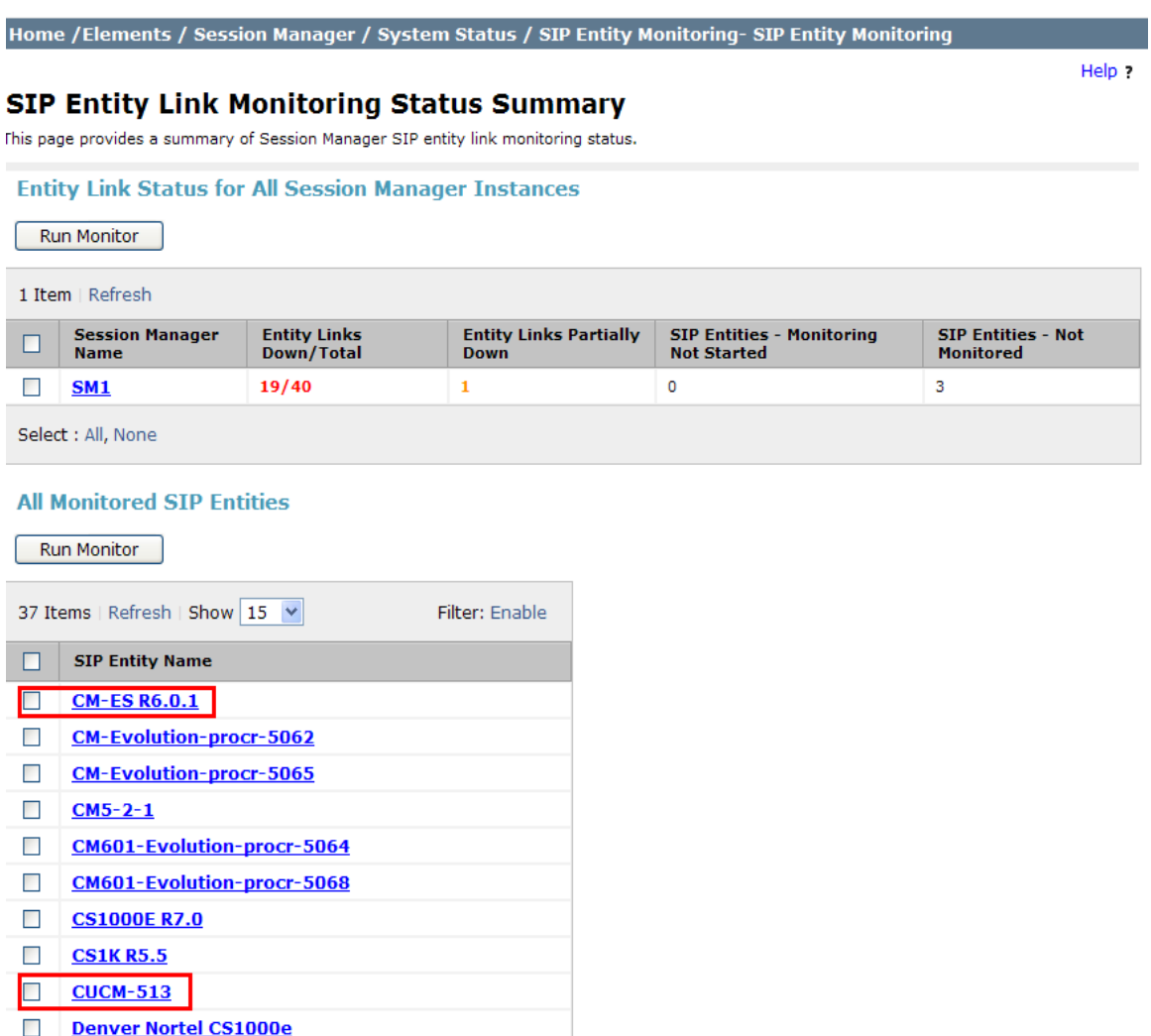

On the above screen under **All Monitored SIP Entities**, click on the SIP Entity names for Communication Manager (**CM-ES R6.0.1**) and Cisco UCM (**CUCM-513**) and verify that the **Link Status** is **Up**, as shown below:

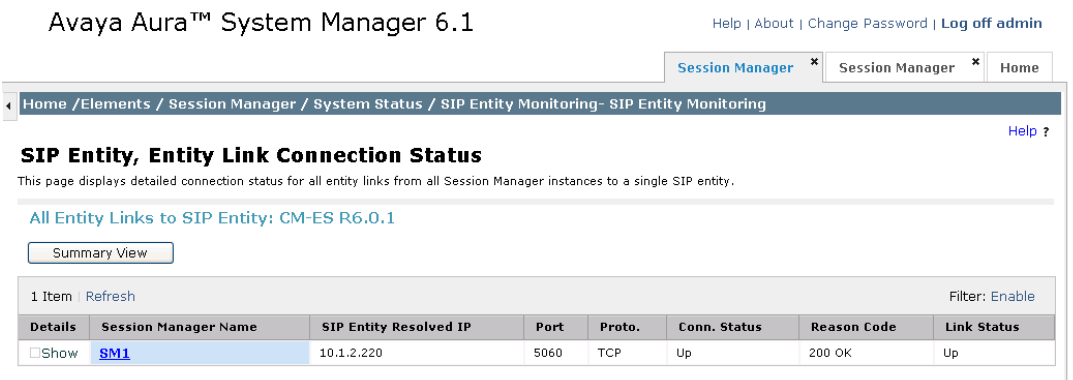

Home /Elements / Session Manager / System Status / SIP Entity Monitoring- SIP Entity Monitoring

Help ?

#### **SIP Entity, Entity Link Connection Status**

This page displays detailed connection status for all entity links from all Session Manager instances to a single SIP entity.

All Entity Links to SIP Entity: CUCM-513

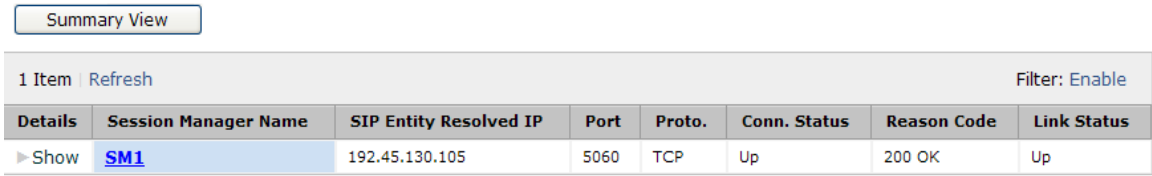

Call traffic can be traced by selecting **Elements Session Manager System Tools SIP Tracer Configuration** as shown below. Under **Session Manager Instances**, select the Session Manager for which tracing will be enabled. See reference **[2]** for details on available SIP tracing and filtering options.

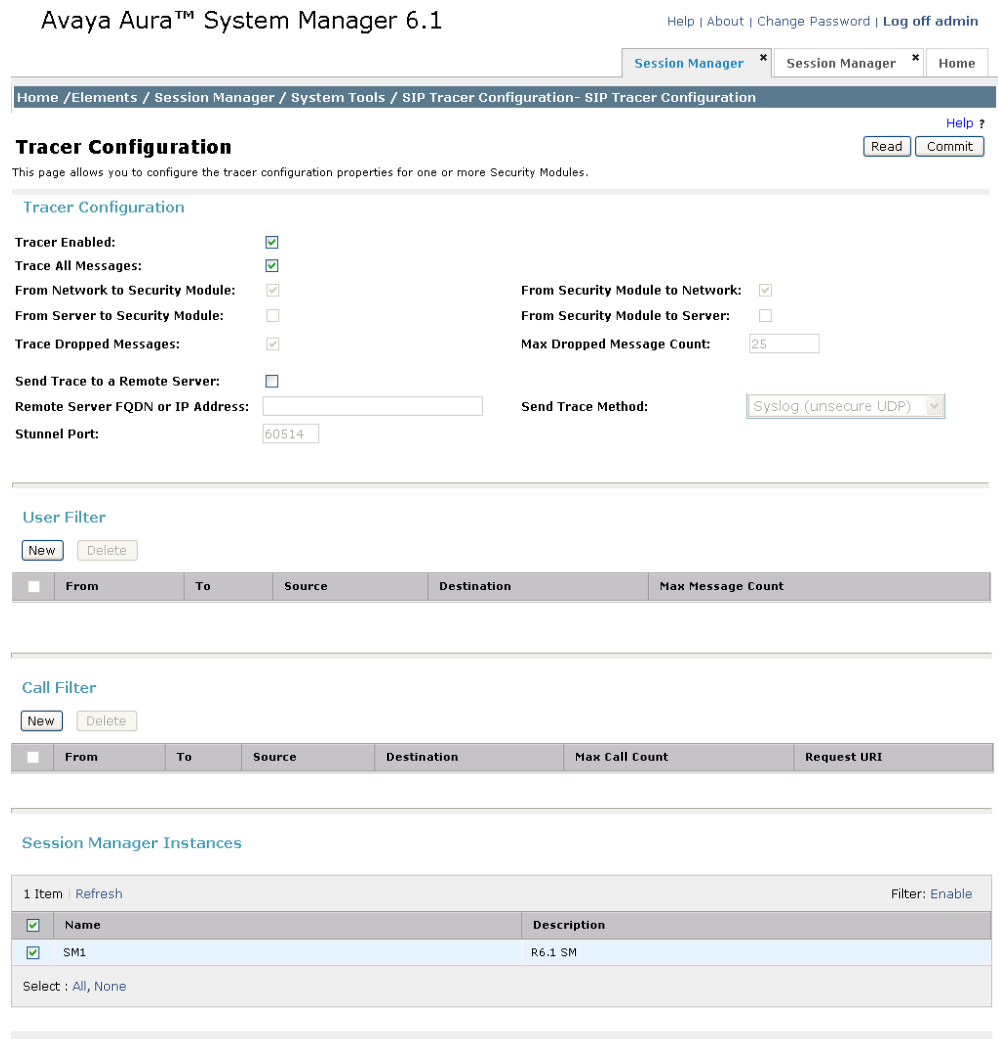

Read Commit

Once the tracer configuration has been established, SIP message traces can be specified by selecting **Elements Session Manager System Tools SIP Trace Viewer**. Set the appropriate **Filter** options for the desired trace time period (details not shown). The following screen shows an example of a trace for a call from an Avaya user to a Cisco user. Details of the INVITE can be shown under each entry by clicking on **Show** under the **Details** column. Below, the entry is already expanded, and the details can be hidden by clicking on **Hide** under the **Details** column.

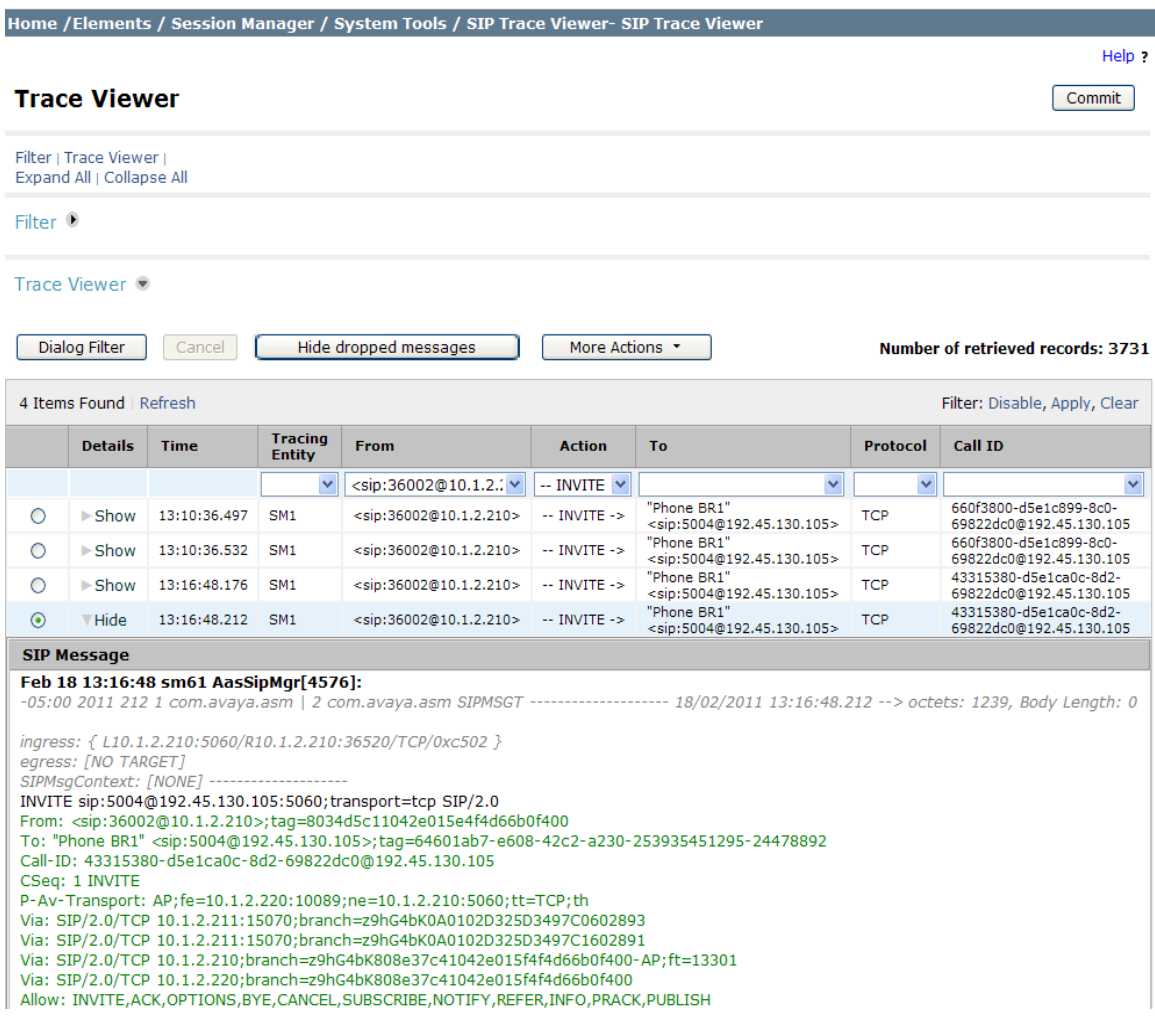

## **6.3. Verify Cisco Unified Communications Manager**

The **Real Time Monitoring Tool** (RTMT) can be used to monitor events on Cisco UCM. This tool can be downloaded by selecting **Application**  $\rightarrow$  **Plugins** from the top menu of the Cisco Unified CM Administration Web interface. For further information on this tool, see **[9]**. Once the Real Time Monitoring Tool plug-in is installed, real-time data can be captured by selecting **Tools Trace & Log Central** in the left panel, and **Real Time Trace**  $\rightarrow$  **View Real Time Data** on the right.

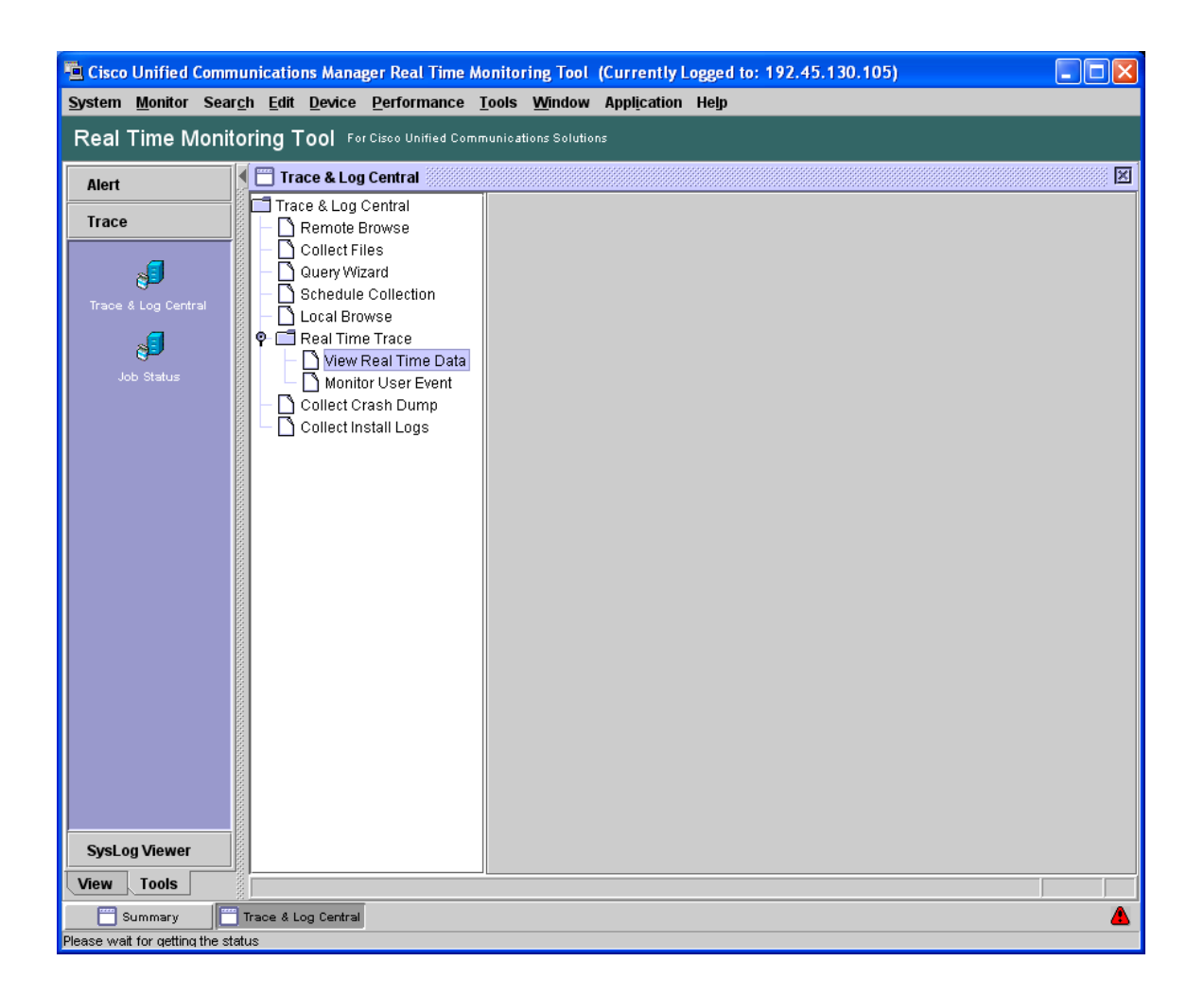

Solution & Interoperability Test Lab Application Notes ©2011 Avaya Inc. All Rights Reserved.

The following screen shows an example of a trace for a call from a Cisco user to an Avaya user. The string "INVITE" was entered in the top search bar.

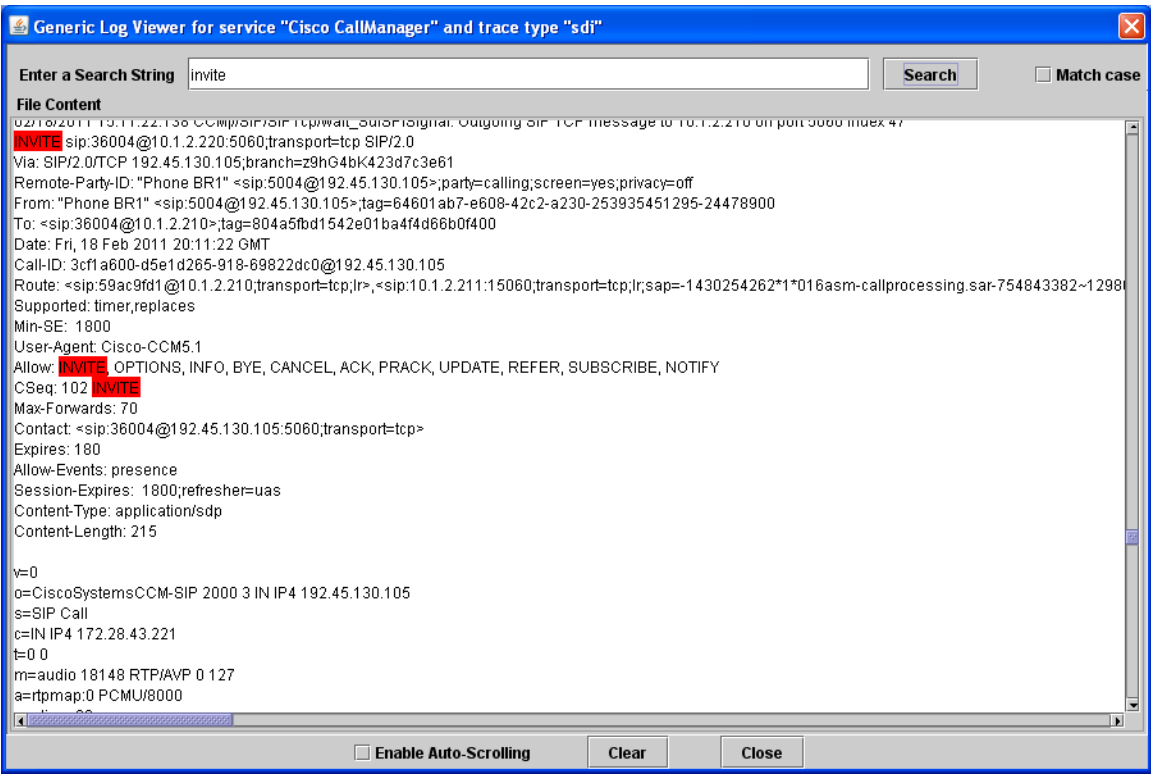

## **6.4. Verified Scenarios**

Verification scenarios for the configuration described in these Application Notes included:

- Basic calls between various telephones on Avaya Aura<sup>®</sup> Communication Manager and Cisco UCM can be made in both directions with media shuffled directly between the endpoints, and correct calling and called name and number displays.
- Callers from the Avaya side are able to hear music on hold from Cisco UCM.
- Unanswered calls from the Avaya side to Cisco UCM are properly forwarded to voice mail (Modular Messaging in the sample configuration).
- Calling number block.
- Supplementary calling features were verified, such as performing an unattended transfer of the SIP trunk call to a local endpoint on the same PBX, and then repeating the scenario to transfer the SIP trunk call to a remote endpoint on the other PBX. The supplementary calling features verified are shown below.
	- o Unattended transfer
	- o Attended transfer
	- o Hold/Unhold
	- o Consultation hold
	- o Call forwarding
	- o Conference

# **7. Conclusion**

As illustrated in these Application Notes, Avaya Aura® Communication Manager R6.0.1 can interoperate with Cisco Unified Communications Manager R5.1.3 using SIP trunks via Avaya Aura® Session Manager R6.1.

The following is a list of interoperability items to note:

- Calls originated by Cisco SCCP telephones to Avaya H.323 or SIP telephones did not shuffle over the SIP trunk. Although shuffling did not work, the calls were successful.
- Calls (voice) originated by Cisco SCCP or SIP telephones to the Avaya Video Desktop Device did not shuffle over the SIP trunk. Although shuffling did not work, the calls were successful.
- On calls originated by Cisco SIP telephones to any Avaya telephone, when the Cisco SIP telephones attended transferred the call to another remote Avaya telephone, there was no audio after the call was transferred. Enabling the "Media Termination Point Required" field on the Cisco UCM SIP trunk (Section 5.6) resolved the problem. This issue was not observed for unattended transferred calls.
- A Cisco telephone hold/resume issue was observed when "IP video" was enabled on the Avaya Aura® Communication Manager SIP trunk. Disabling "IP Video" on the Communication Manager signaling group resolved the issue (Section 3.5.1). Alternatively, disabling shuffling on the Avaya or Cisco side also resolved the issue.
- Cisco UCM R5.1.3 did not reply to SIP UPDATE messages from Avaya Aura<sup>®</sup> Communication Manager even though it originally signals Avaya that it supports the UDPATE method in the "Allow" header (see Section 6.3 for sample INVITE from Cisco UCM). Avaya Aura® Communication Manager was configured to disable SIP UPDATES on the SIP trunk (Section 3.5.2).
- Calling and Called Party Name and Number displays may not be consistent in some cases for basic calls and calls involving transfers, conferences, and call forwarding.
	- o On calls originated by Cisco SCCP telephones to Avaya H.323 or SIP telephones, upon answering the connected number on the Avaya telephones displayed the Avaya telephone number instead of the Cisco SCCP telephone number. The connected name was displayed correctly. The telephone name and number was also displayed correctly during the ringing process. This issue happened because Cisco sent Avaya an "in-dialog" re-INVITE message with the wrong number in the contact header and Session Manager built a P-Asserted-ID header based on the contents of the Contact Header. A workaround for this issue was found in Communication Manager by setting the "Identity for Calling Party Display" parameter on the SIP Trunk Group form to "From" (Section 3.5.2).
	- o On held calls by Cisco SIP or SCCP telephones to Avaya H.323 or SIP telephones, the connected number on Avaya telephones displayed the Avaya telephone number after resuming the call. The same workaround documented for the first display issue above fixes this issue.
	- o On calls originated by Cisco SCCP or SIP to Avaya H.323 and SIP telephones, when the Cisco telephones blind transferred the call to another local Cisco telephone, the display on the Avaya telephone still showed the original calling party name with its own telephone number. Setting the Communication Manager "Identity for Calling Party Display" parameter on the SIP Trunk Group form to "From" (Section 3.5.2) fixed the telephone number display issue; however the issue still remains that the display on the Avaya telephone remains unchanged after the transfer.
	- o On calls originated by Cisco SCCP or SIP to Avaya digital telephones when the Cisco telephones transferred (attended or unattended) the call to another local Cisco telephone, the display on the Avaya telephones remained unchanged after the transfer.
	- o On calls originated by Avaya SIP telephones to any Cisco telephone, when the Cisco telephone forwarded the call to another local Cisco telephone, the display on the Avaya SIP telephone shows the telephone number of the originally dialed number with the name of the forwarded-to telephone.
- o On calls originated by Cisco SCCP Telephones to any Avaya telephone, when the Avaya telephone forwarded the call to another local Avaya SIP telephone, the display on the forwarded-to Avaya SIP telephone displayed its own telephone number. The name was displayed properly. Setting the Communication Manager "Identity for Calling Party Display" parameter on the SIP Trunk Group form to "From" (Section 3.5.2) fixed the issue.
- o On calls originated by any Avaya telephone to any Cisco telephone, when the Cisco telephone forwarded the call to a remote Avaya telephone, the display on the calling Avaya telephone shows the telephone number of the originally dialed number with the name of the forwarded-to telephone.

## **8. Additional References**

Product documentation for Avaya products may be found at http://support.avaya.com

- [1] *Avaya Avaya® Session Manager Overview*, Doc # 03-603323, Issue 2
- [2] *Administering Avaya Avaya® Session Manager*, Doc # 03-603324, Issue 2
- [3] *Maintaining and Troubleshooting Avaya Avaya® Session Manager*, Doc # 03- 603325, Issue 2
- [4] *Administering Avaya Aura® Communication Manager Server Options*, Doc # 03- 603479, Issue 2, June 2010.
- [5] *SIP Support in Avaya Avaya® Communication Manager Running on Avaya S8xxx Servers*, Doc # 555-245-206, Issue 9, May, 2009.
- [6] *Administering Avaya Avaya® Communication Manager*, Doc # 03-300509, Issue 6.0, June 2010.

Product documentation for Cisco Systems products may be found at http://www.cisco.com

- [7] *Cisco Unified CallManager Manager Administration Guide,* Release 5.1(3)*,* Part Number: OL-14152-01
- [8] *Cisco Unified CallManager Features and Services Guide,* **Release 5.1**(3), Part Number: OL-14154-01
- [9] *Cisco Unified CallManager Serviceability Administration Guide, Release 5.1(3),*  "*Real-Time Monitoring Configuration", "Trace Collection and Log Central in RTMT"*

The following Application Notes may be found at http://support.avaya.com

[10] *Configuring Avaya Modular Messaging 5.2 with Cisco Unified Communications Manager 7.15 using Avaya Aura® Session Manager 6.1 – Issue 1.0*

## **©2011 Avaya Inc. All Rights Reserved.**

Avaya and the Avaya Logo are trademarks of Avaya Inc. All trademarks identified by ® and ™ are registered trademarks or trademarks, respectively, of Avaya Inc. All other trademarks are the property of their respective owners. The information provided in these Application Notes is subject to change without notice. The configurations, technical data, and recommendations provided in these Application Notes are believed to be accurate and dependable, but are presented without express or implied warranty. Users are responsible for their application of any products specified in these Application Notes.

Please e-mail any questions or comments pertaining to these Application Notes along with the full title name and filename, located in the lower right corner, directly to the Avaya Solution & Interoperability Test Lab at interoplabnotes@list.avaya.com